# **IC-900W**

# **Wireless Pan & Tilt**

Wireless Pan & Tilt Remote Control / Night Vision

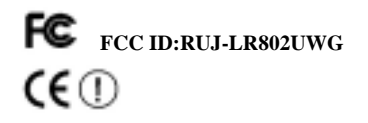

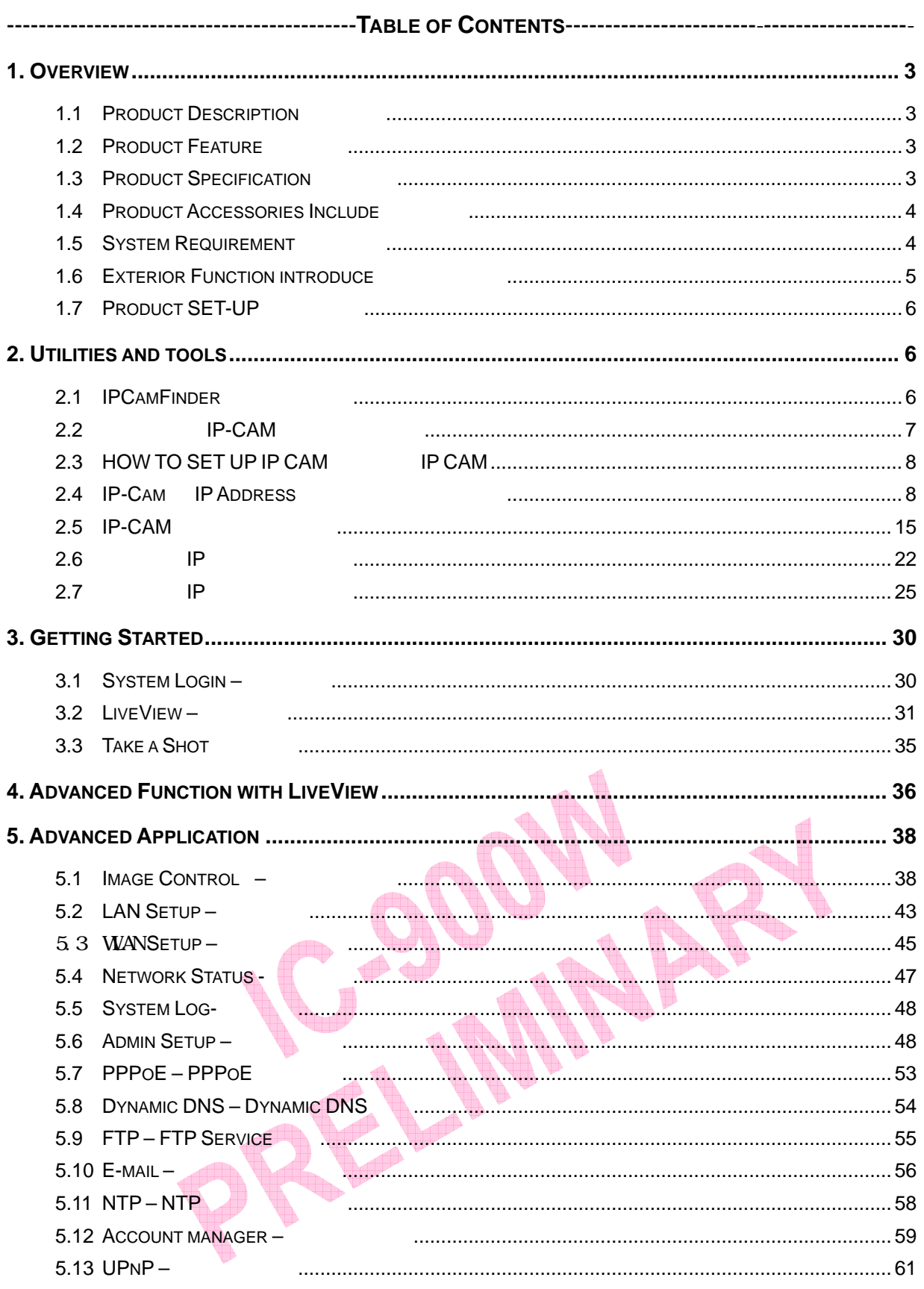

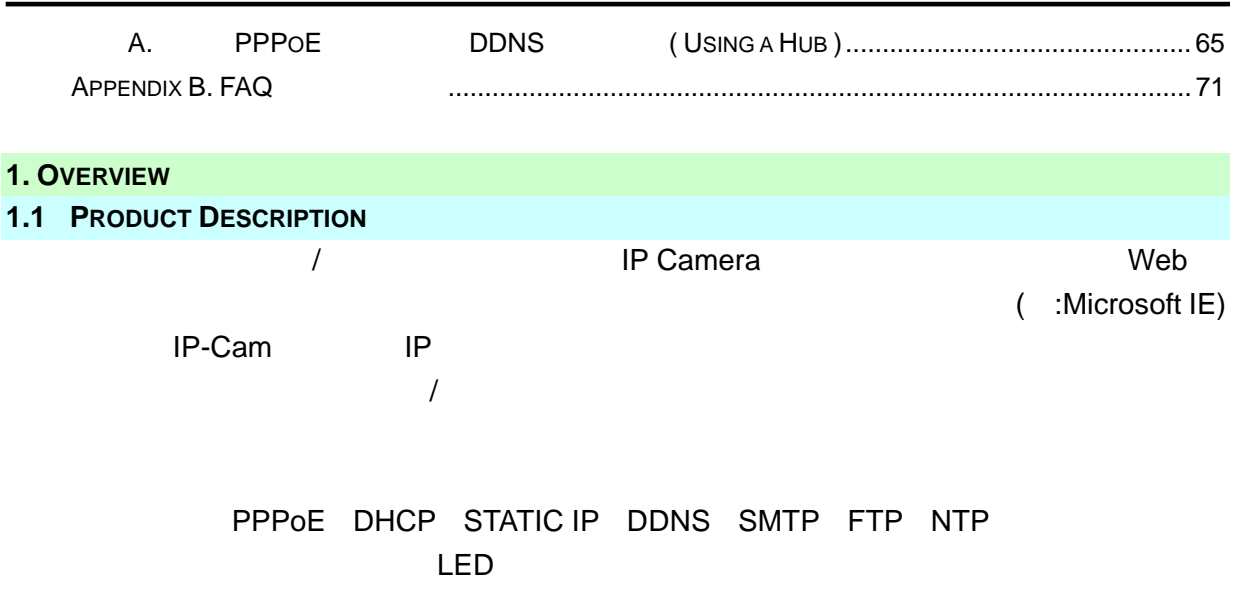

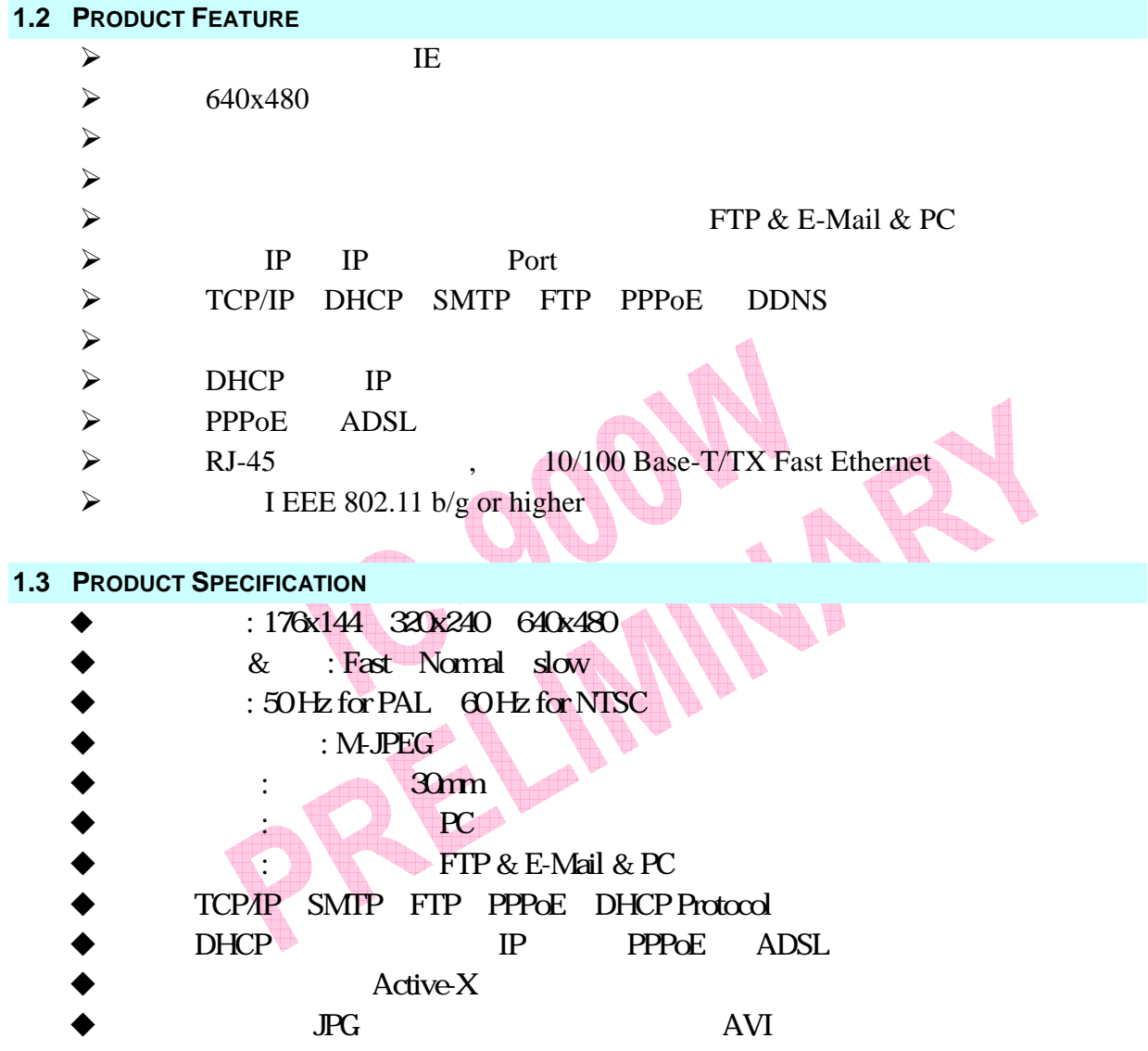

- $EDE(X \, \theta) = \frac{1}{2}$ 
	- $: \t: / \t+180 35$ 
		- $\therefore$  /  $+$  175
- RJ-45 (RJ-45 )  $10/100$  Base-T/TX Fast Ethernet
- $I$  EEE 802.11 b/g or higher
- $5V/1.5A$

`

- $: 1100mA(max) / 55W(max)$
- $:5C-40C$
- $: -0C 55C$
- 環境濕度 : 5%~85%

# **1.4 PRODUCT ACCESSORIES INCLUDE**

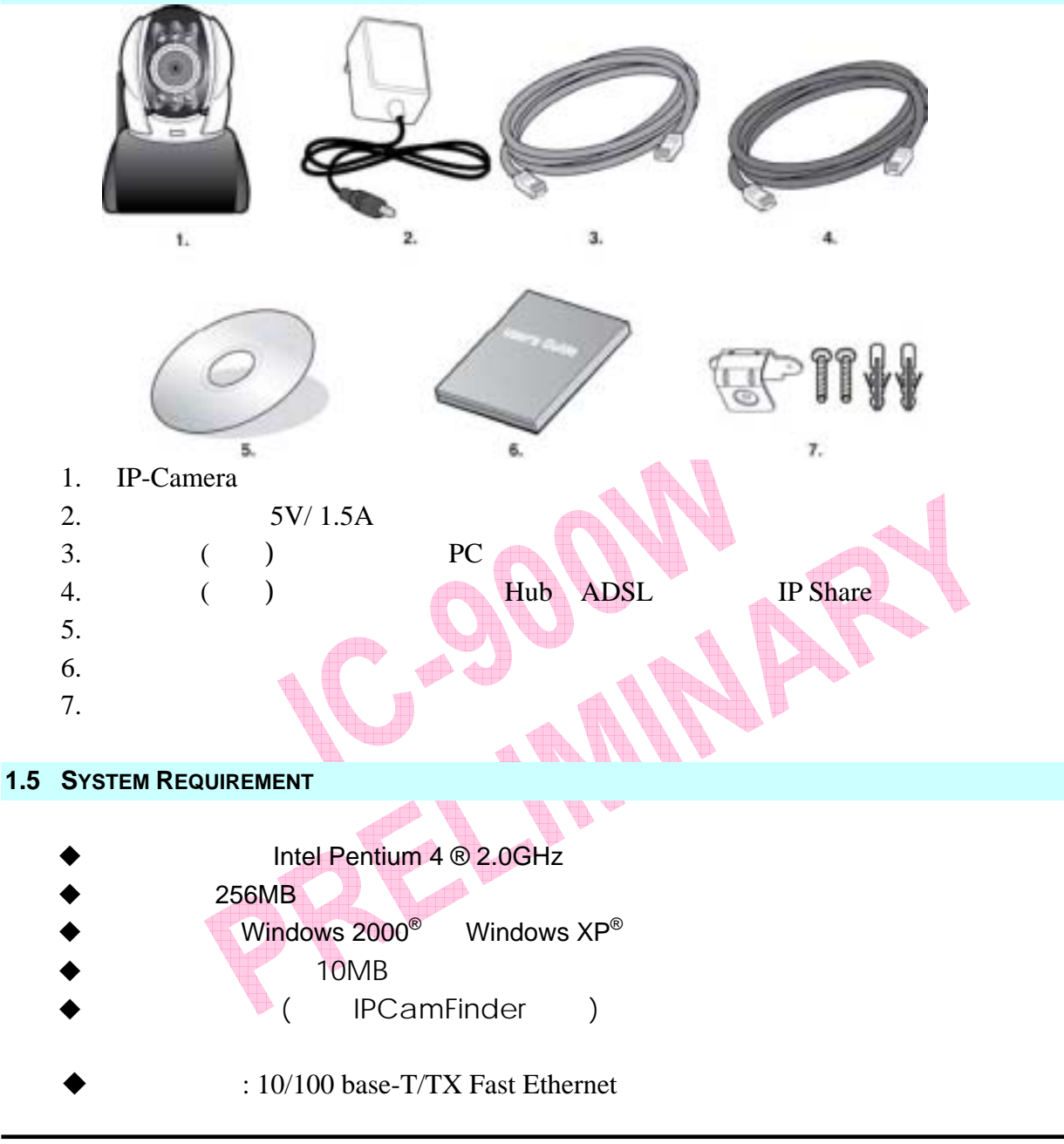

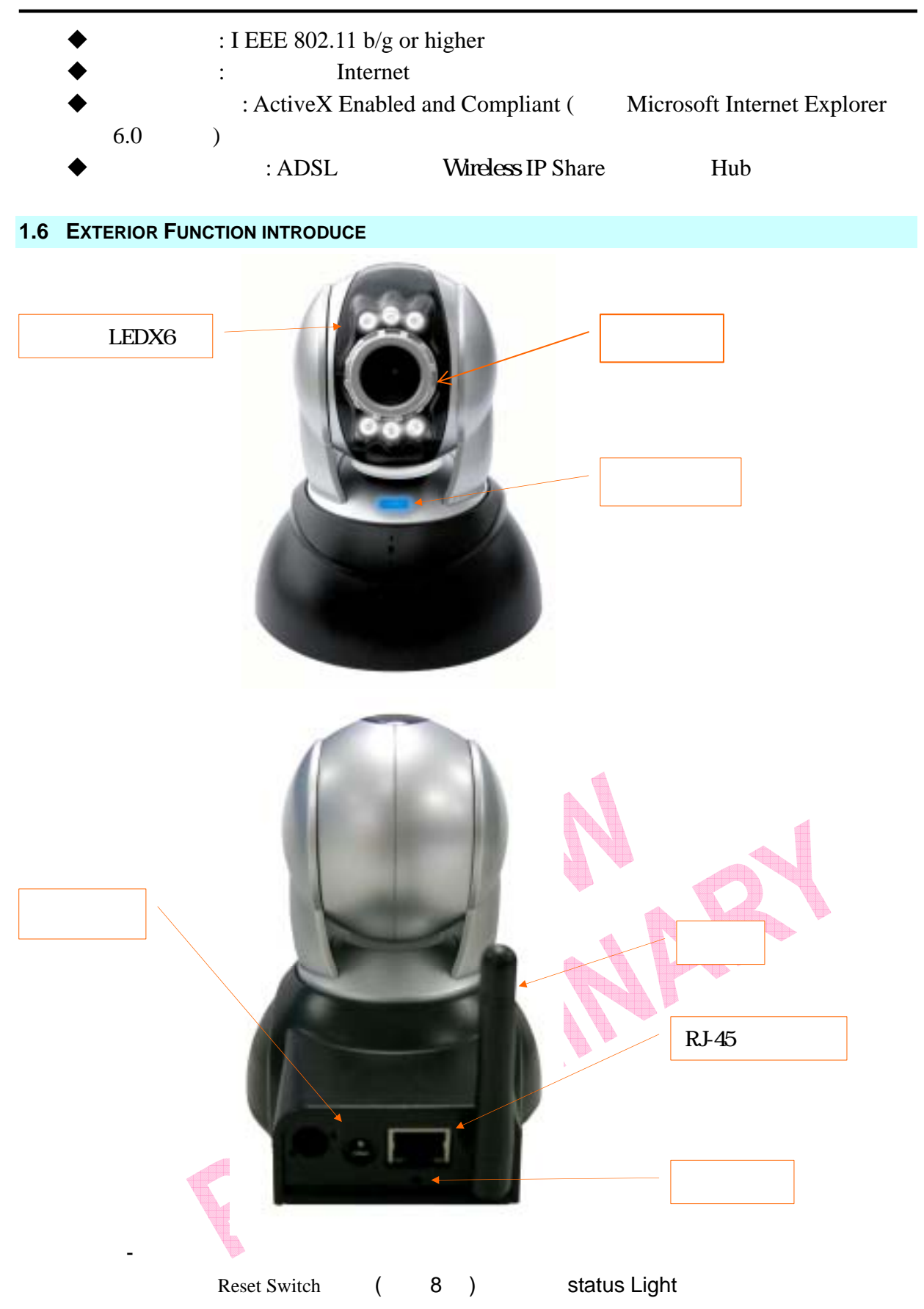

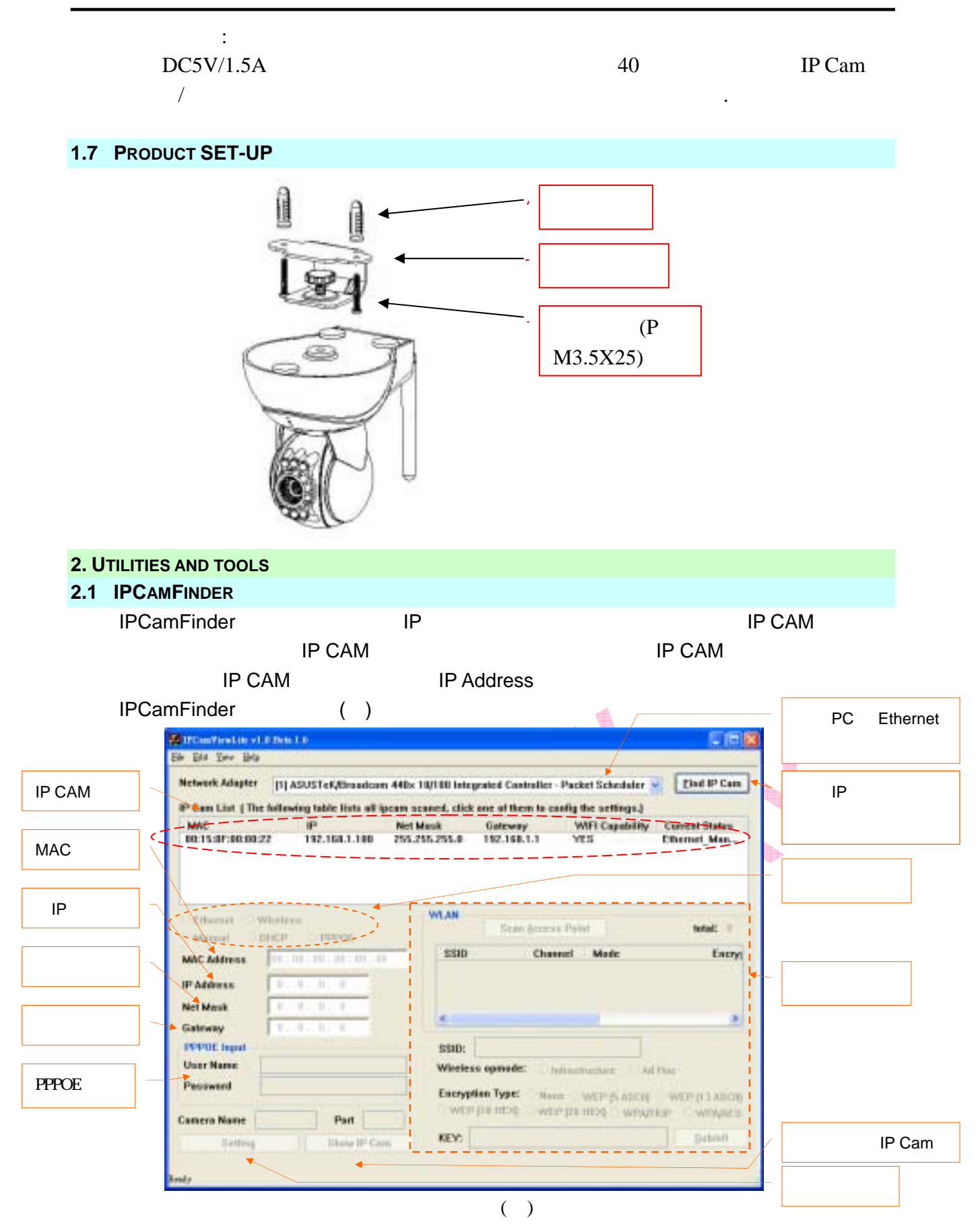

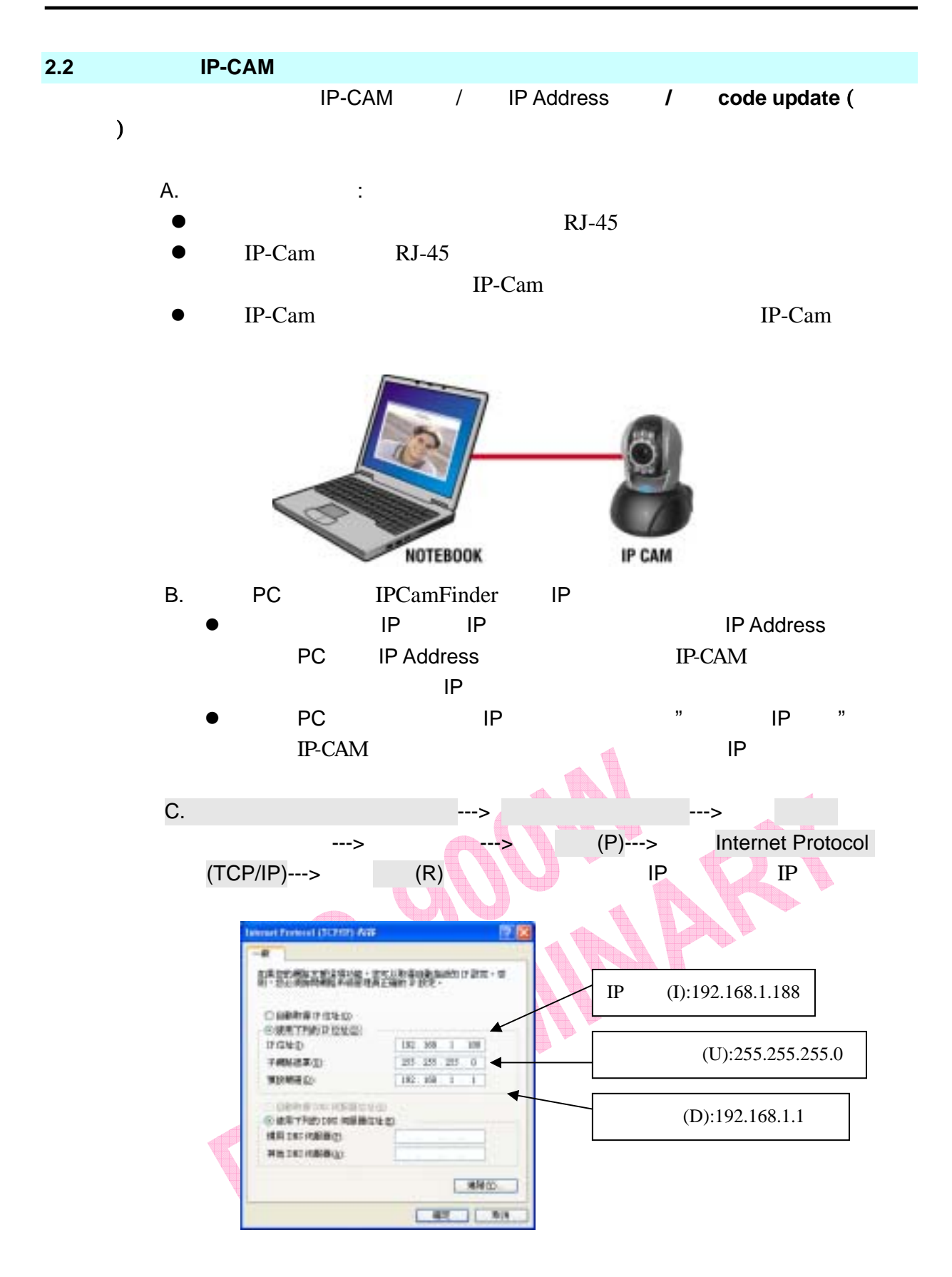

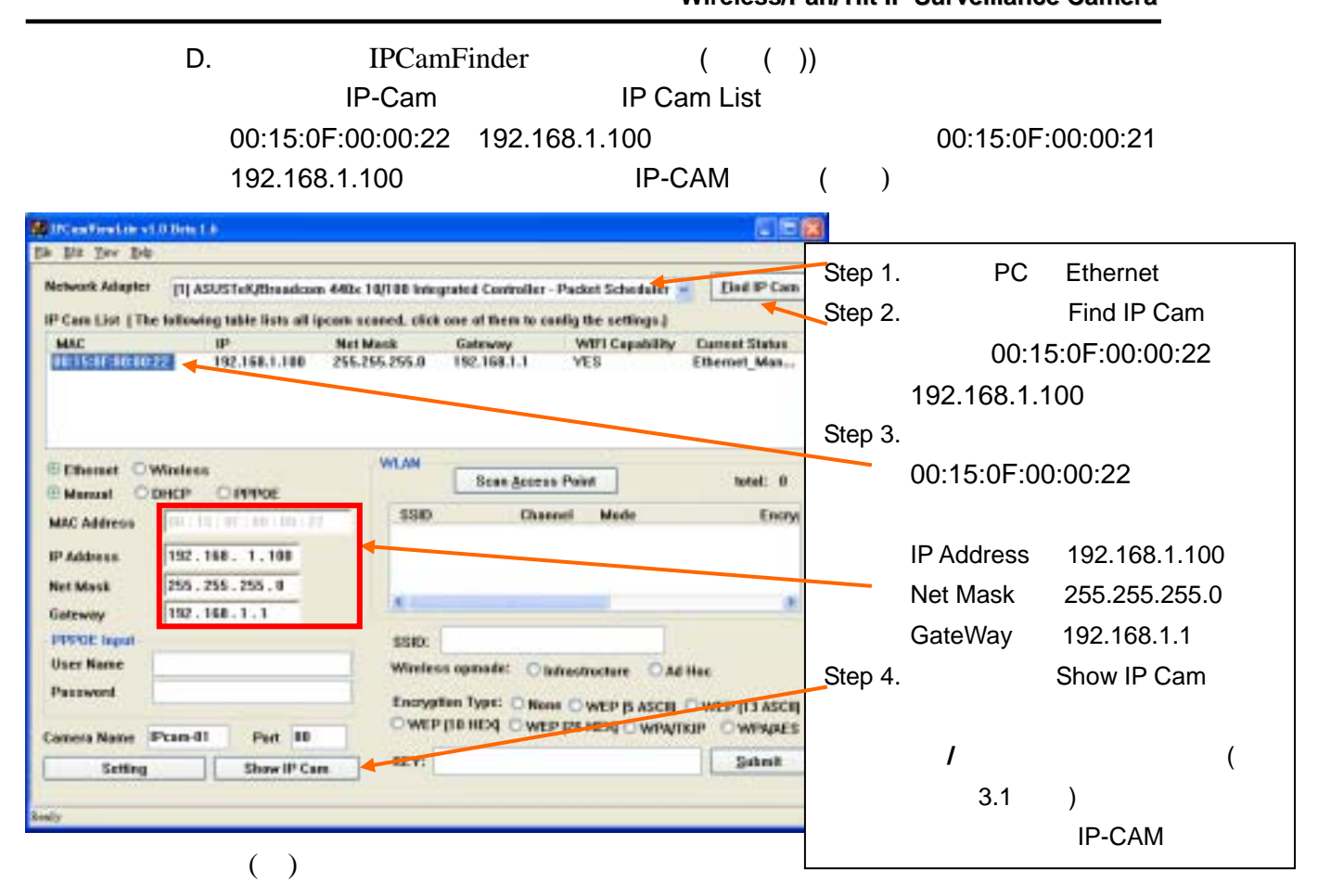

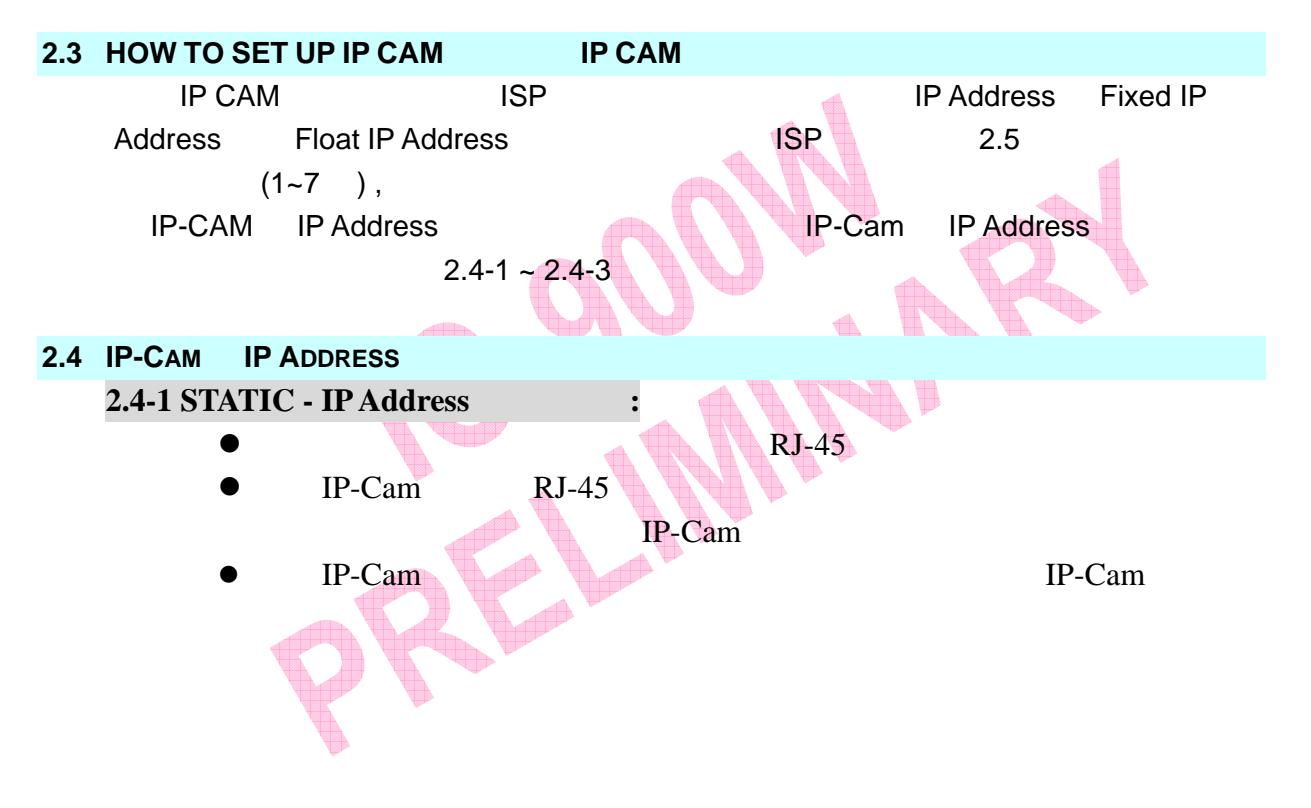

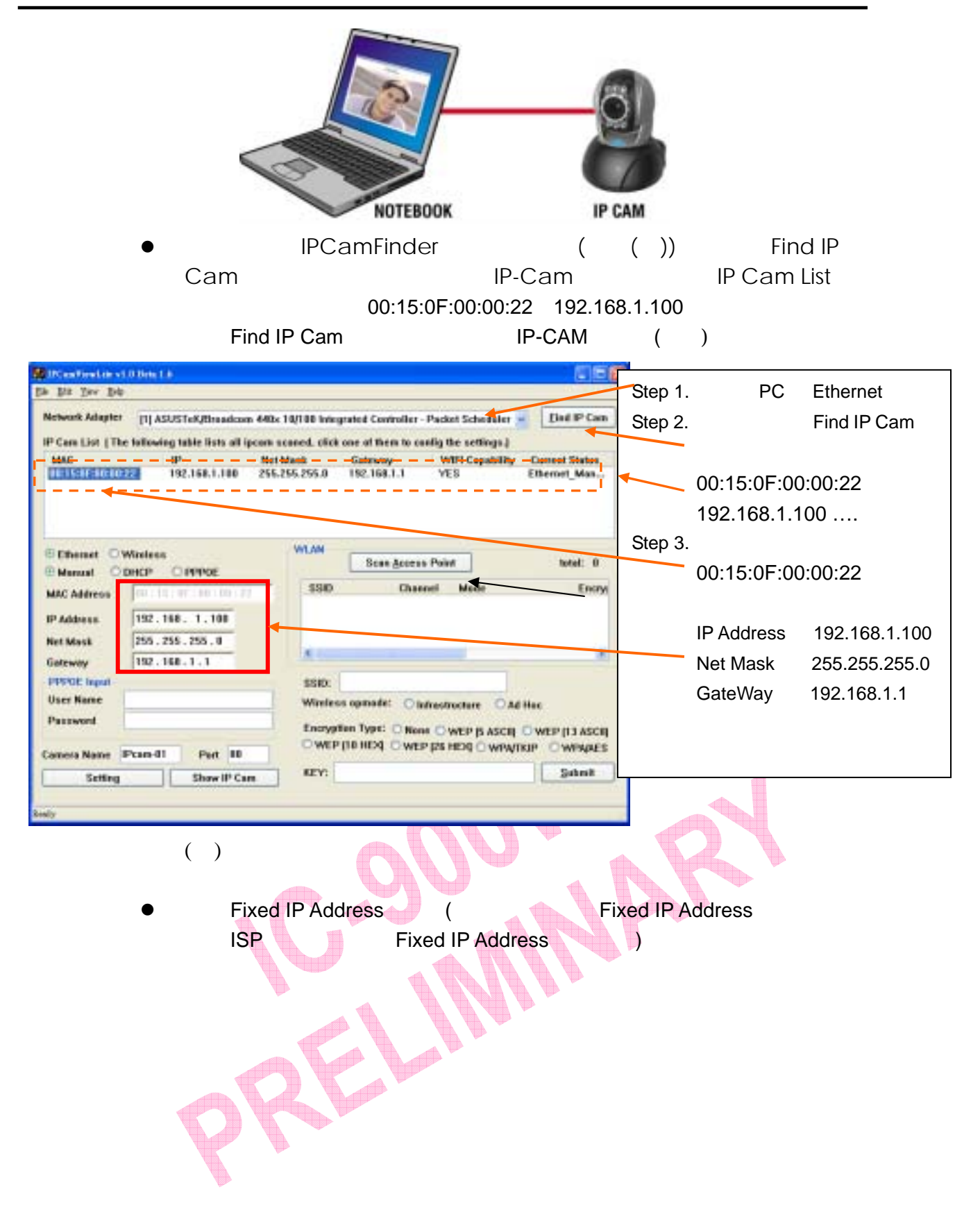

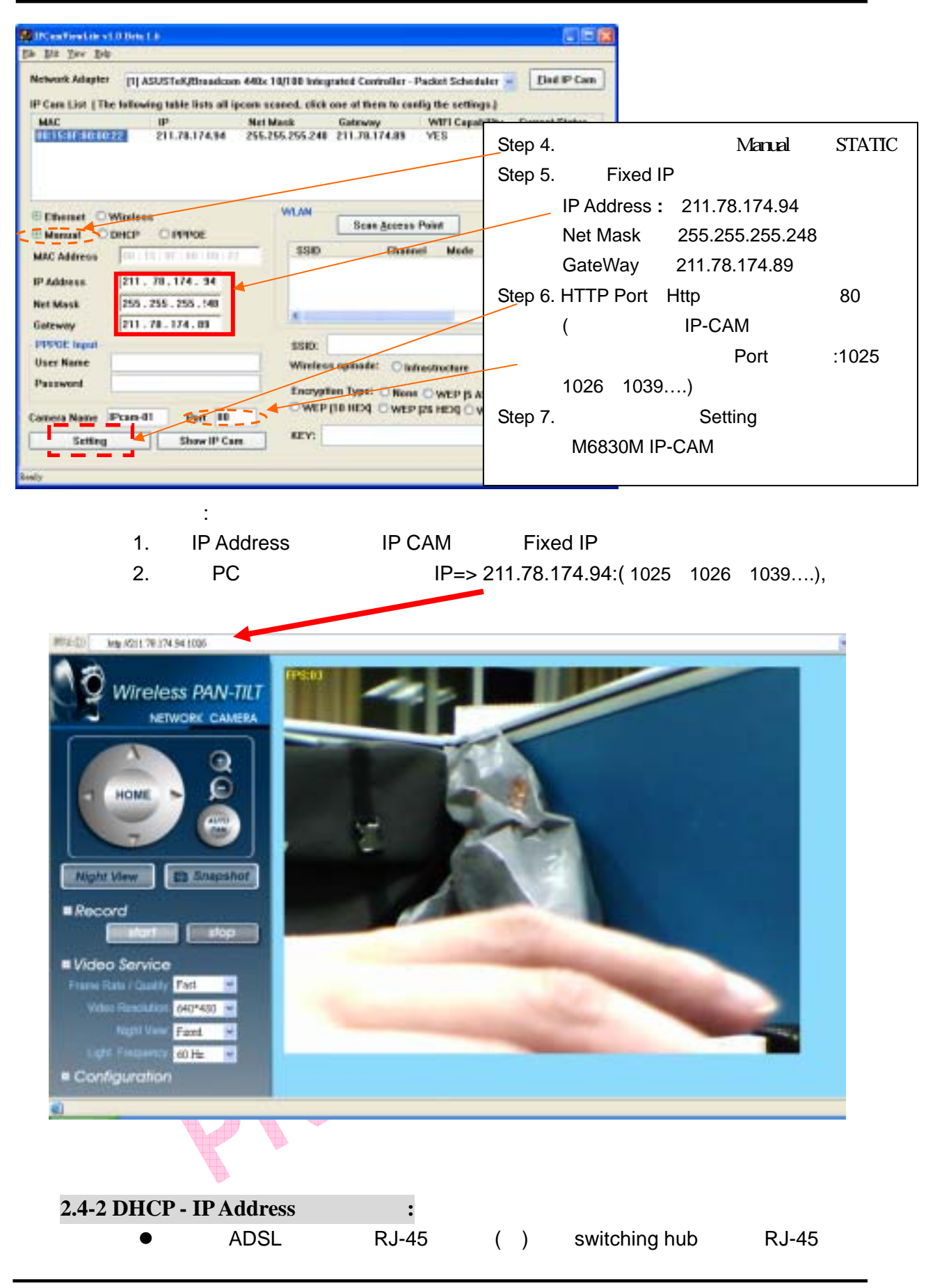

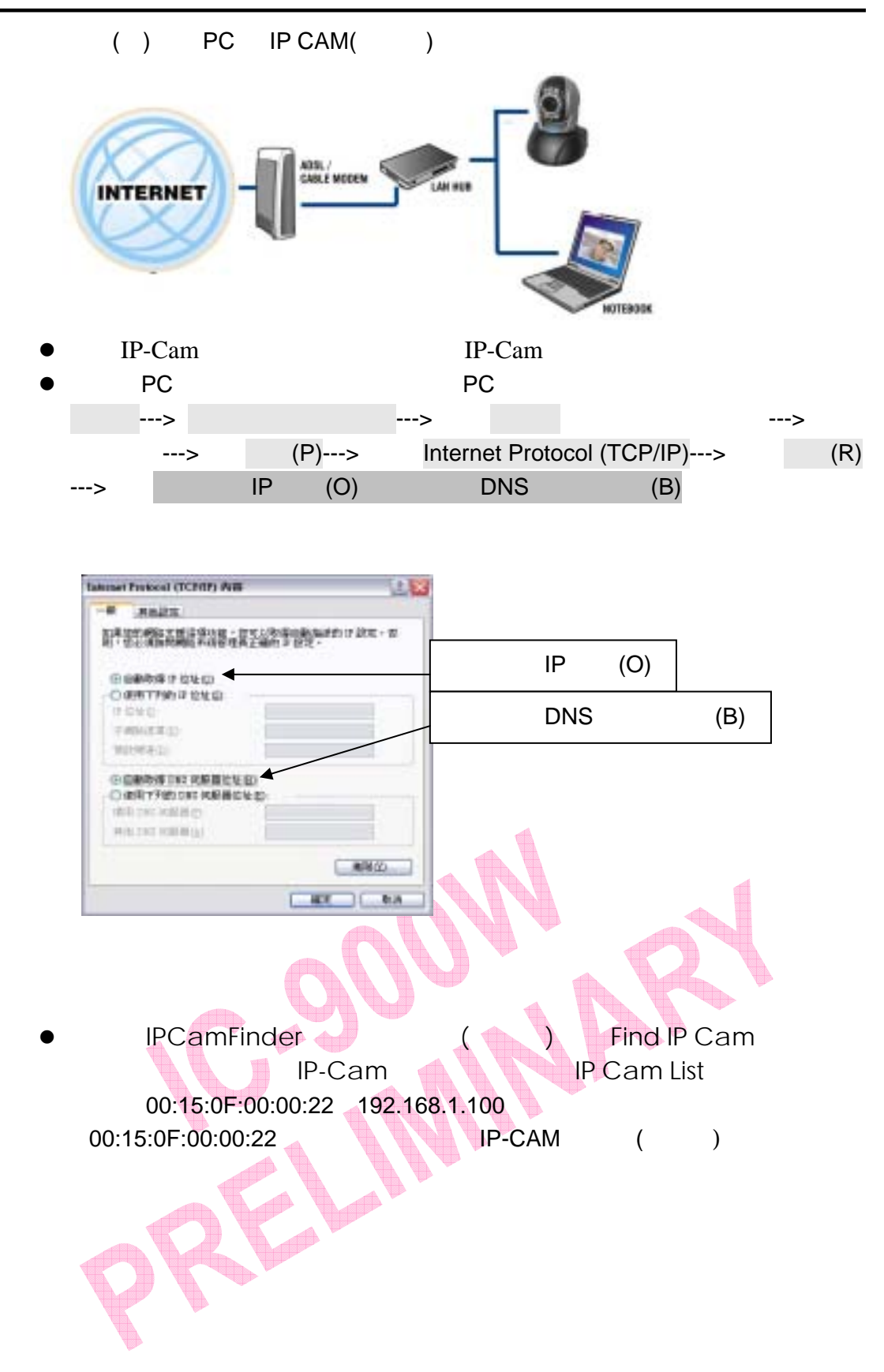

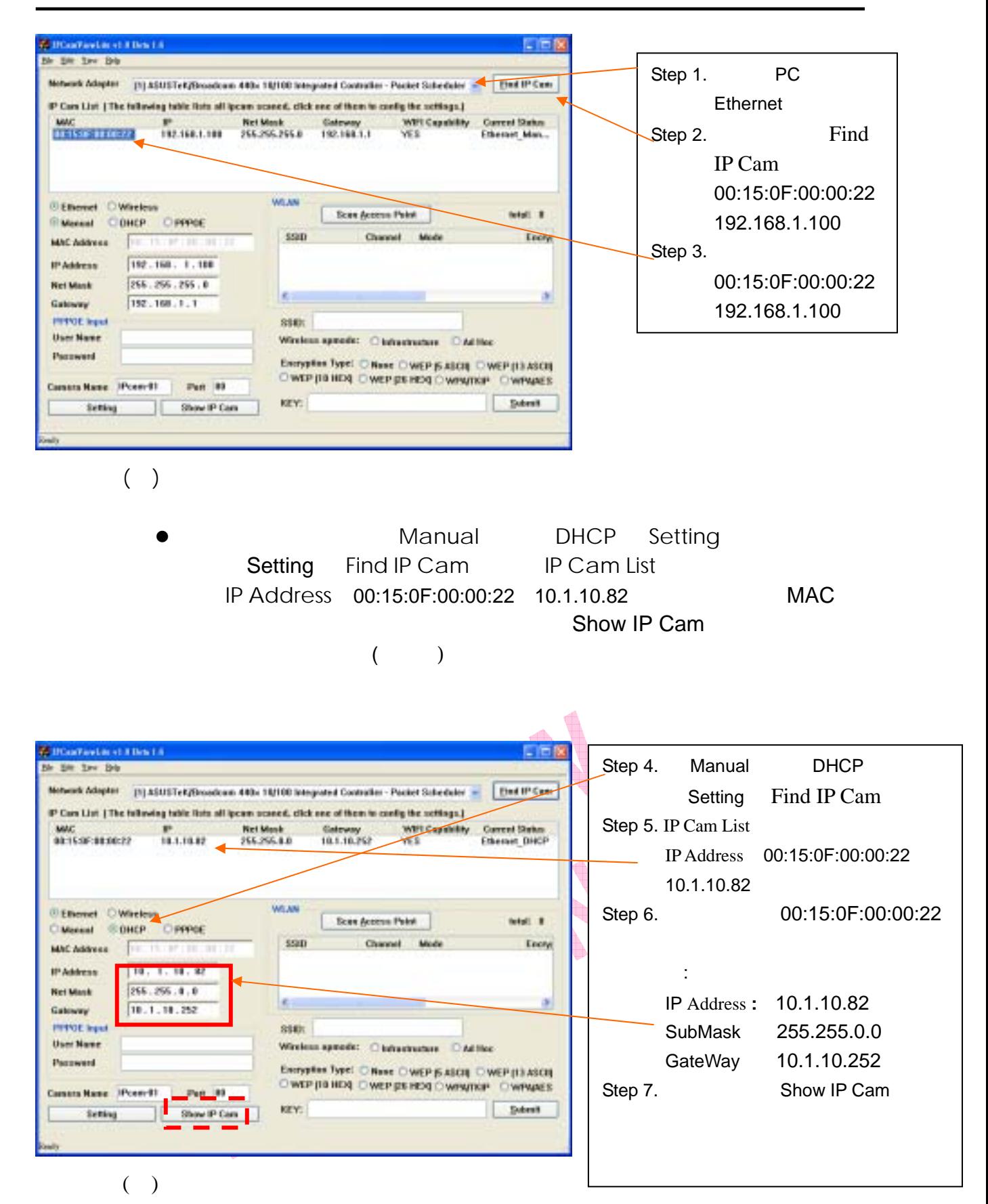

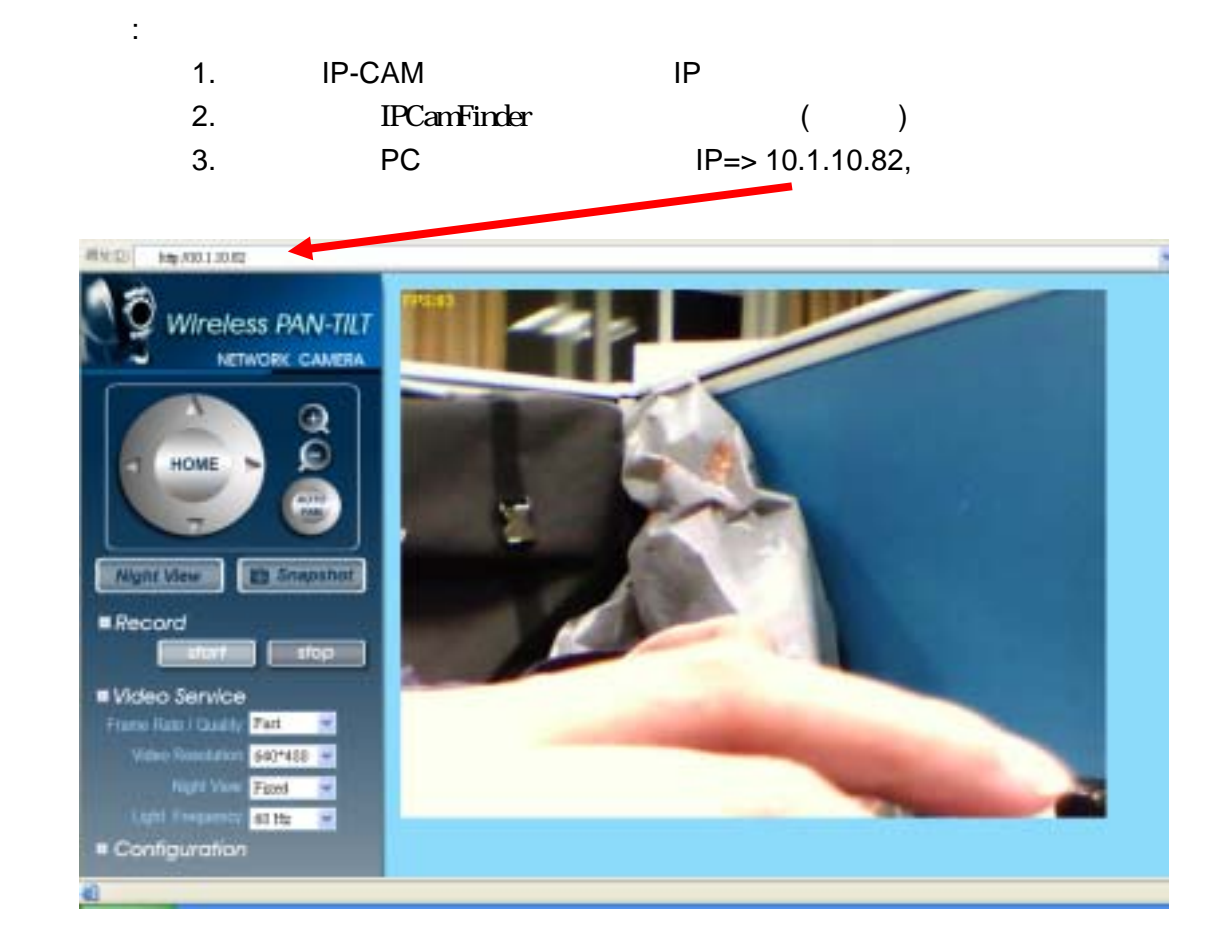

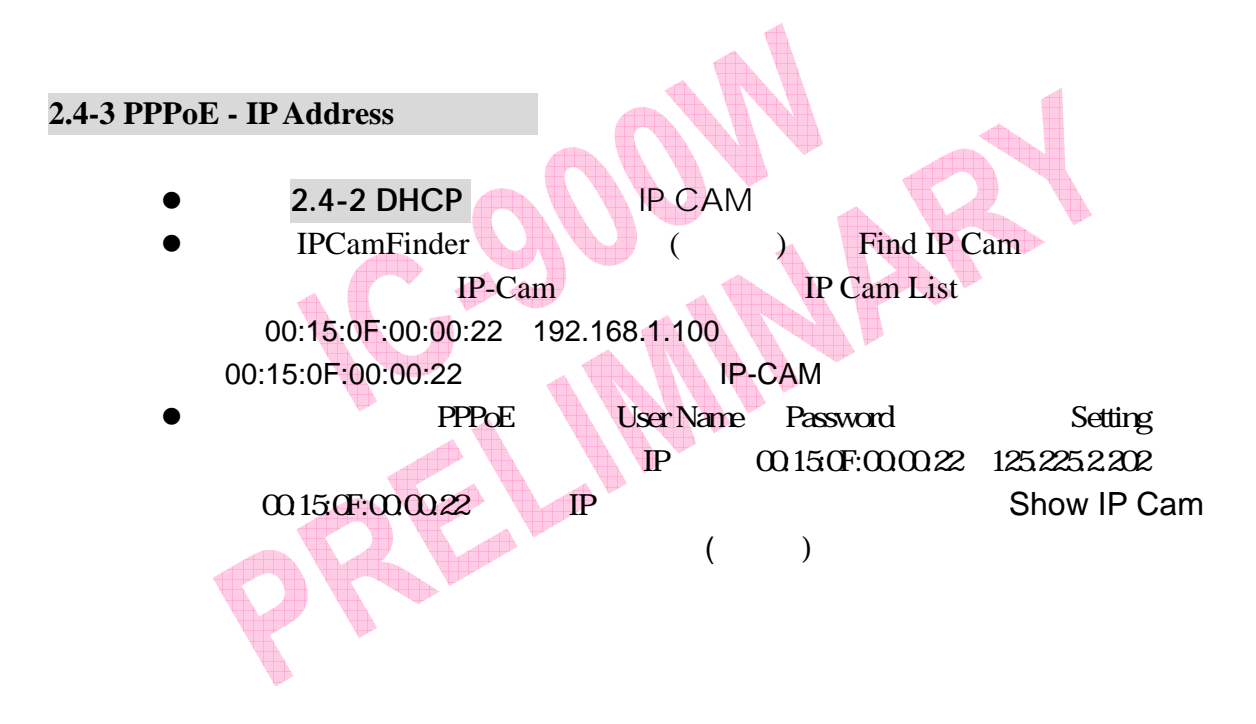

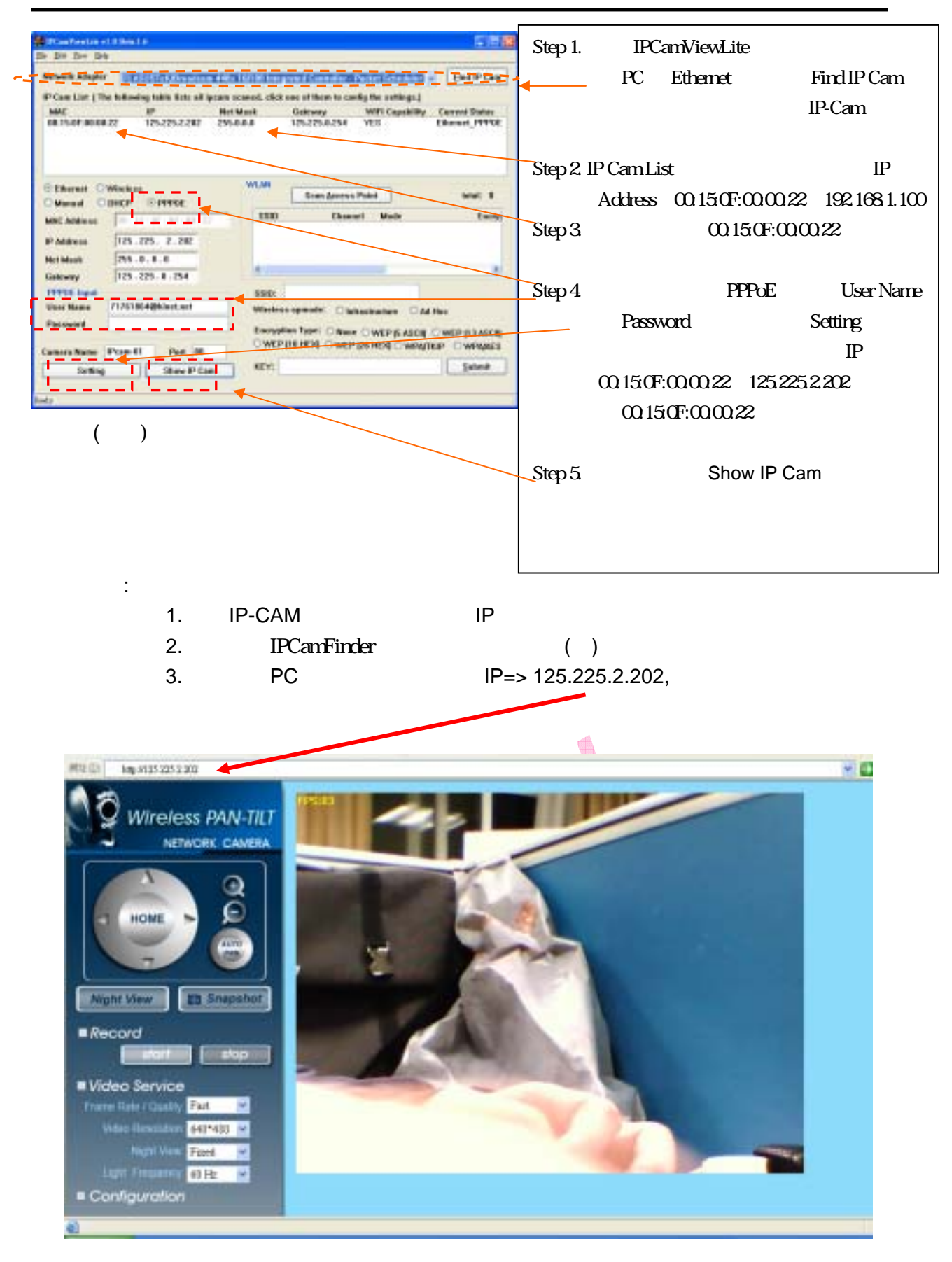

# **2.5 IP-CAM**

`

#### . IP-CAM

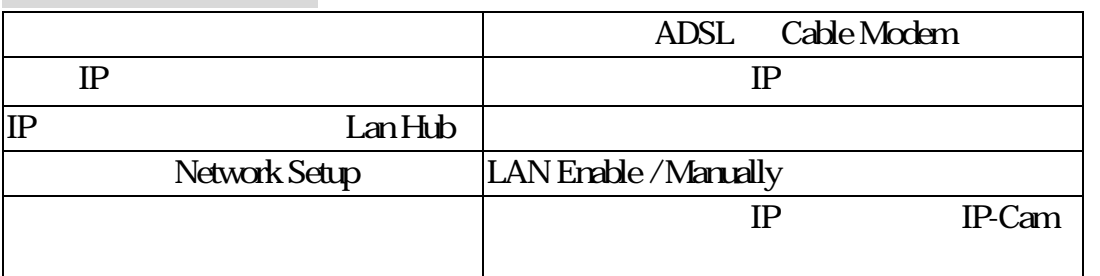

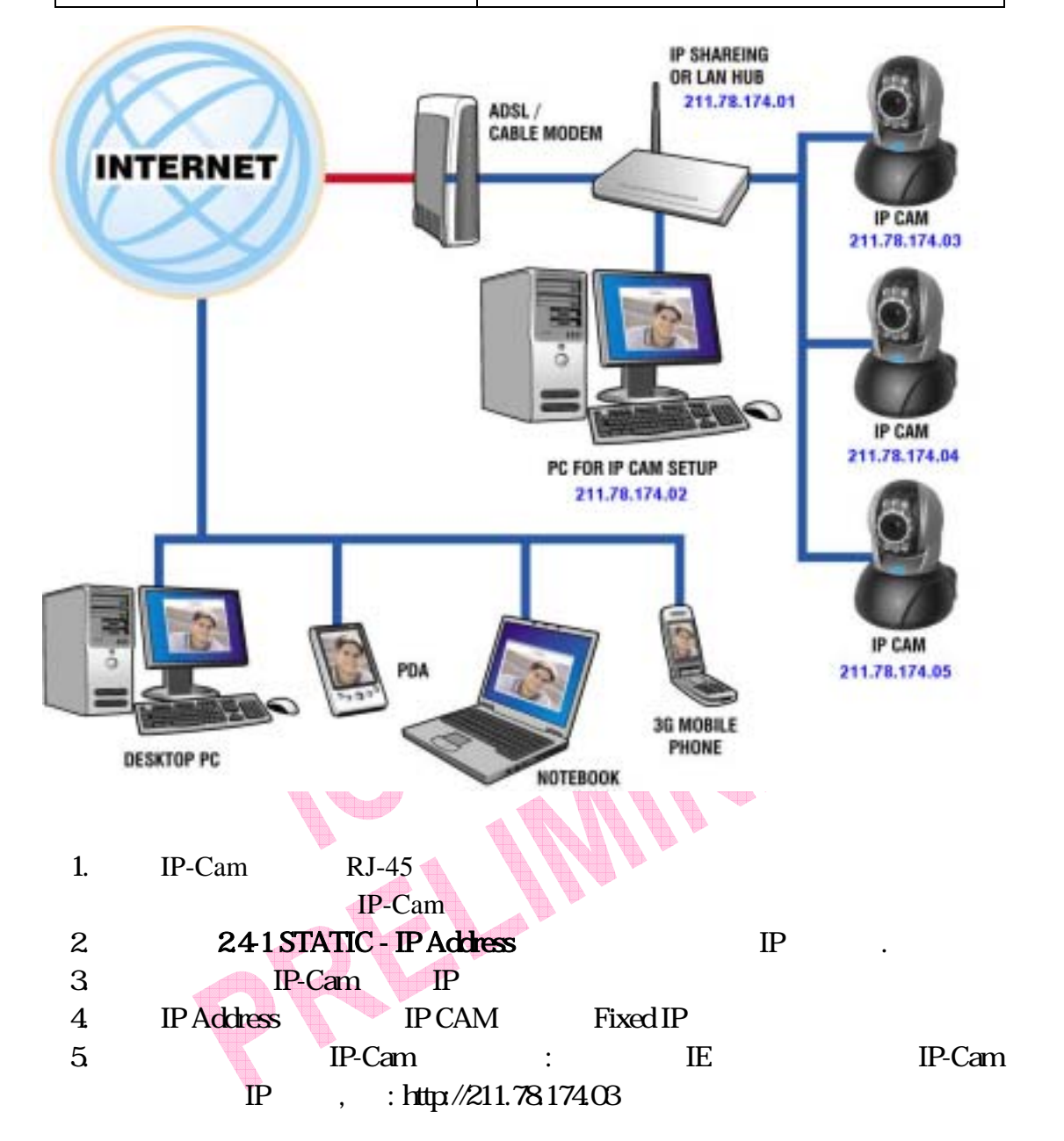

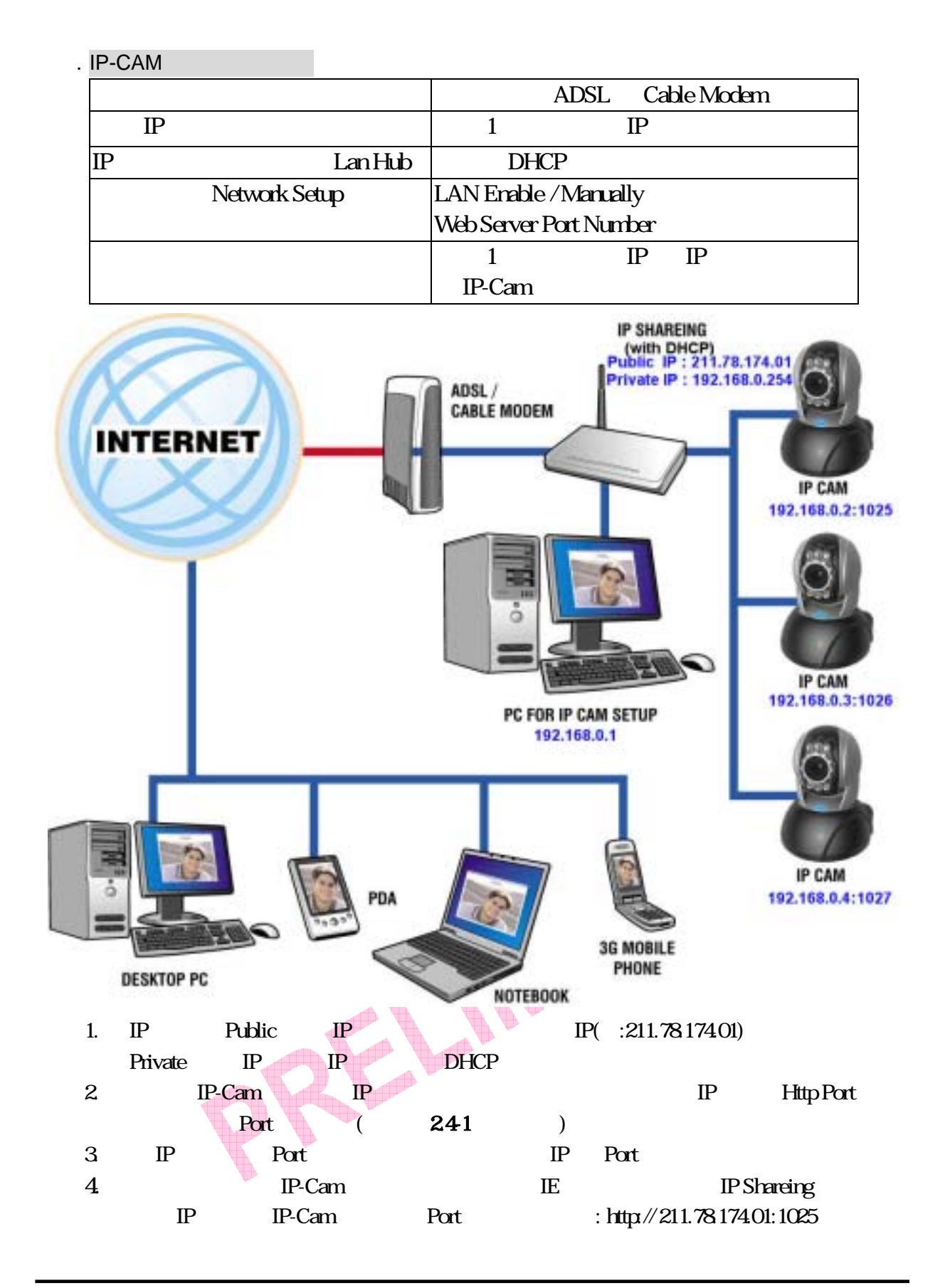

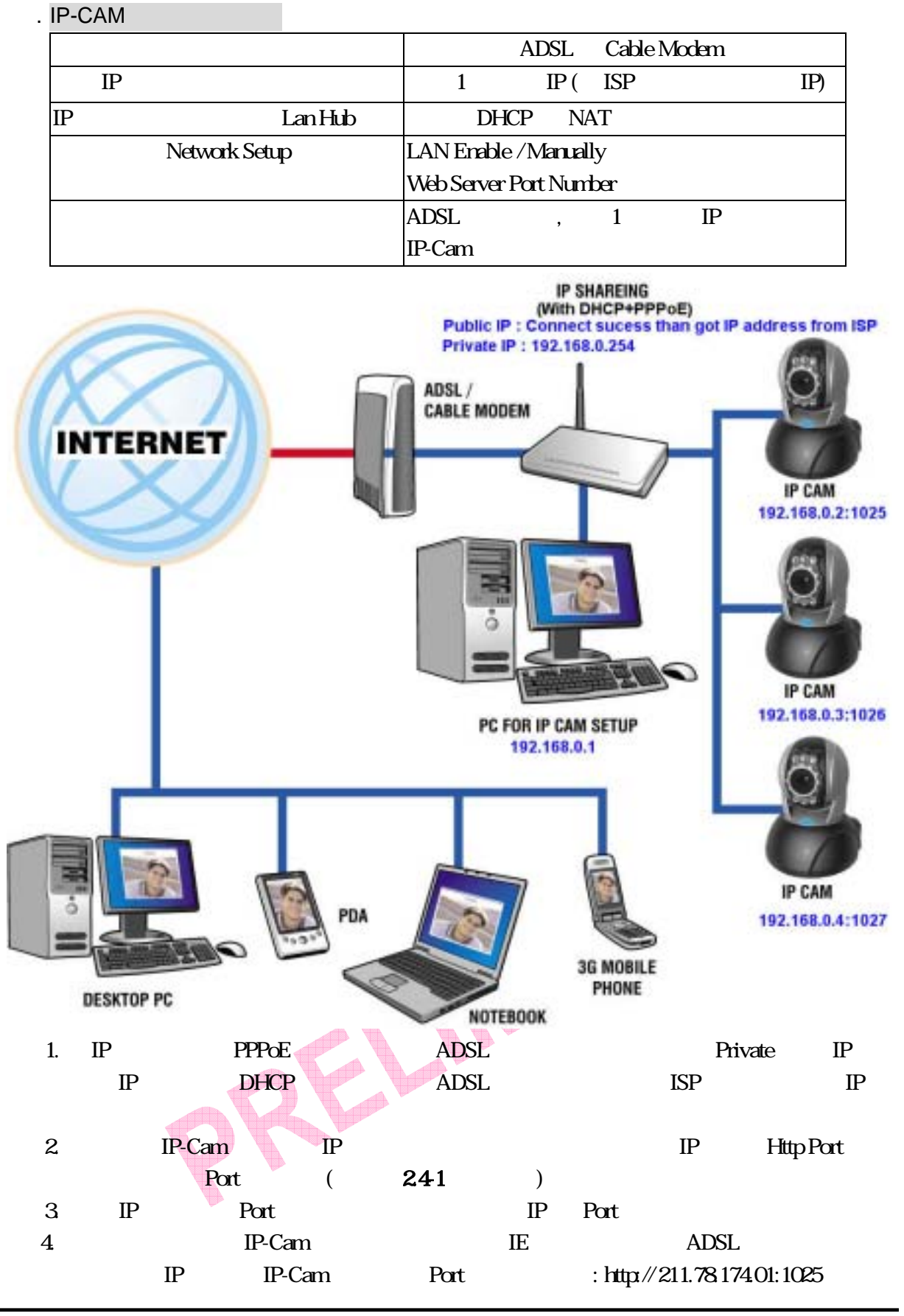

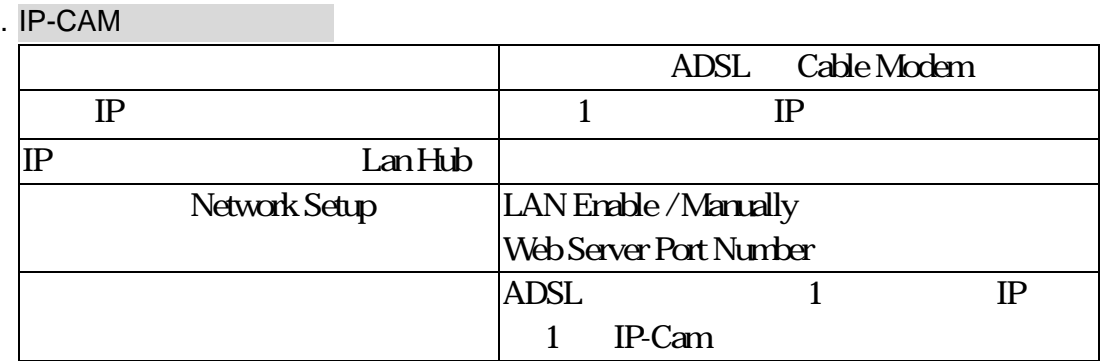

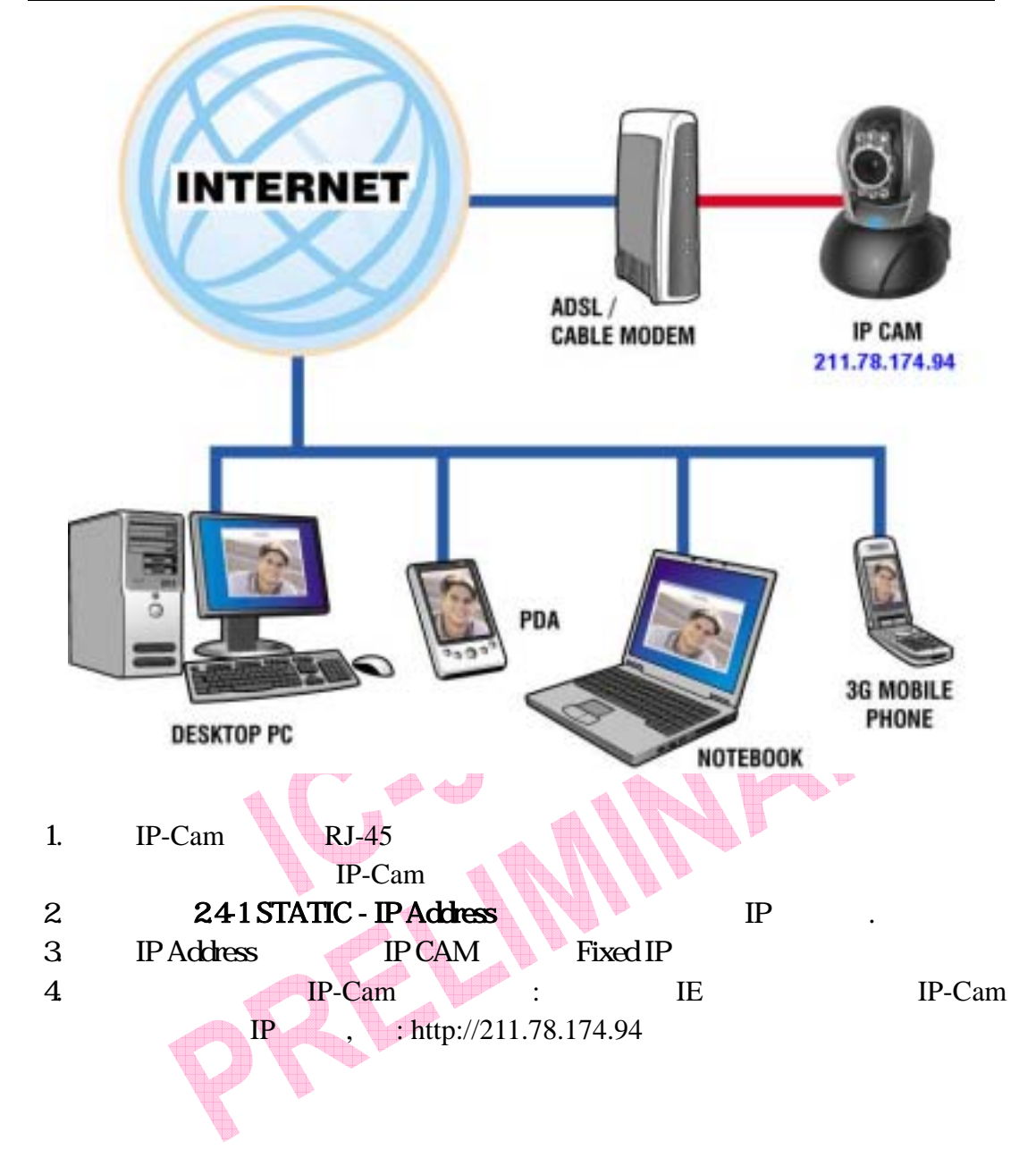

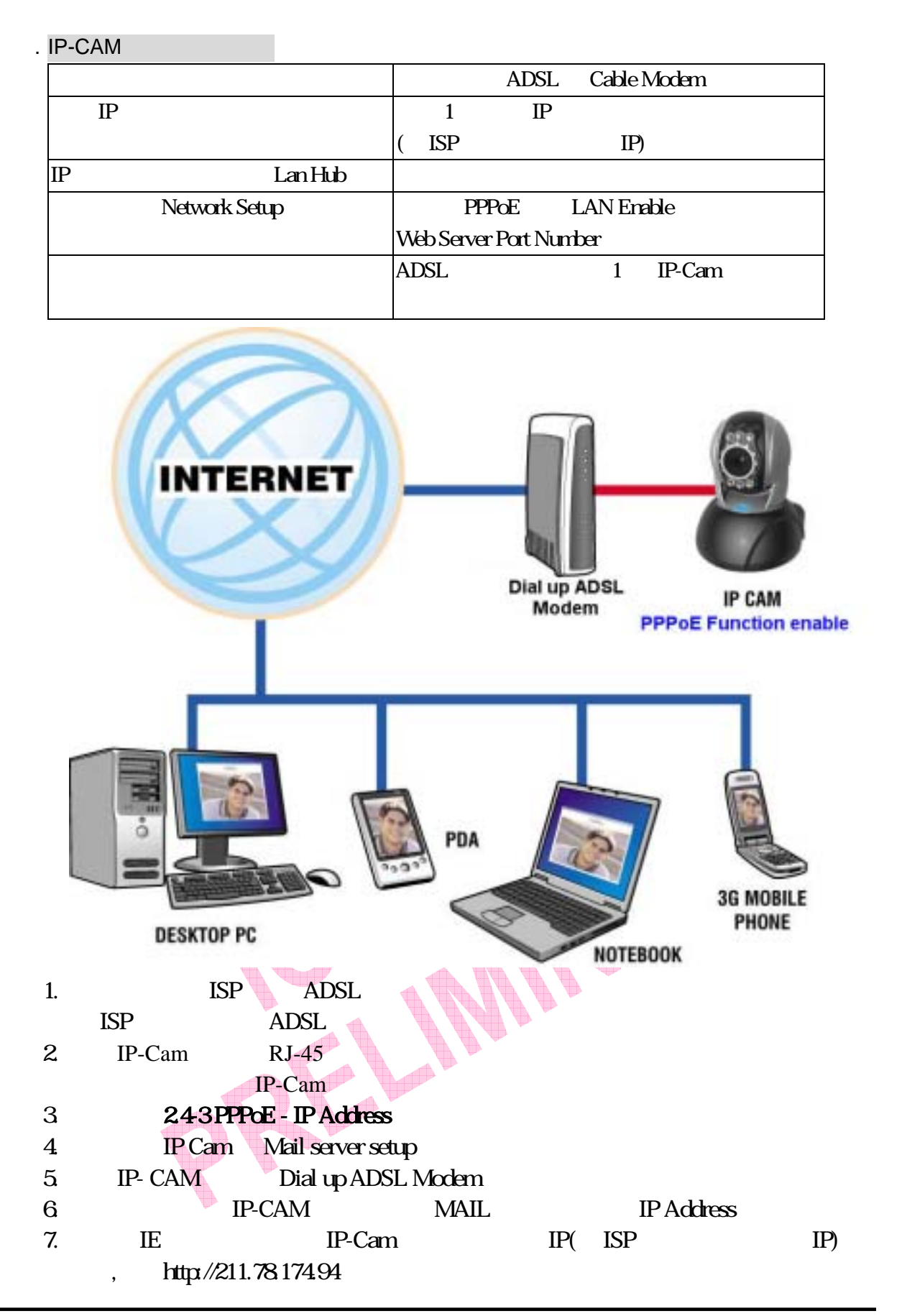

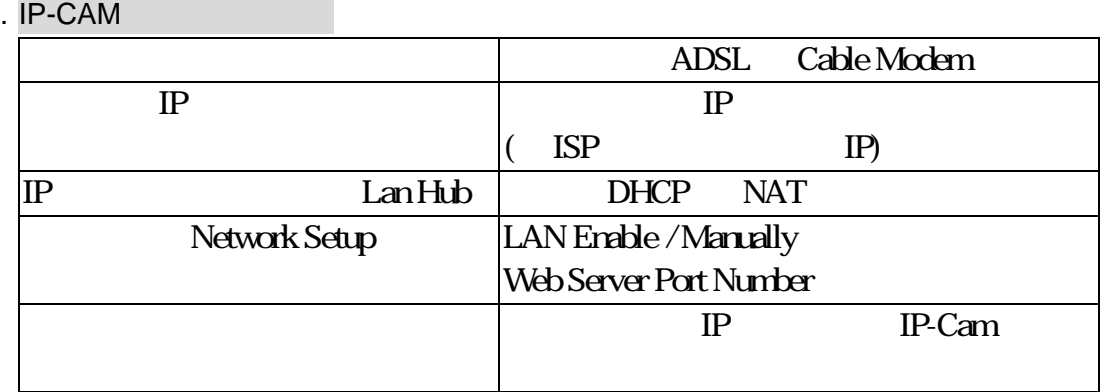

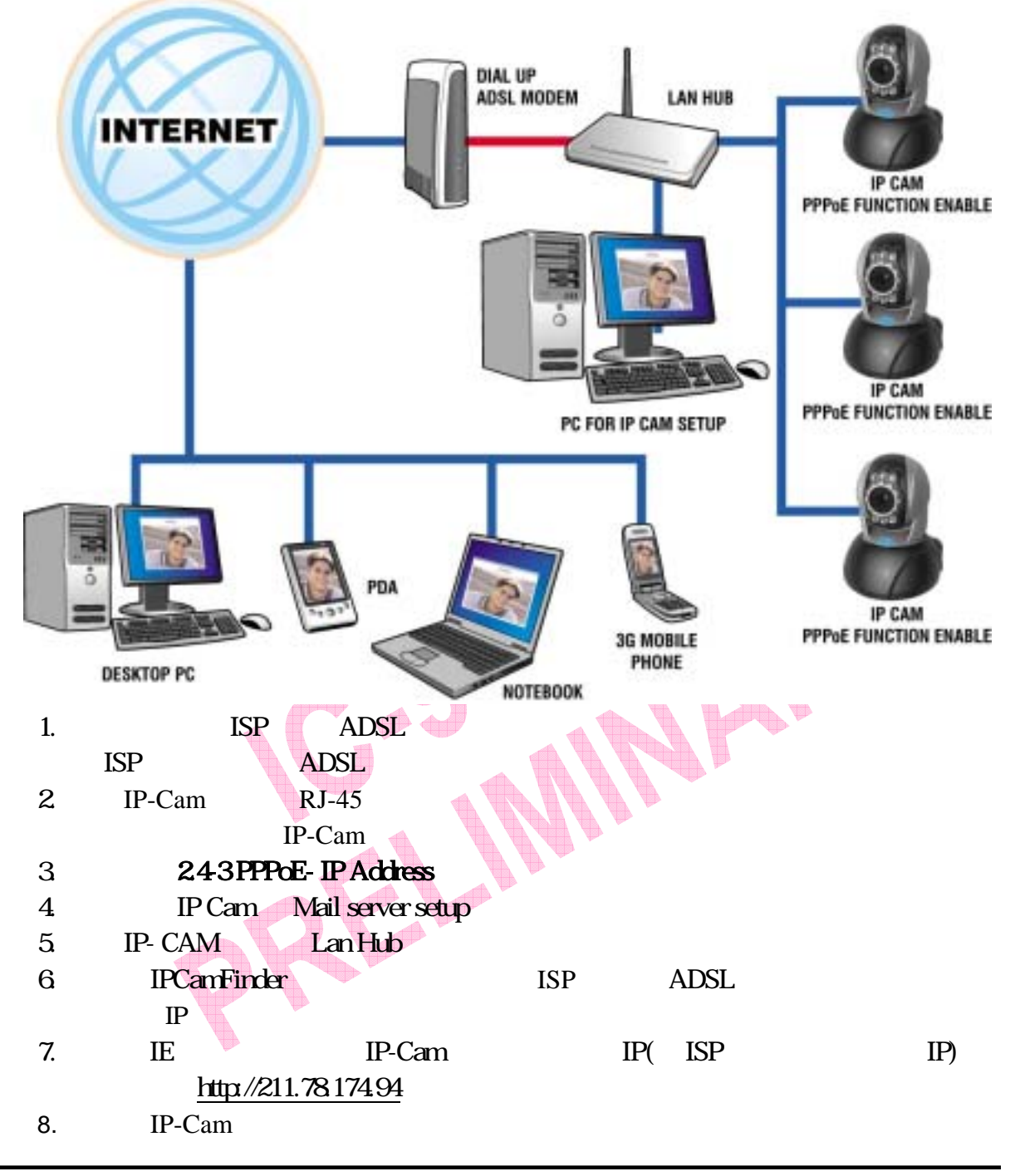

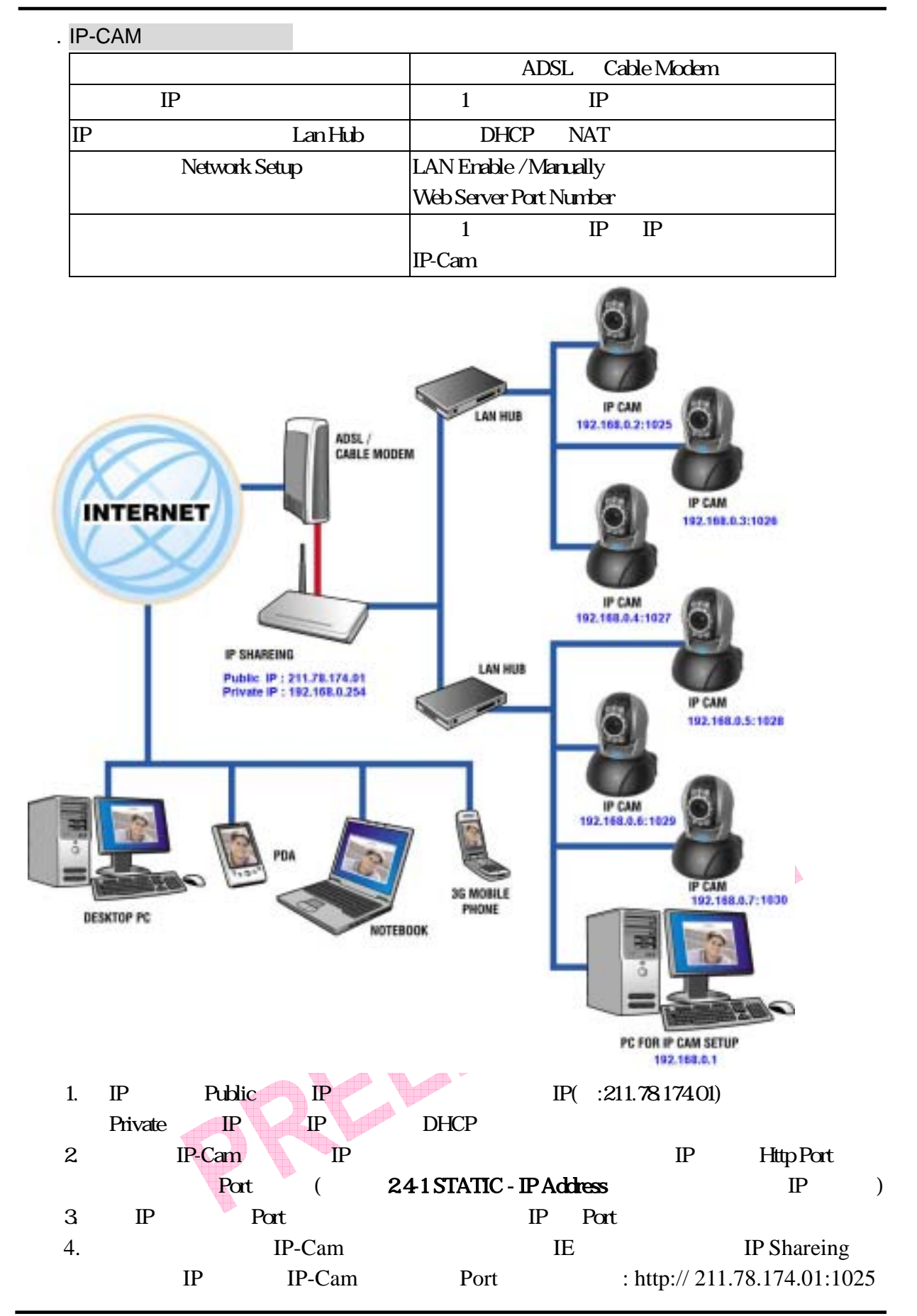

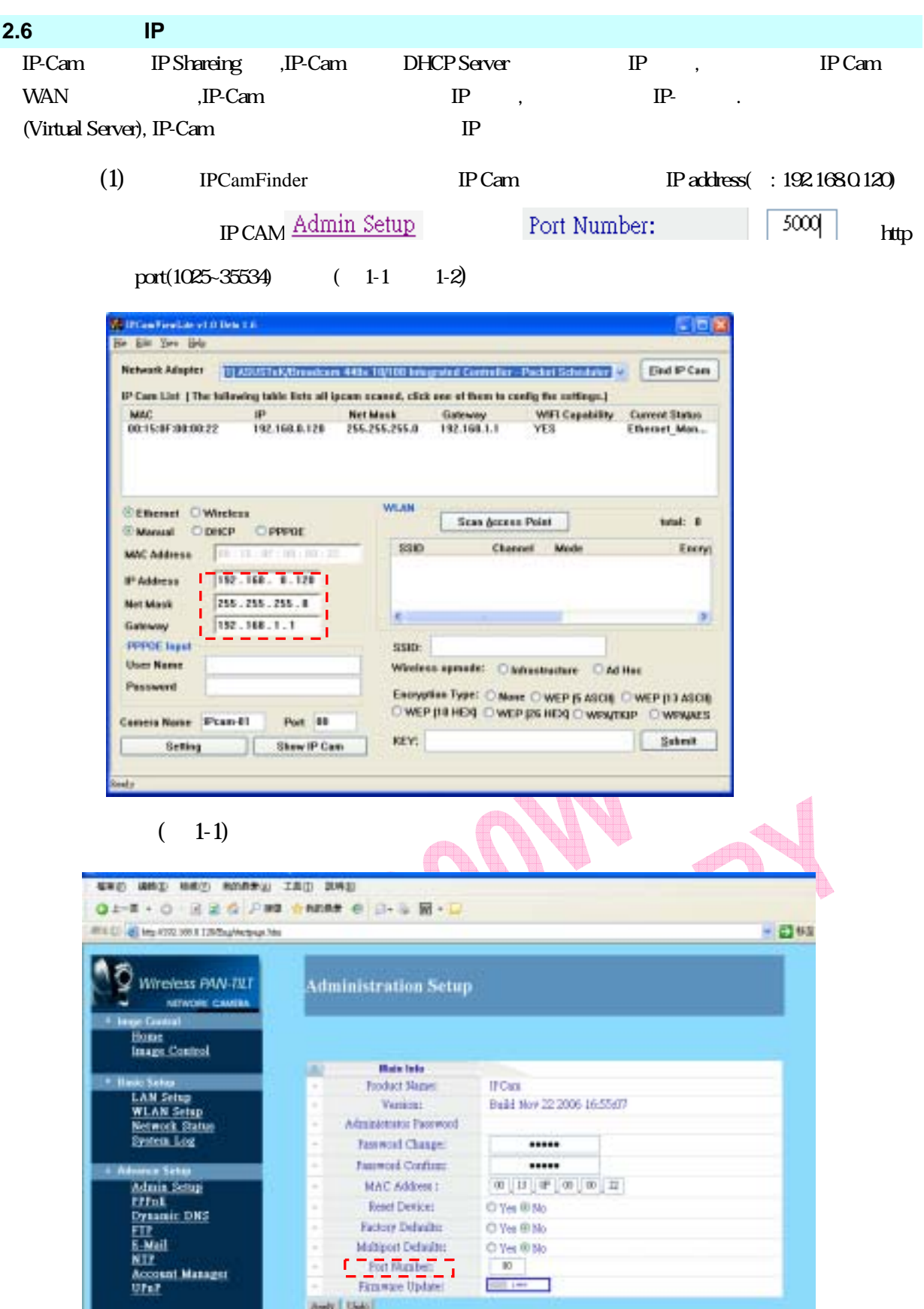

# $(1-2)$

圖2

 $\ddot{\phantom{1}}$ 

 $(2)$  admin ADSL router  $(2)$  router  $)$ 

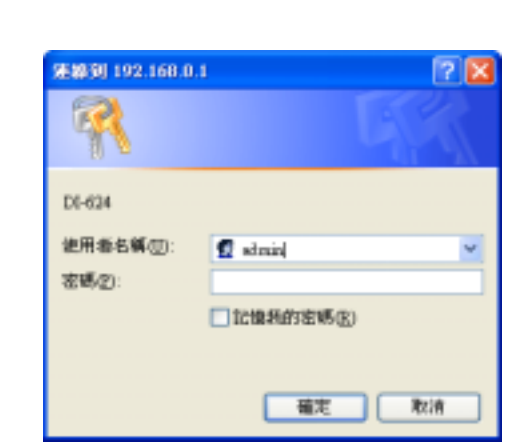

(3)將 IP Shareing 的 DHCP 功能打開(參考圖 3,可用的 IP address 為 192.168.0.100~192.168.0.199)

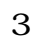

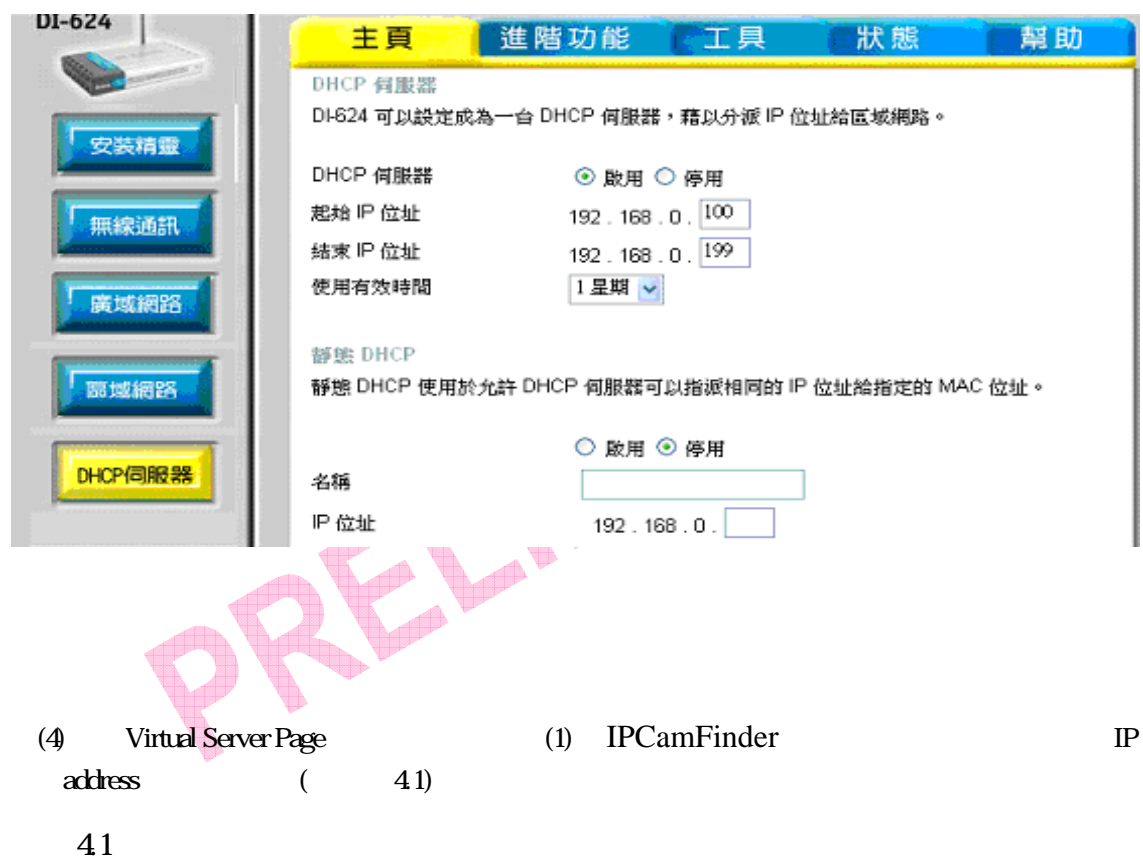

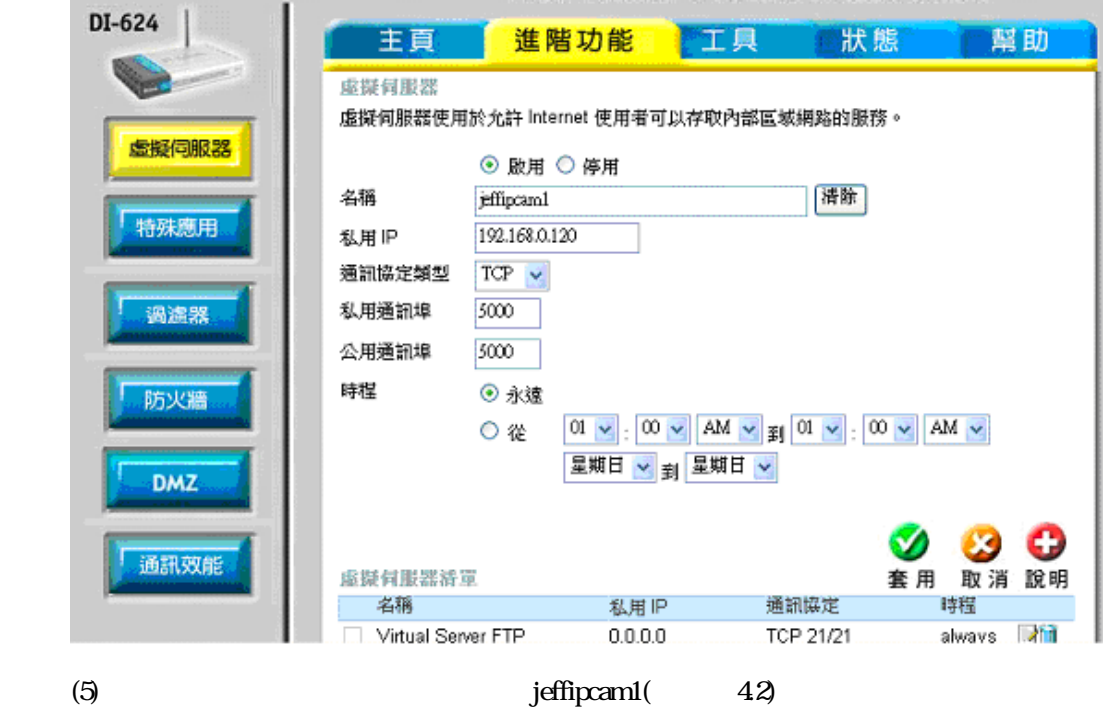

圖 4.2

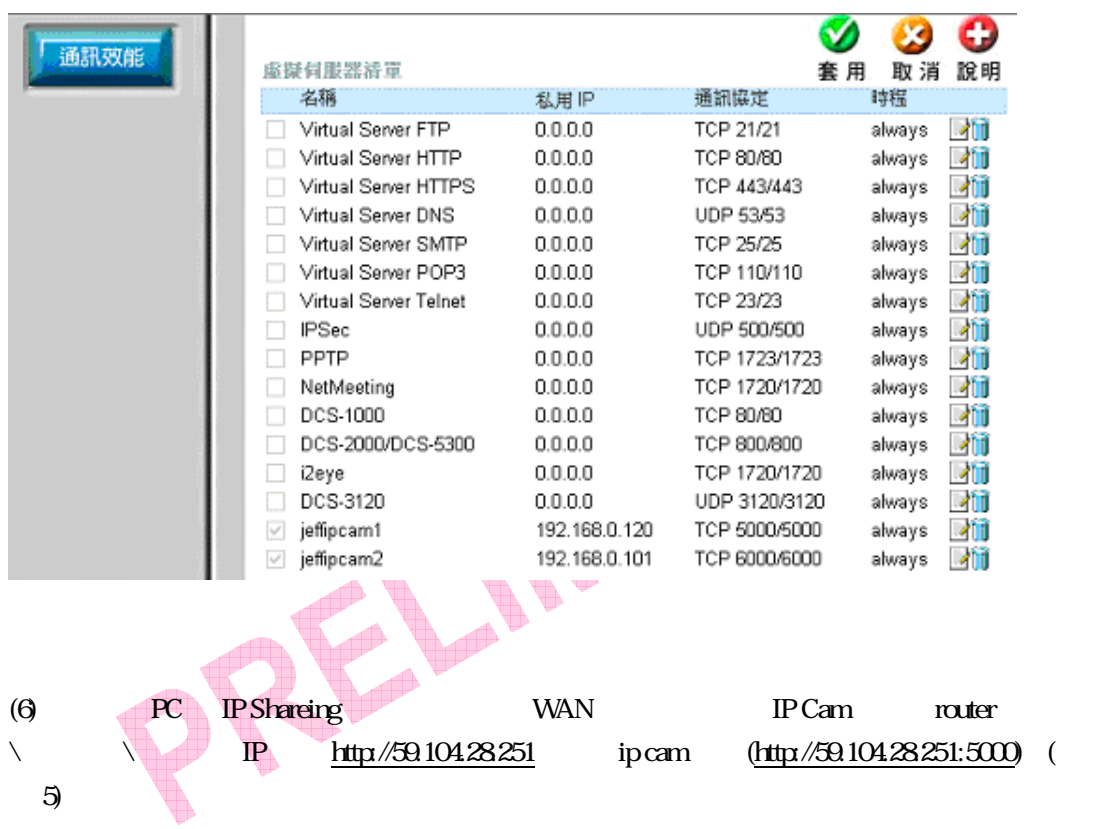

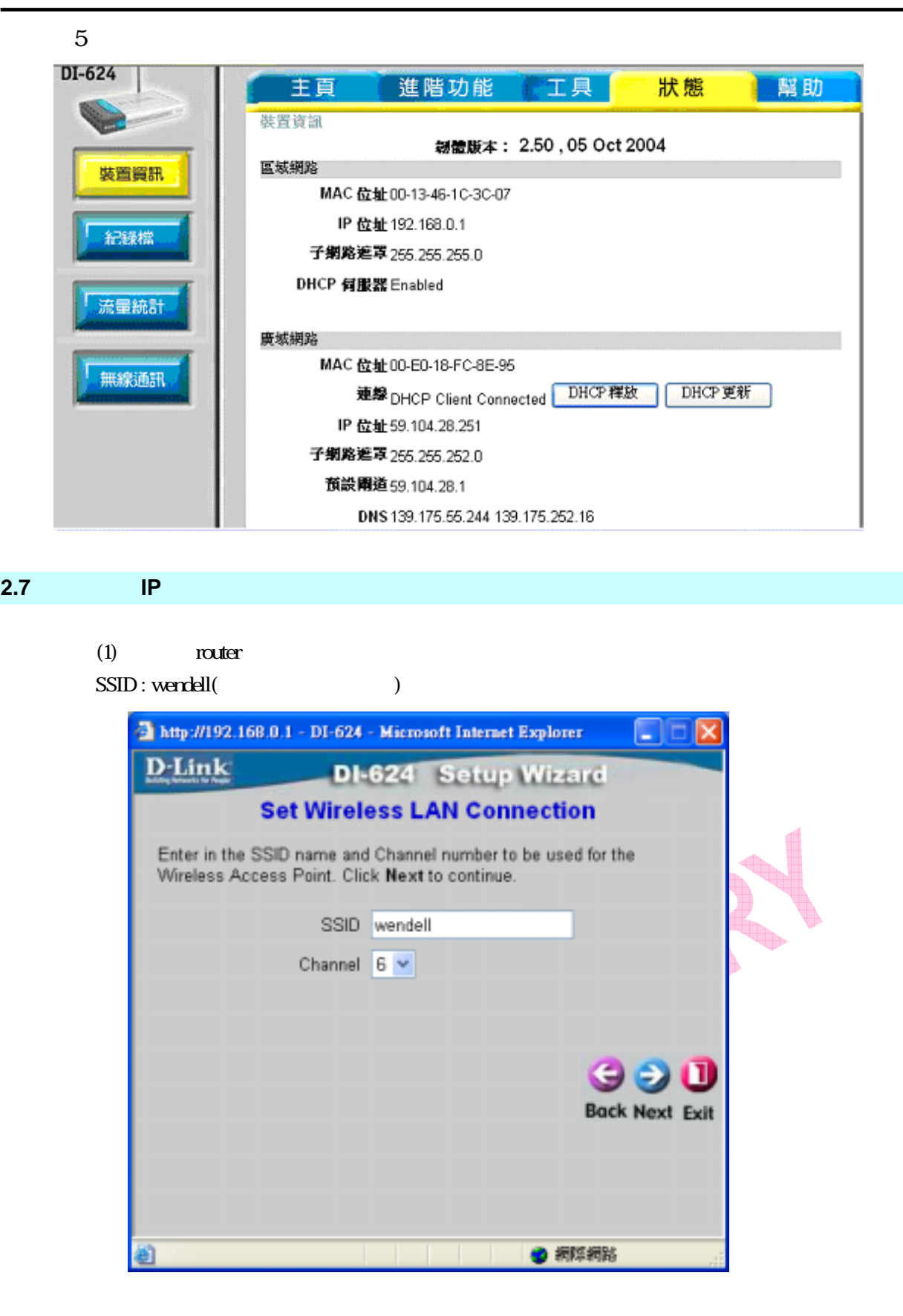

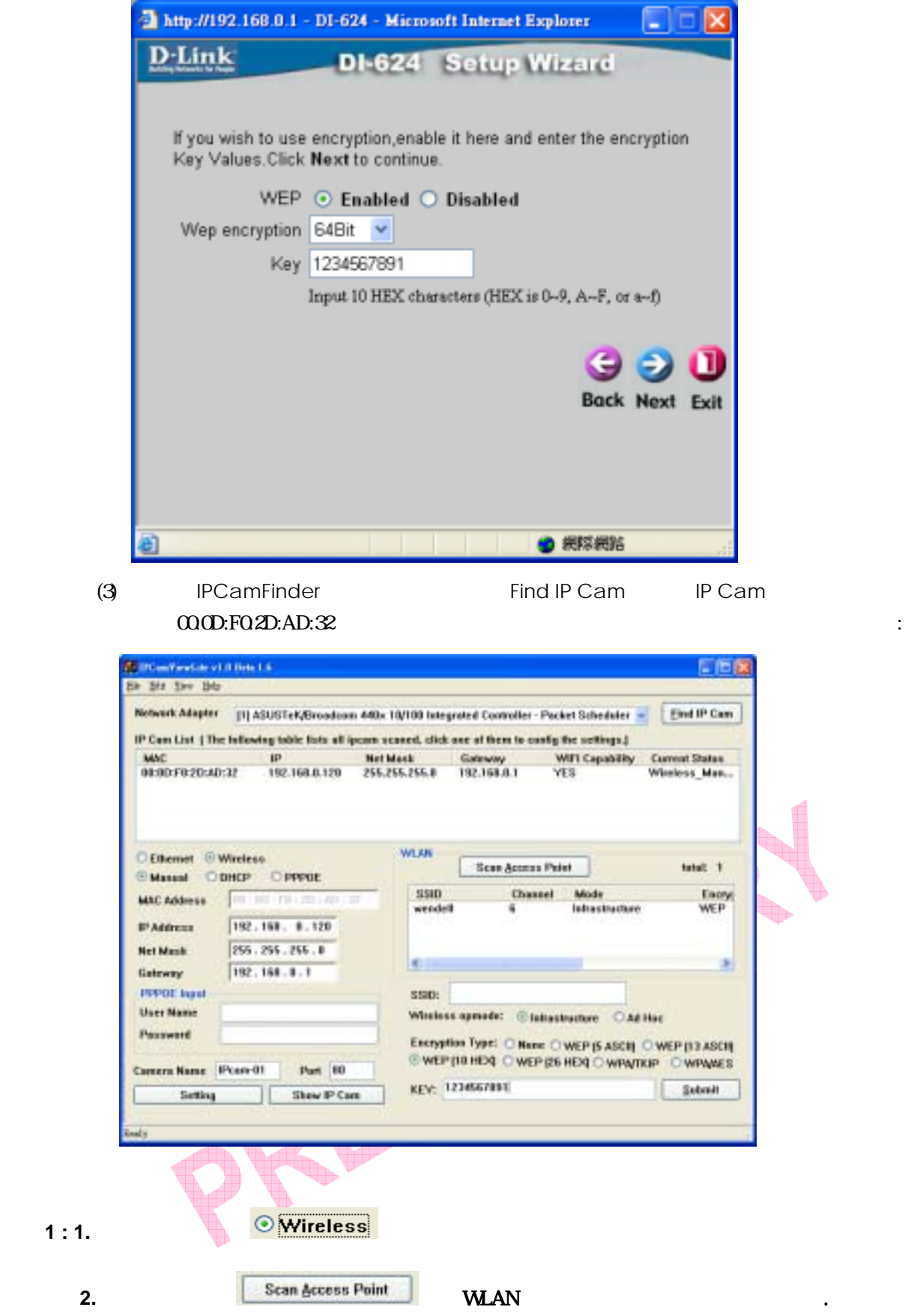

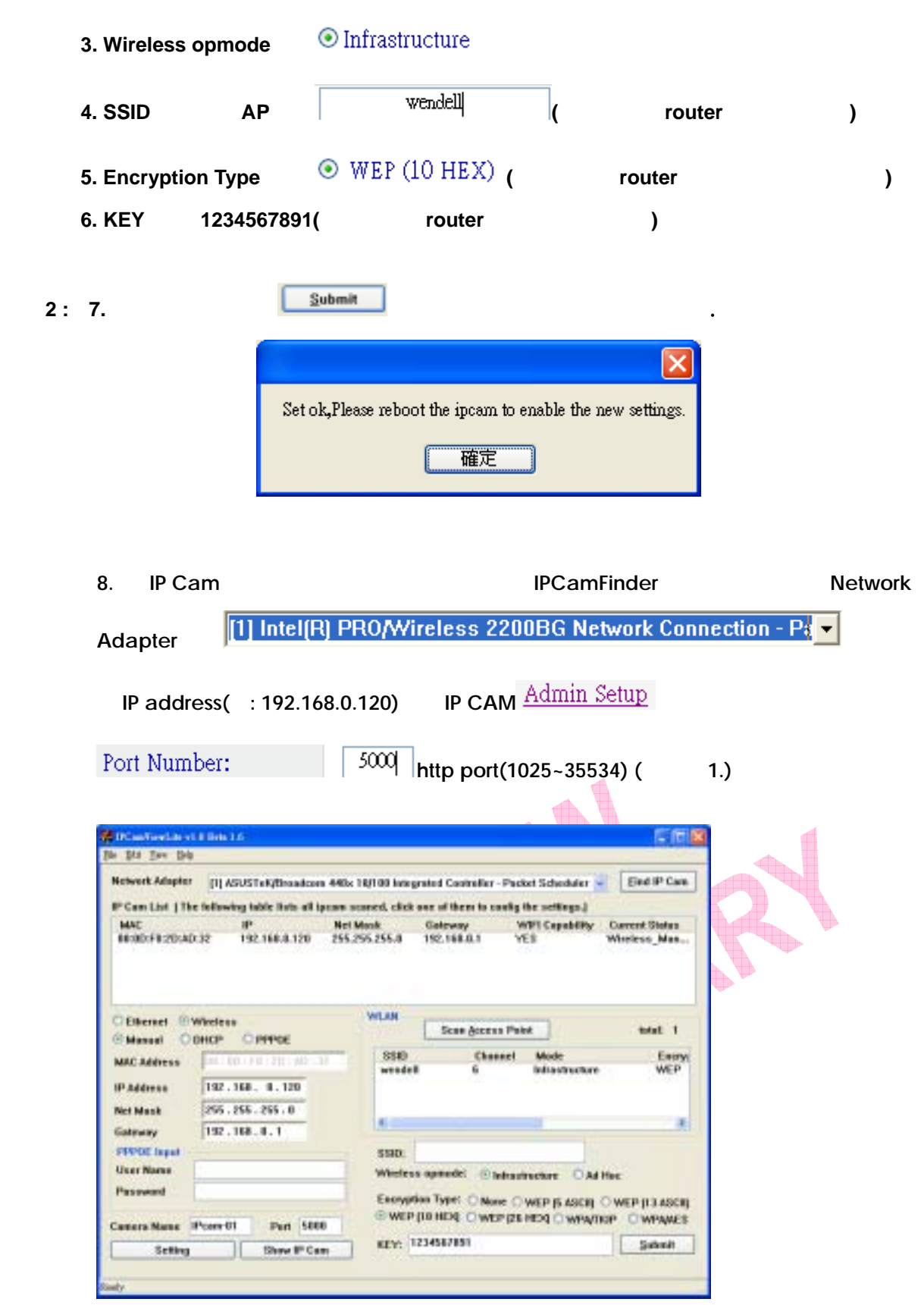

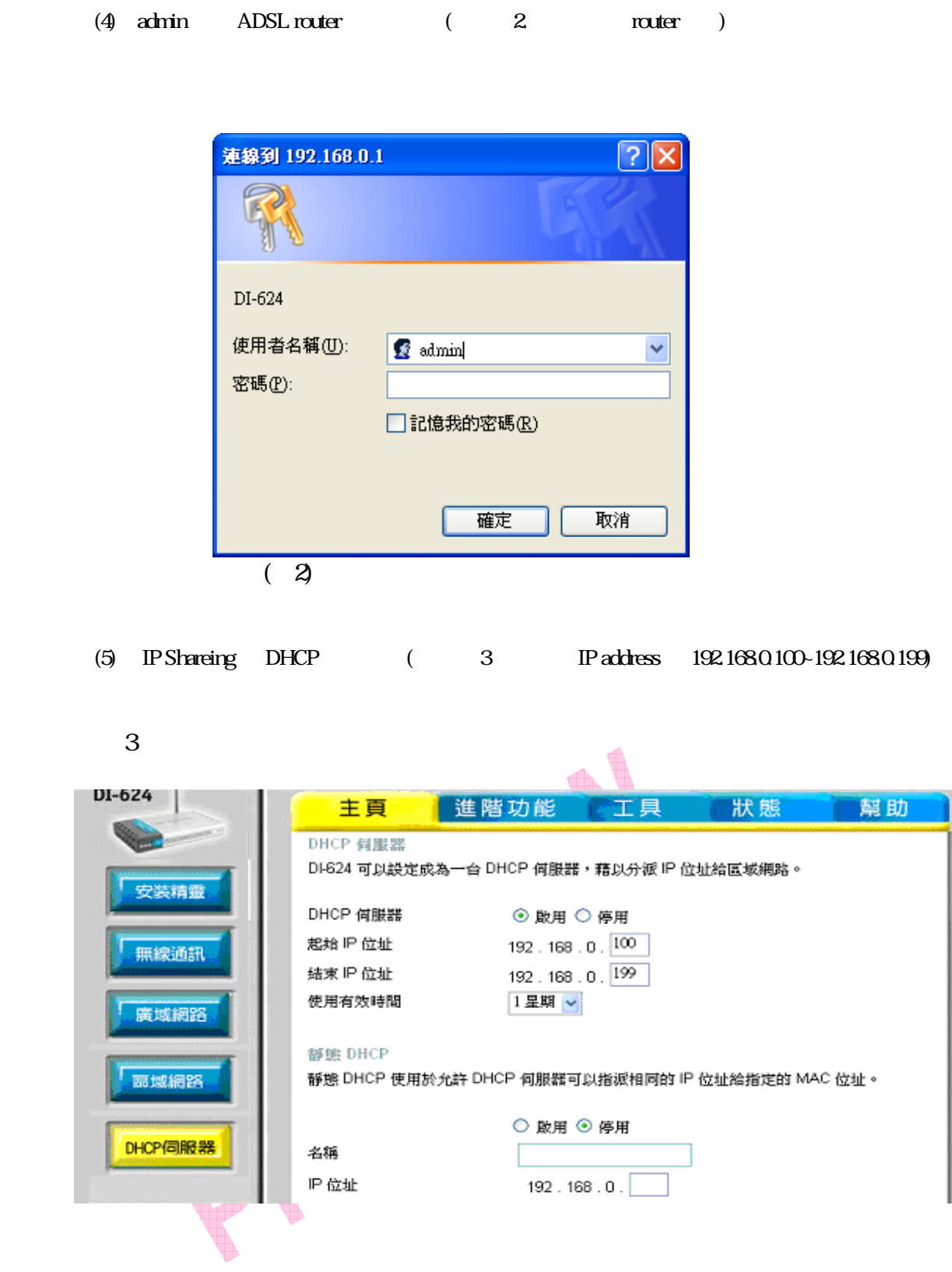

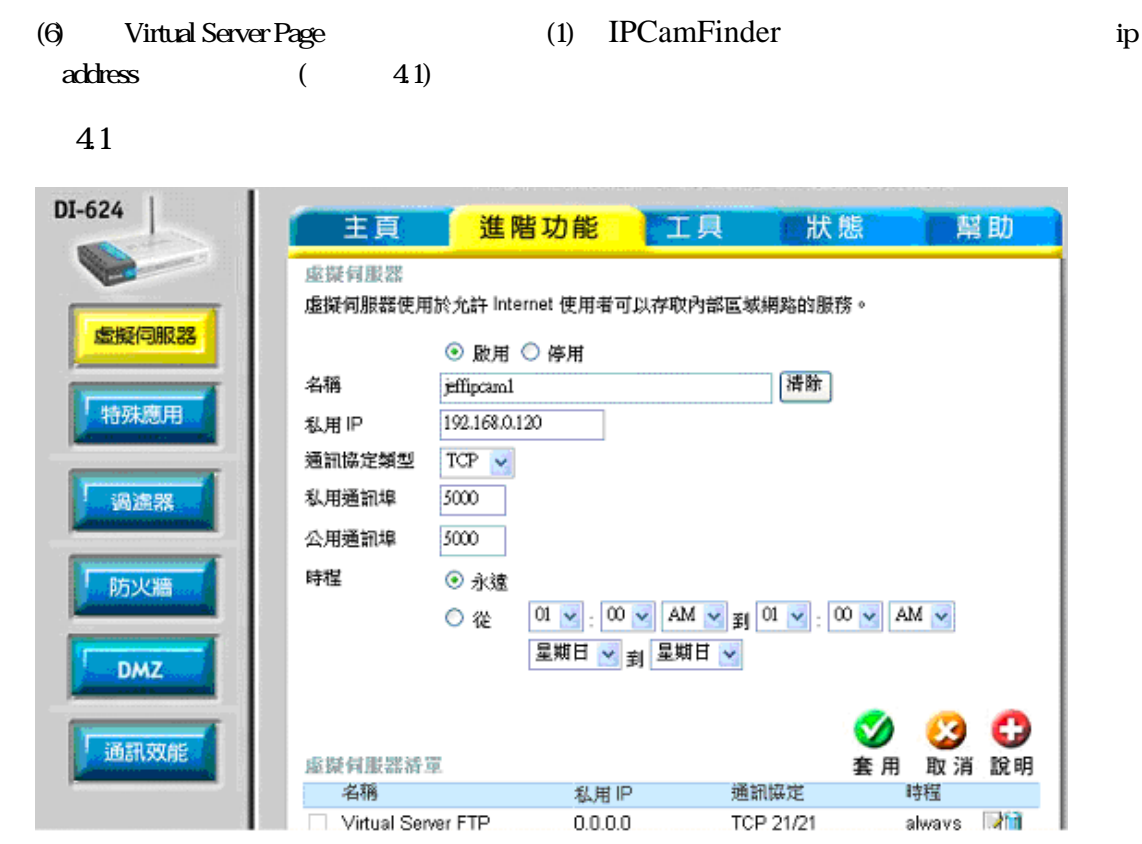

`

(7)  $j$ effipcam1( 42)

 $\bigoplus$ 

圖 4.2

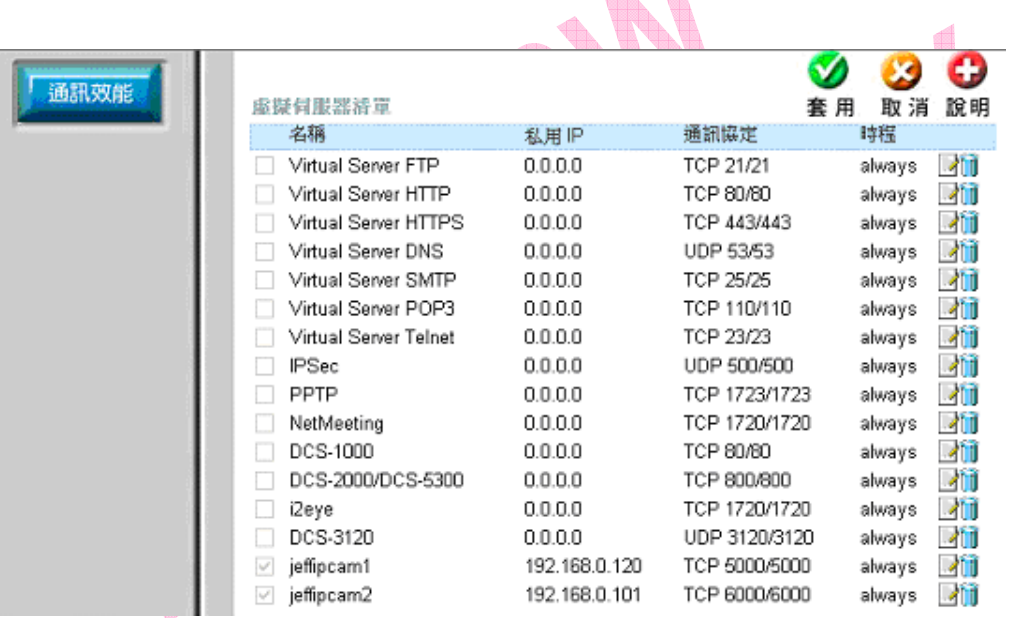

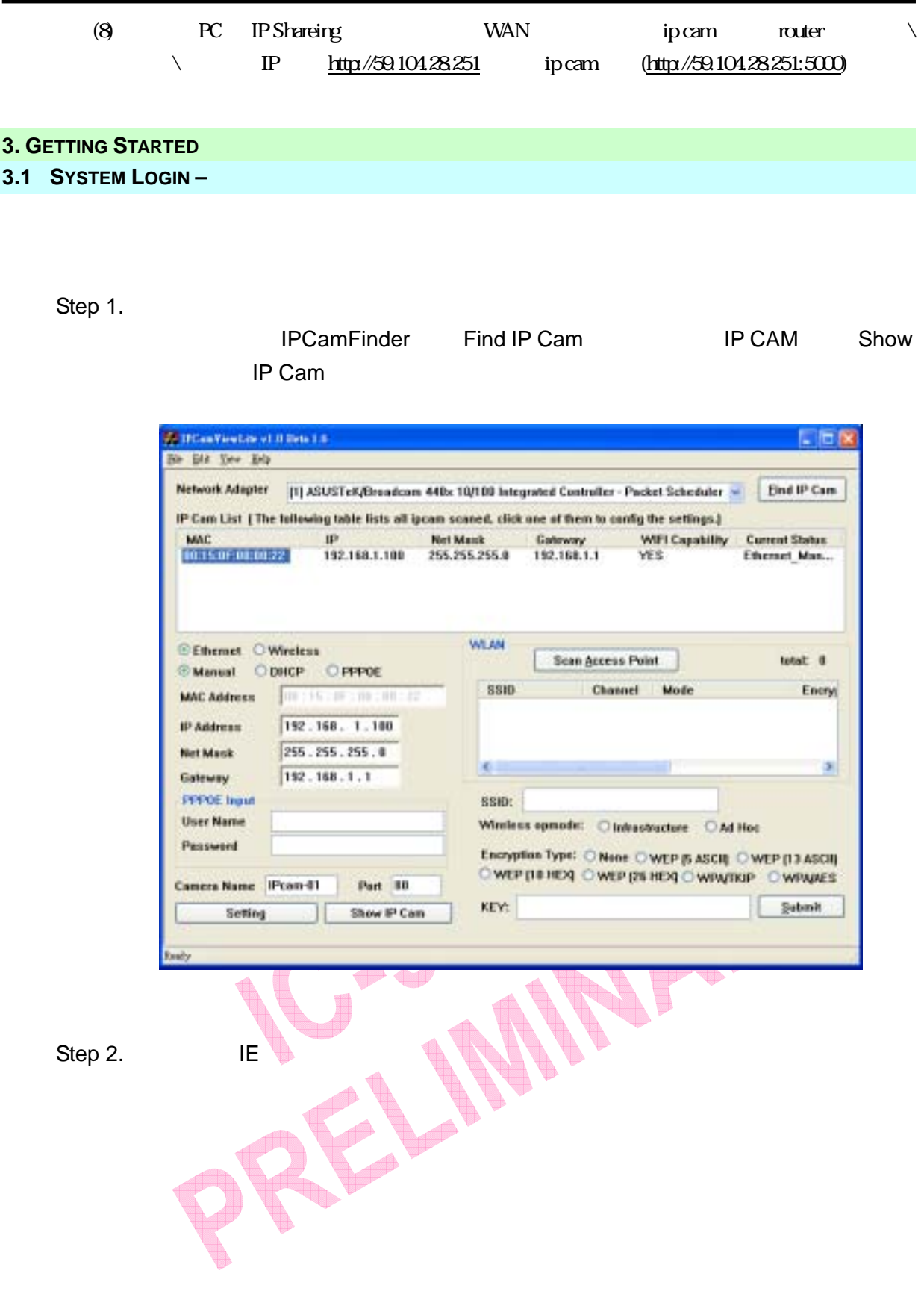

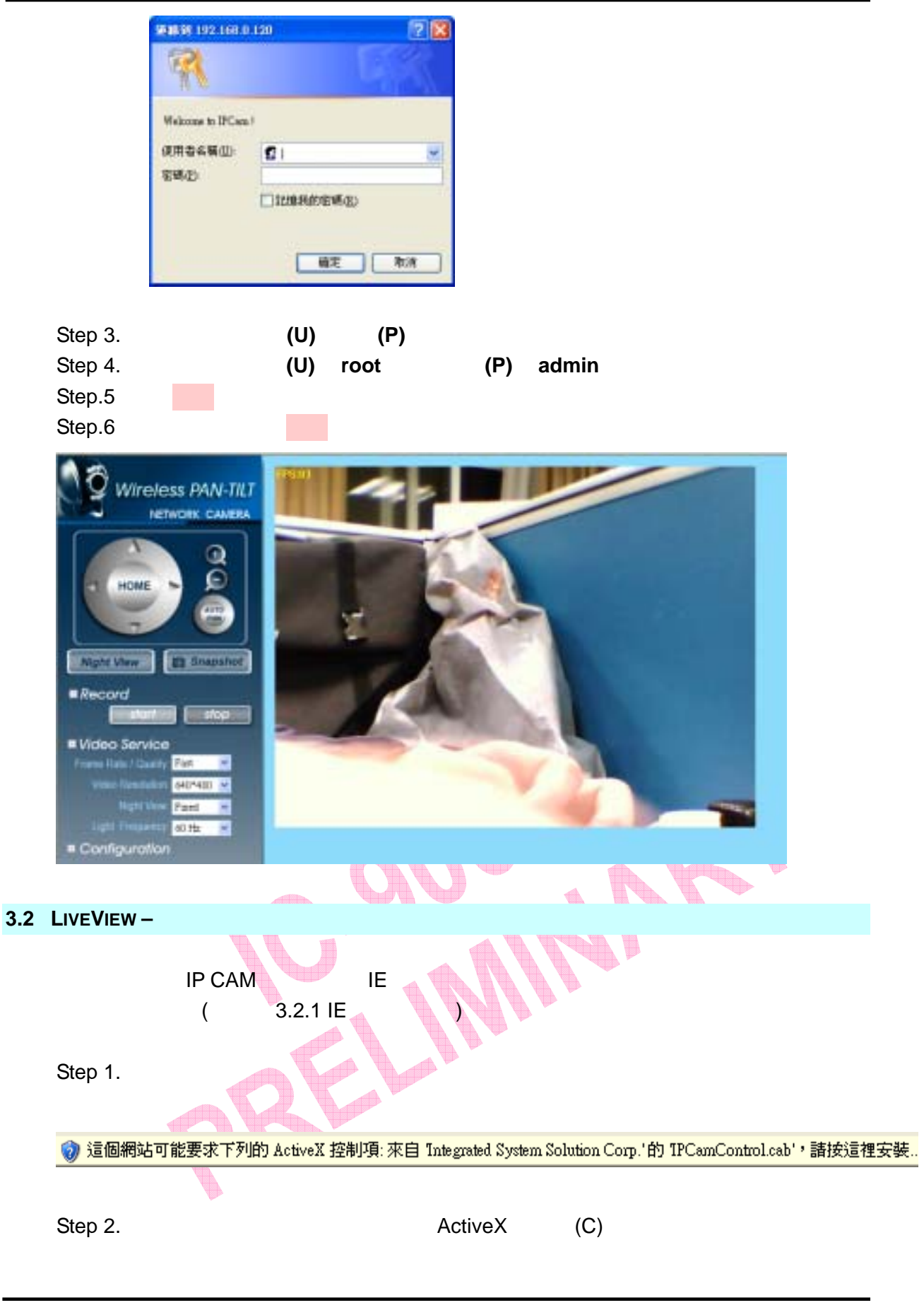

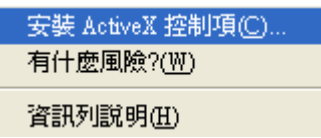

Step 3.

`

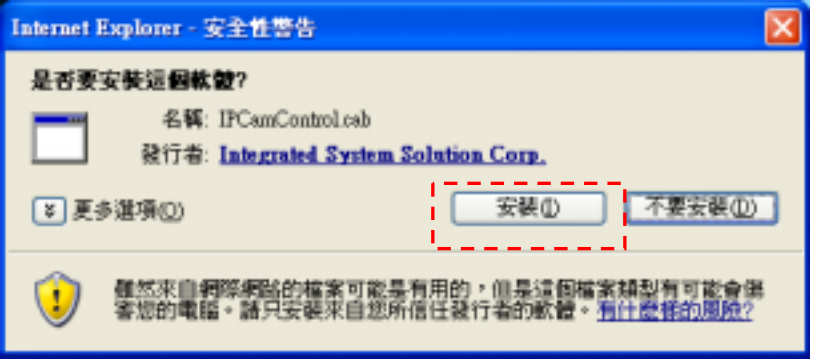

IP CAM

**3.2.1 IE** Security Security Security Security Security Security Security Security Security Security Security Security Security Security Security Security Security Security Security Security Security Security Security Se

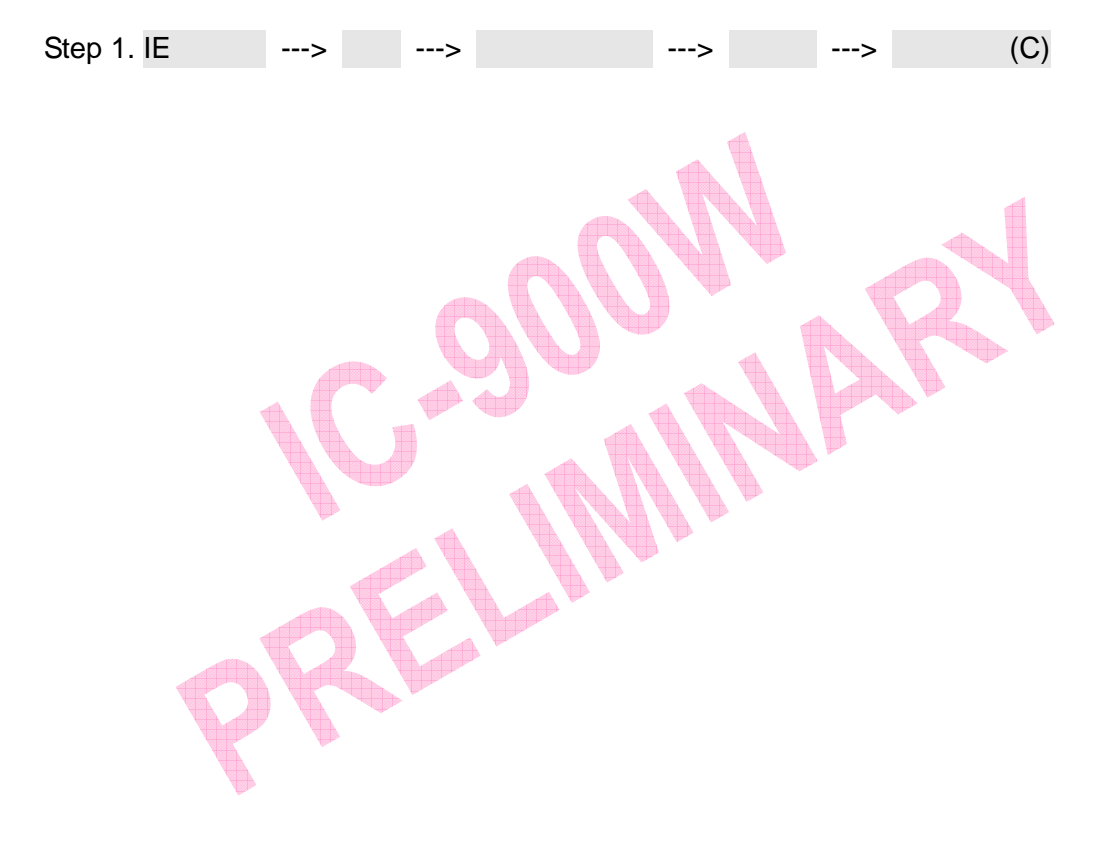

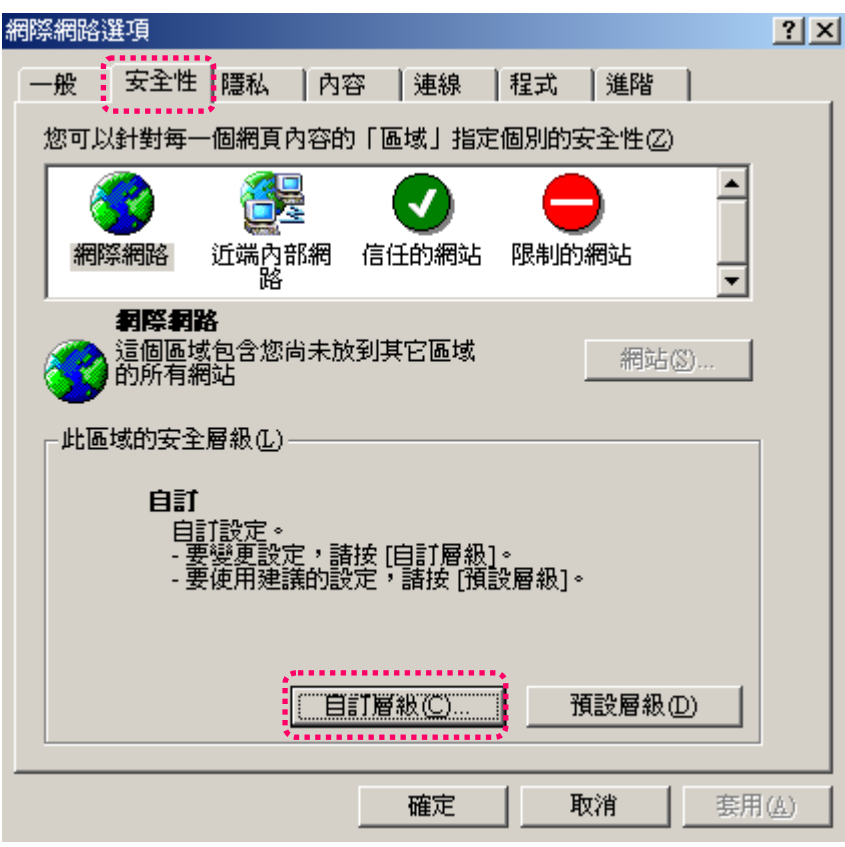

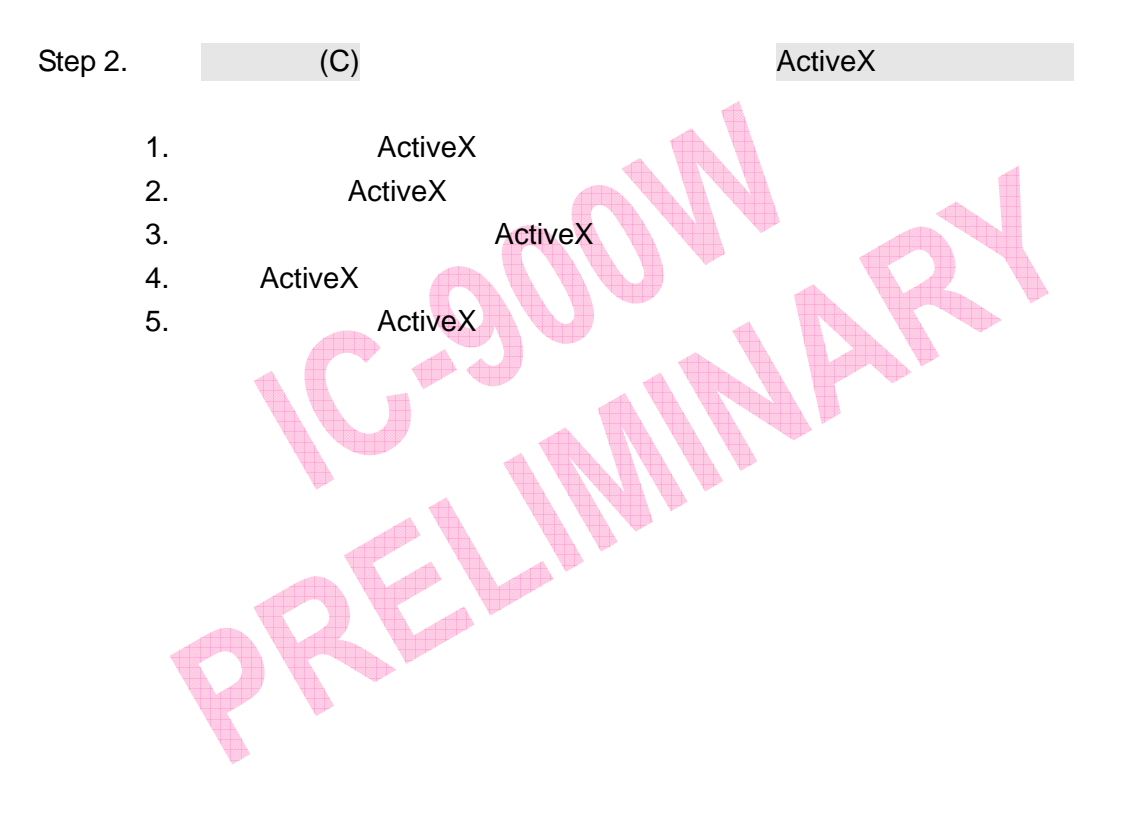

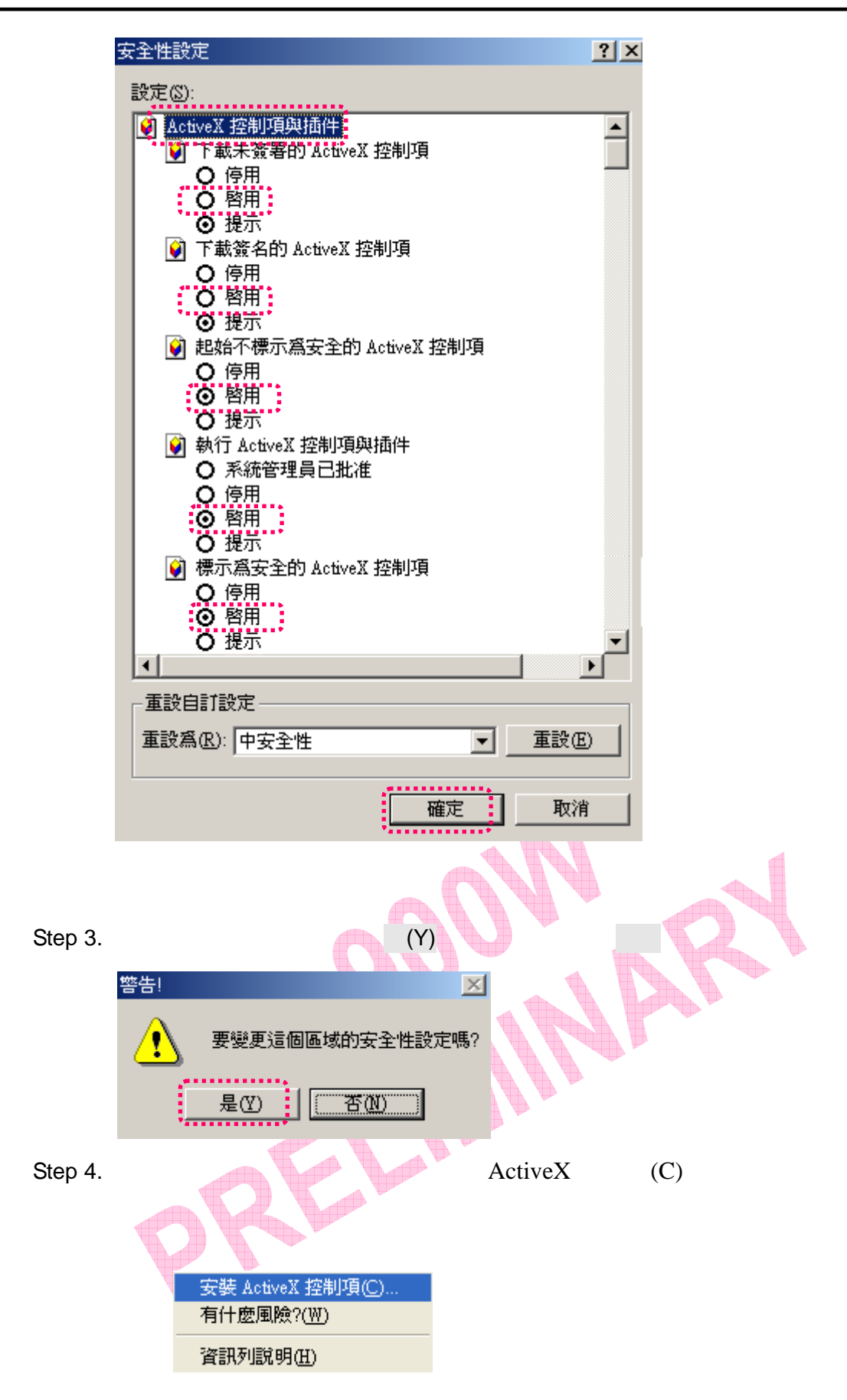

Step 5.

`

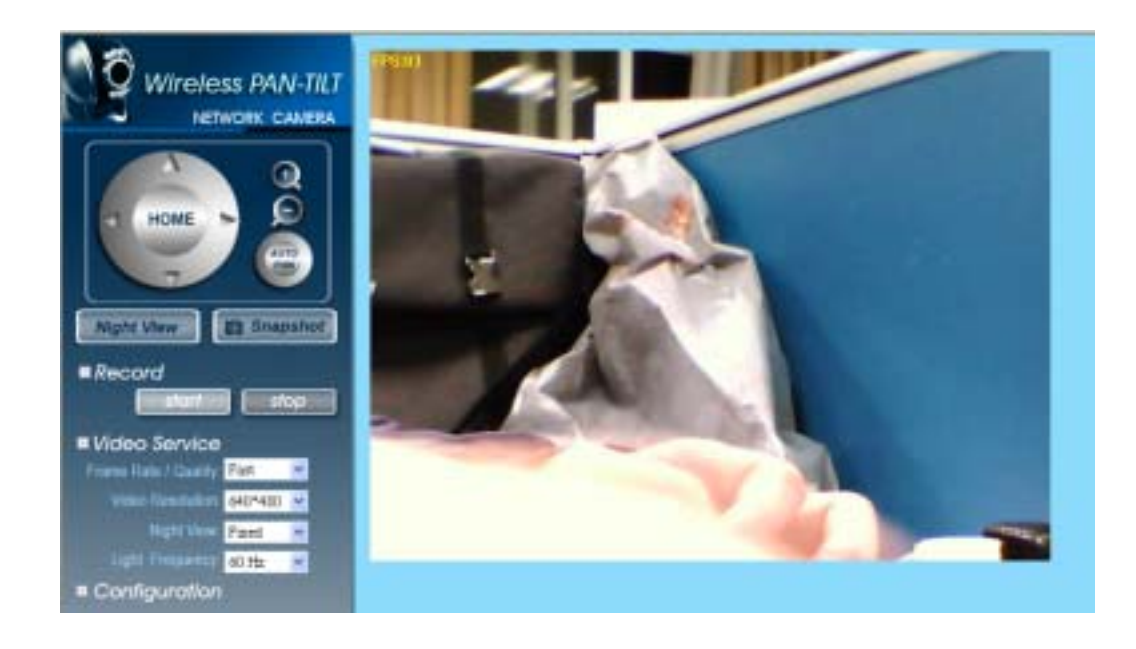

ActiveX Local

**3.3 TAKE A SHOT** 

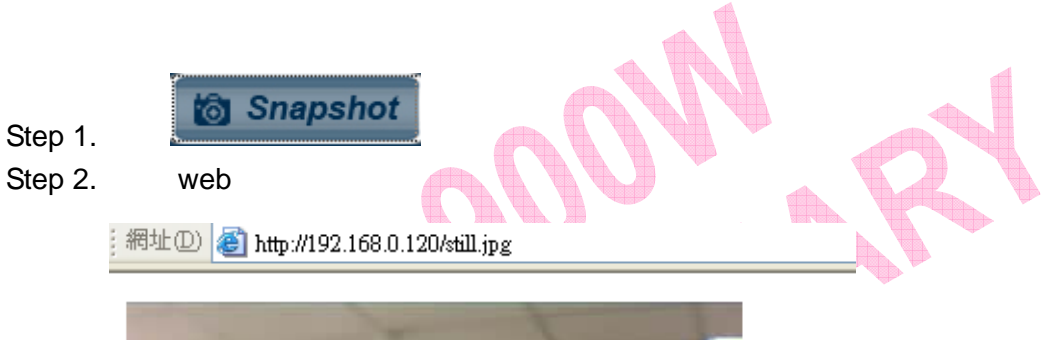

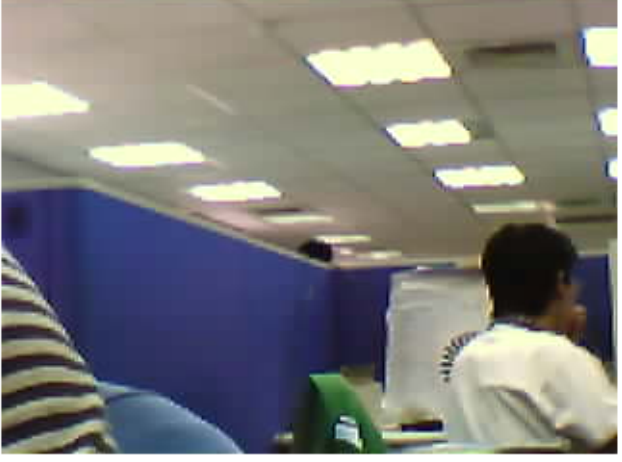

Step 3.

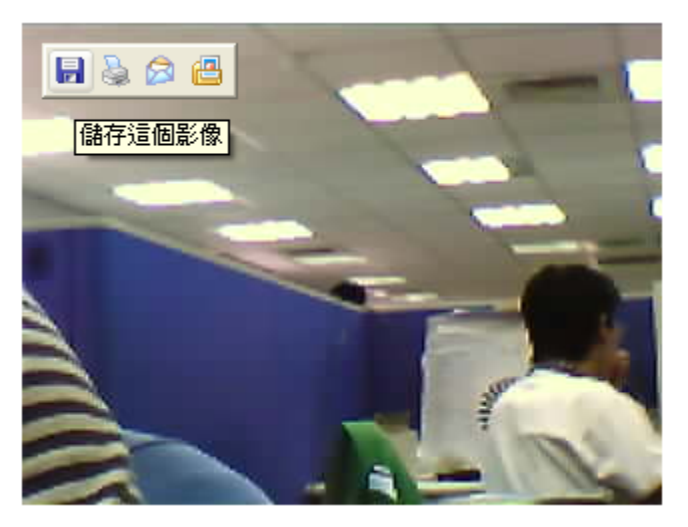

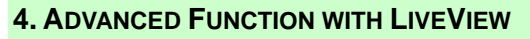

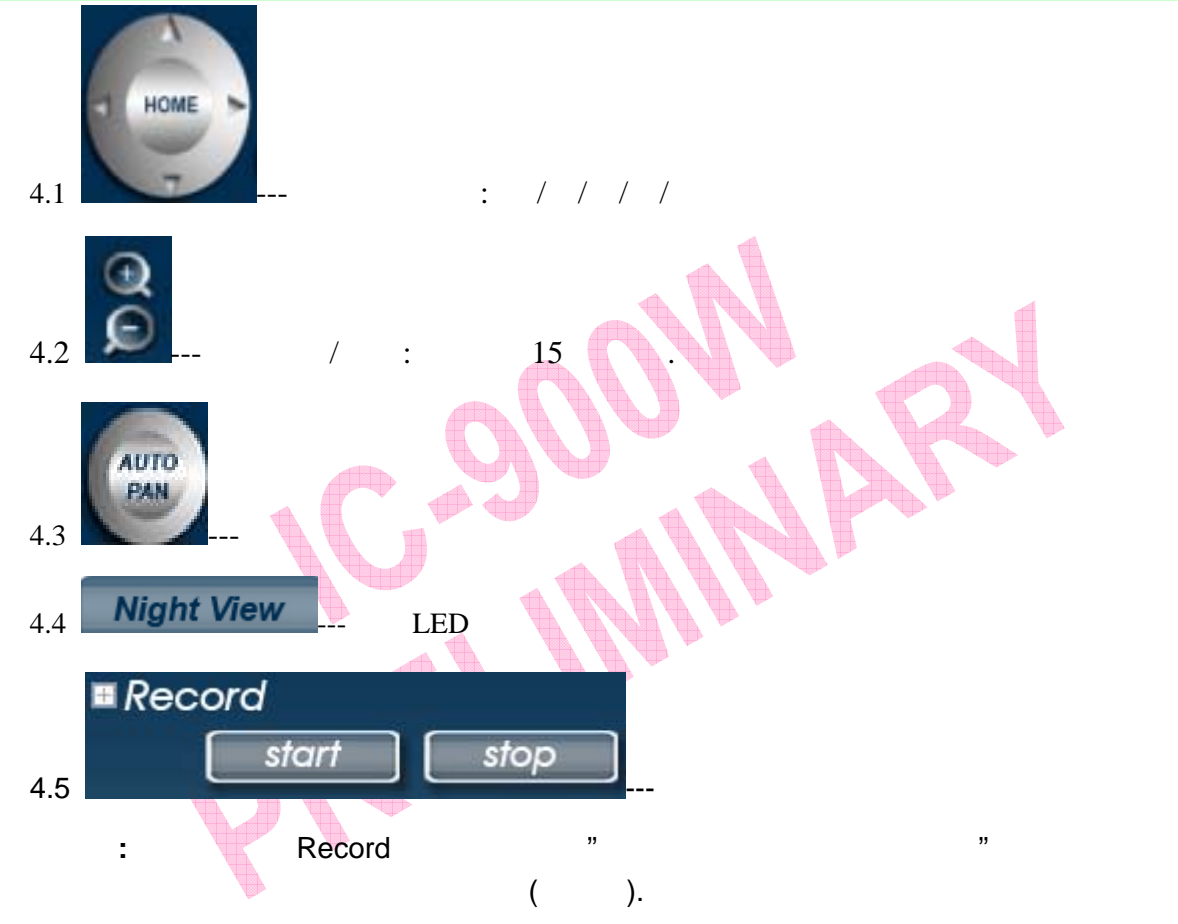
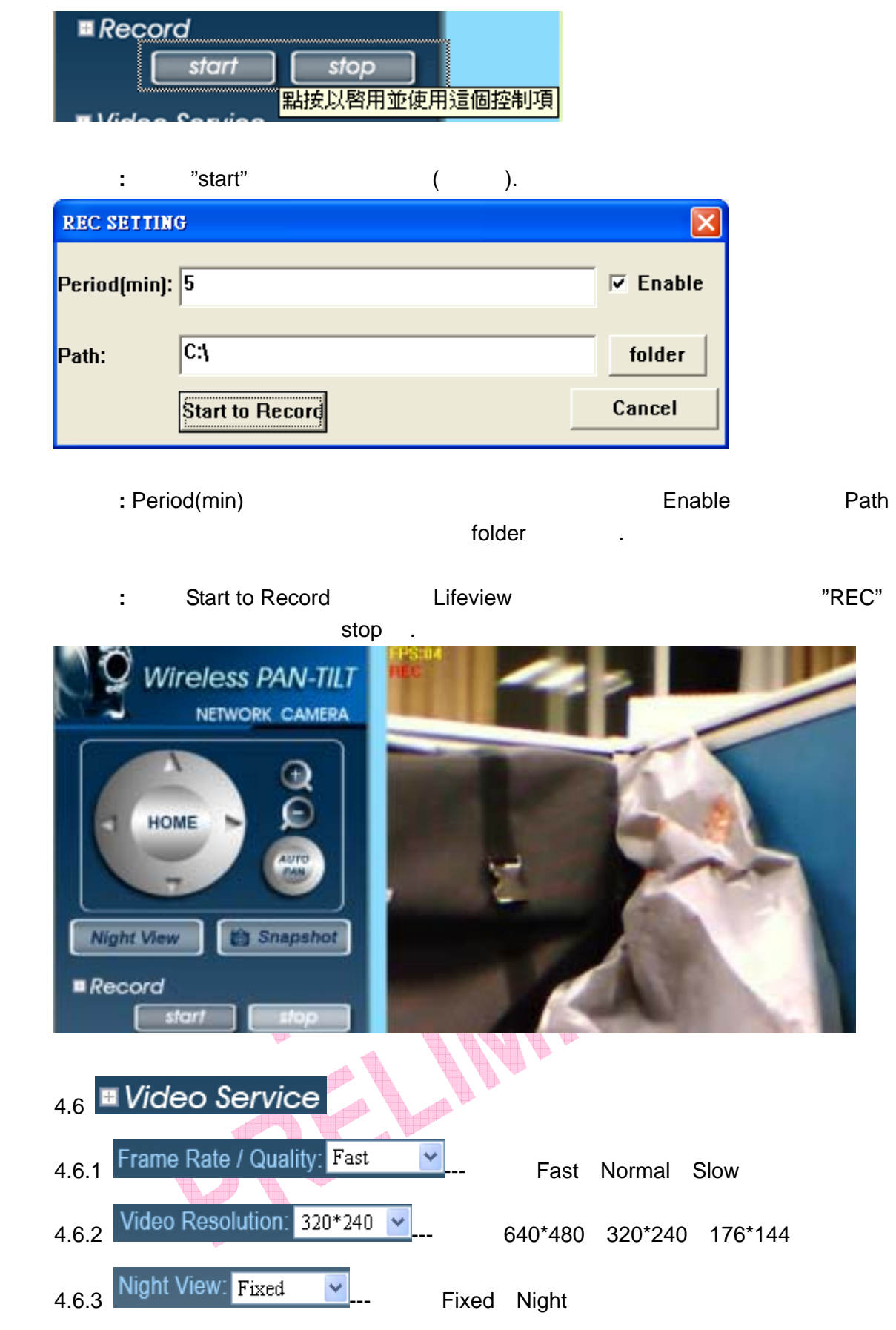

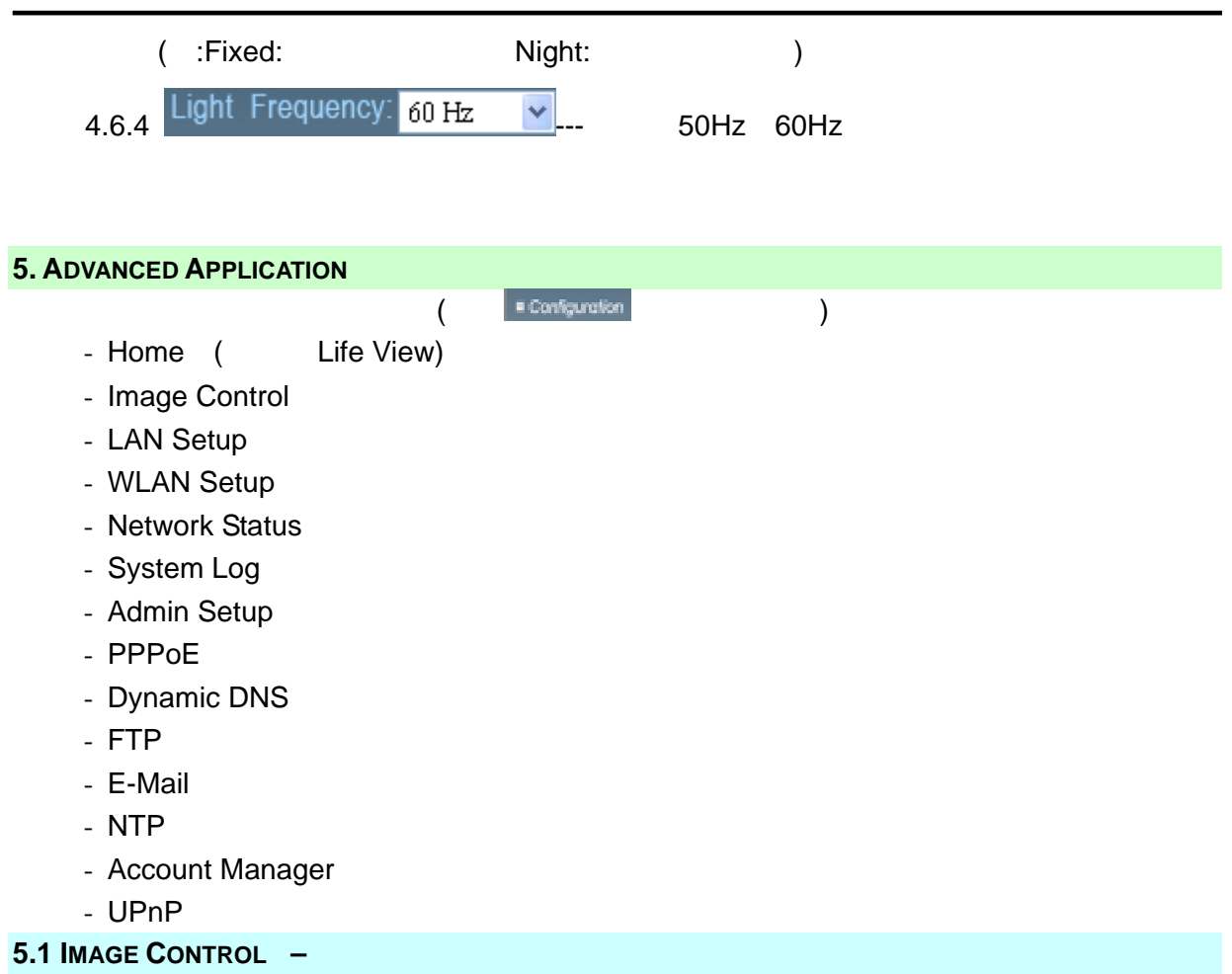

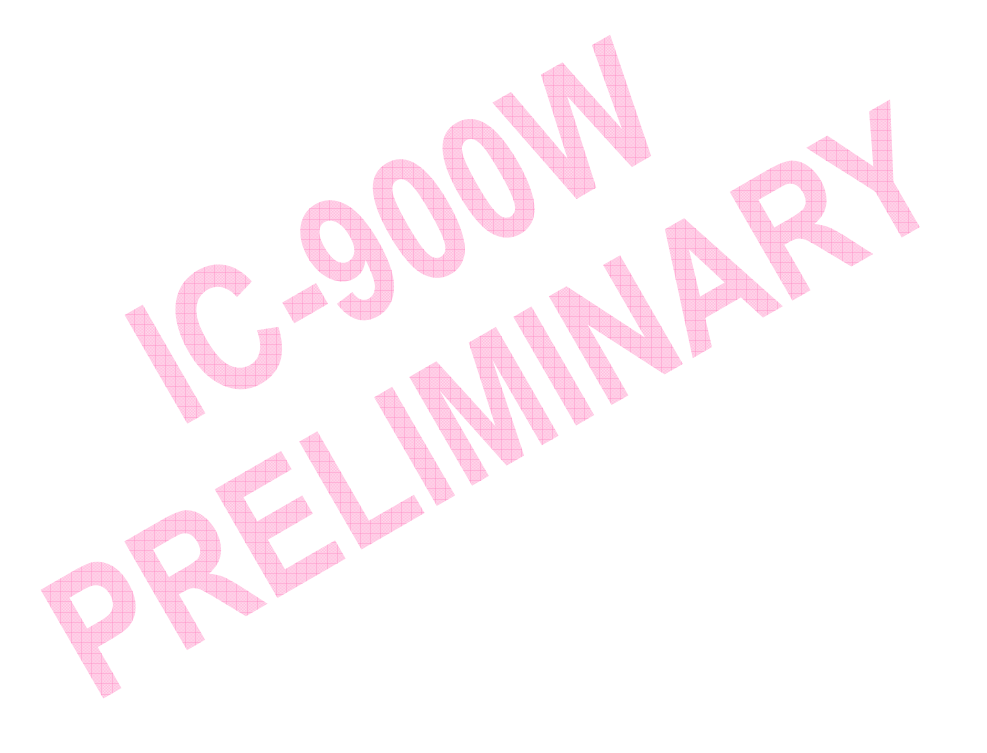

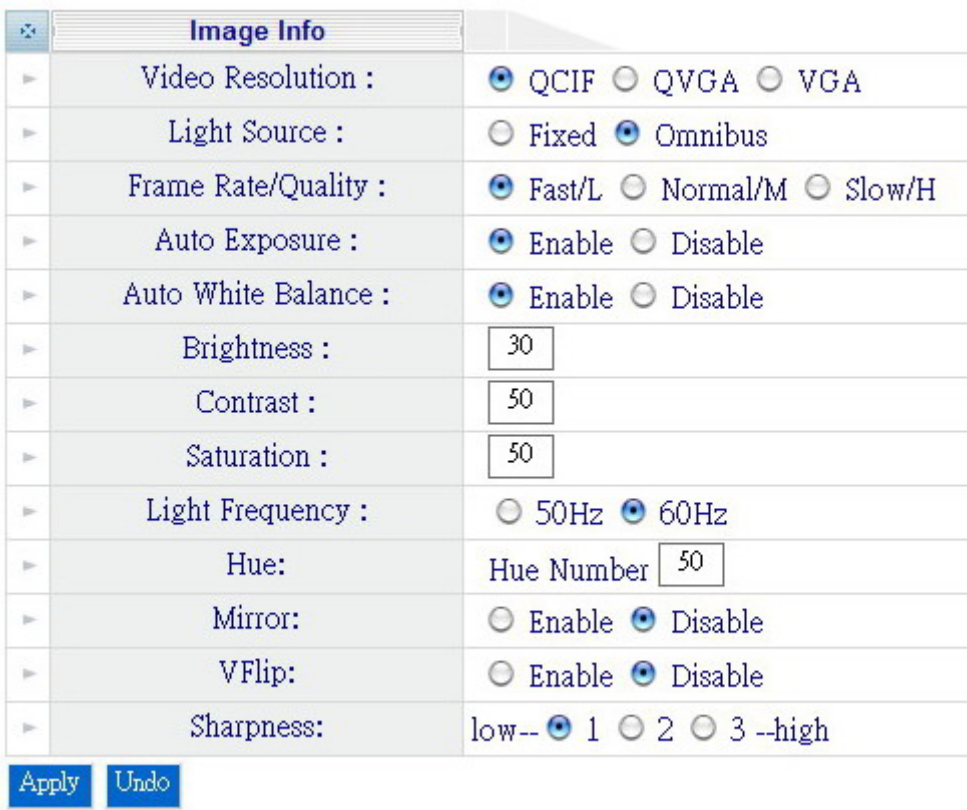

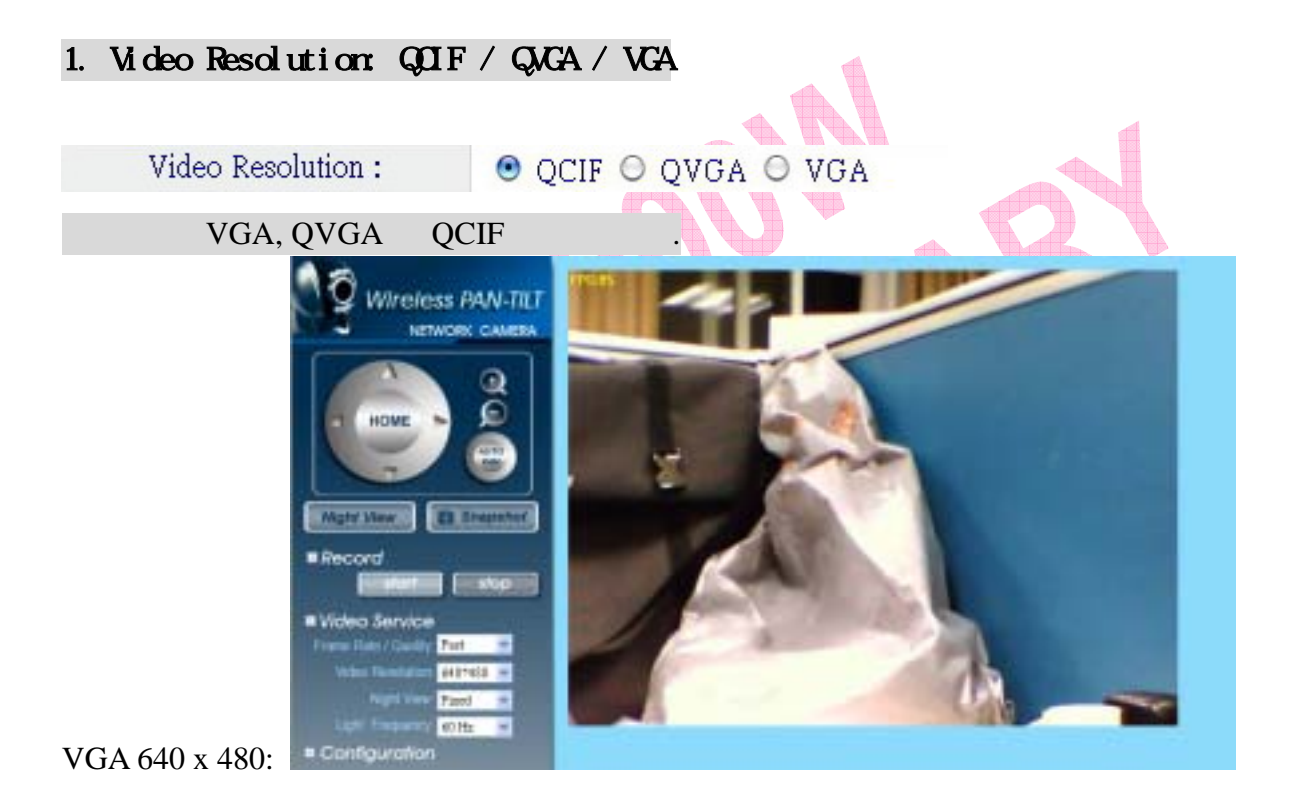

<sup>18.</sup> IP Camera

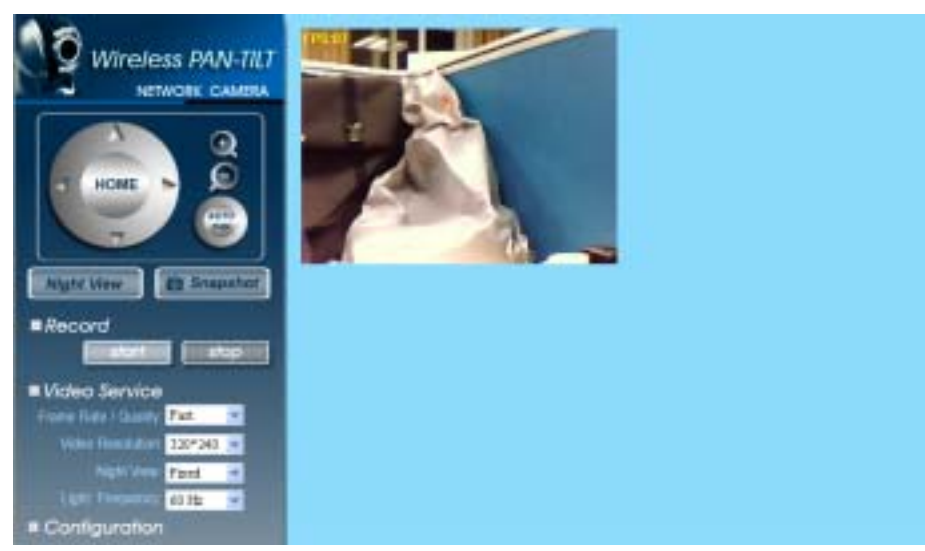

```
QVGA 320 x 240:
```
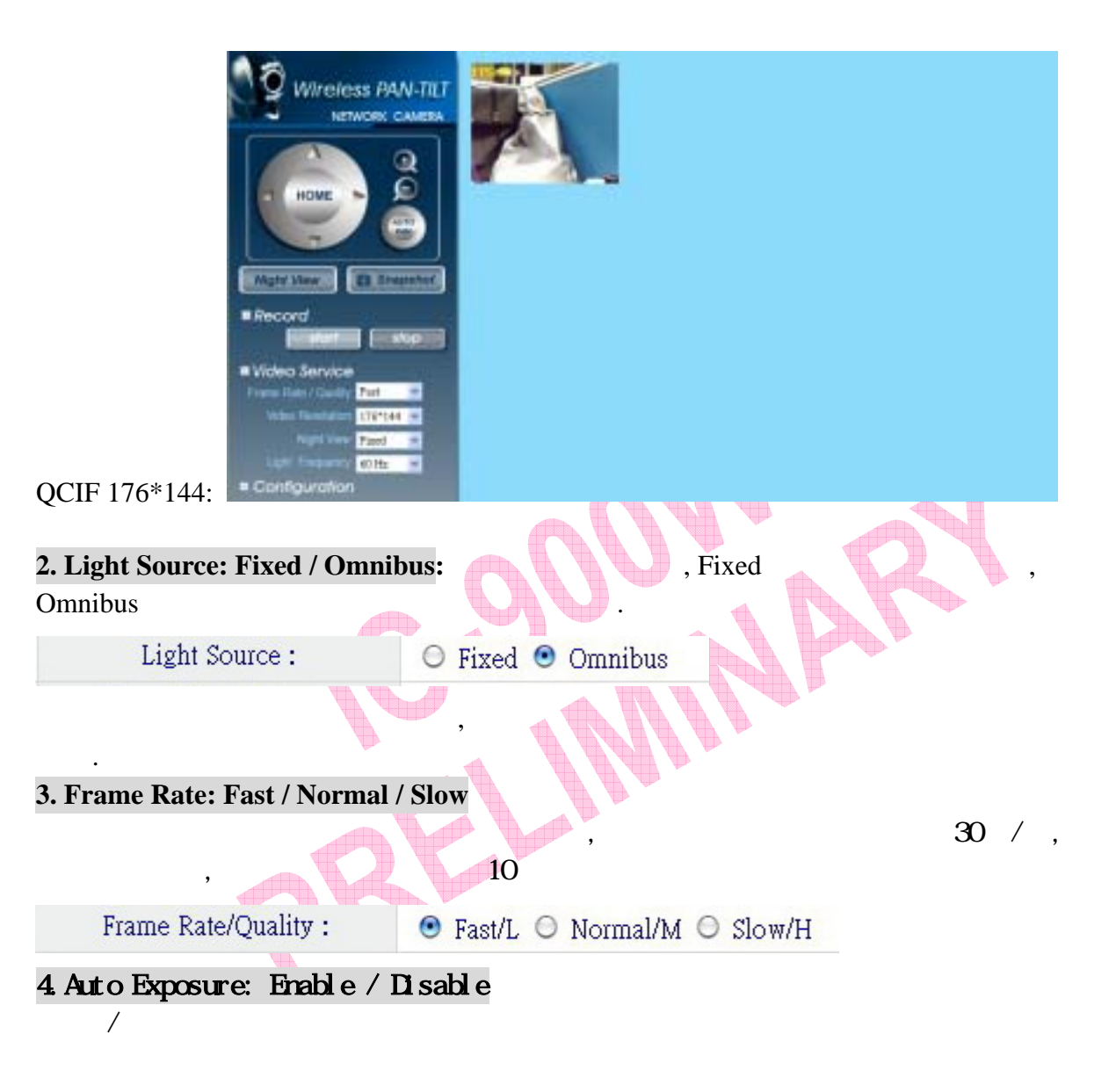

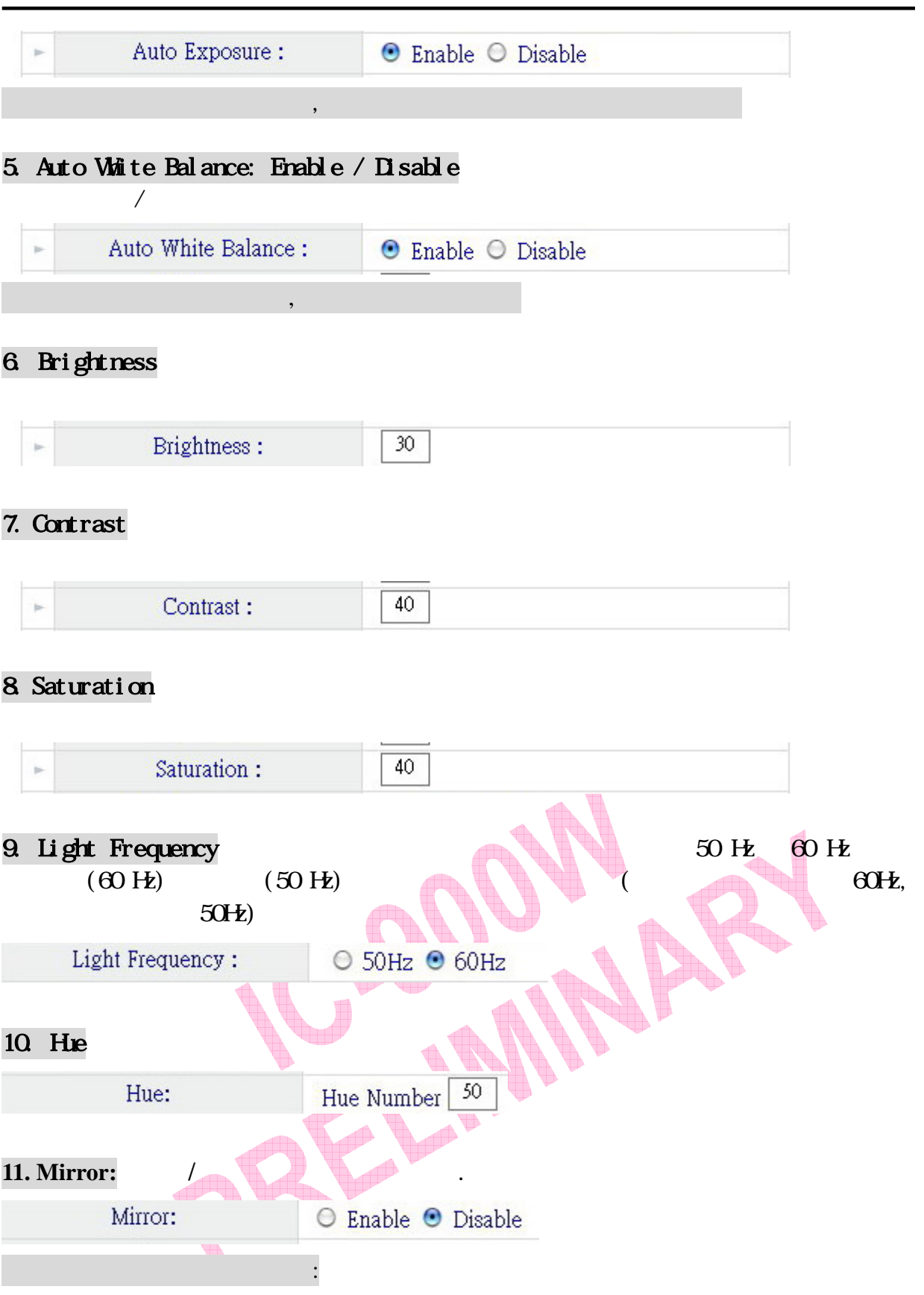

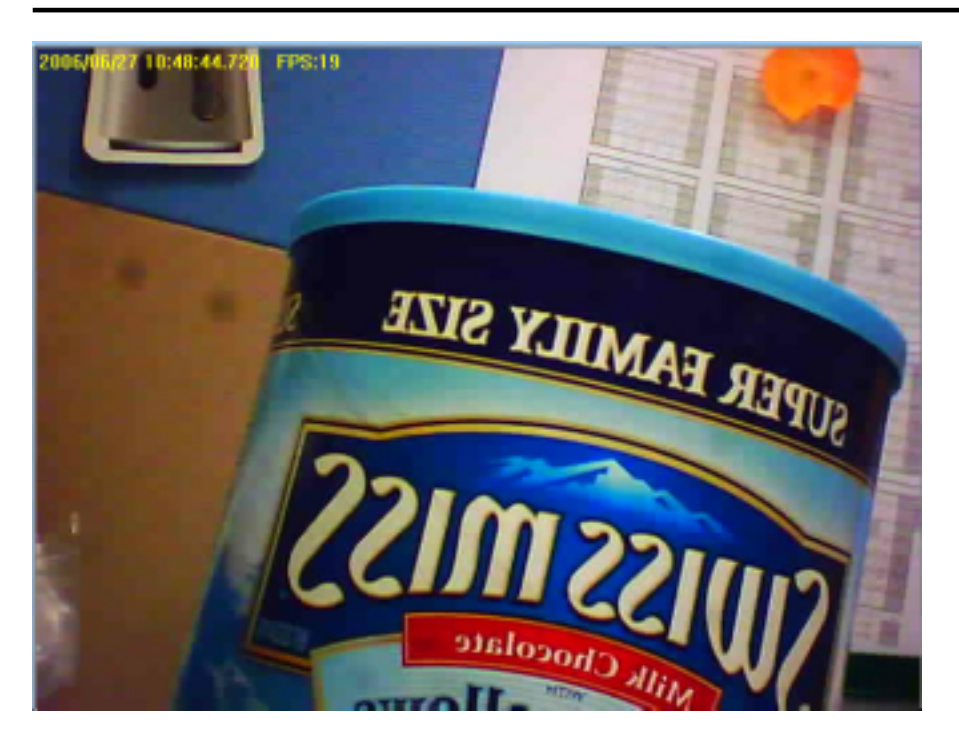

## **12. VFlip:** /

`

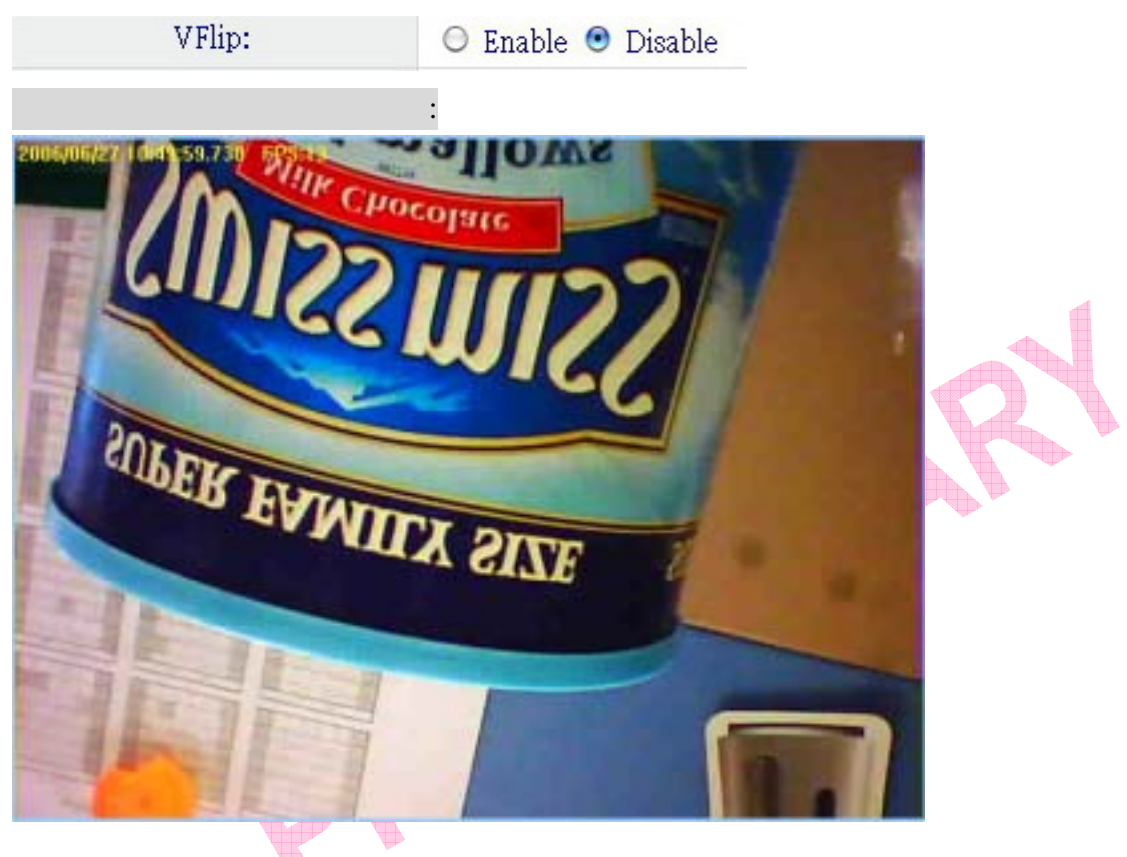

13. Sharpness: **Participal Studies** 銳利也越清晰.

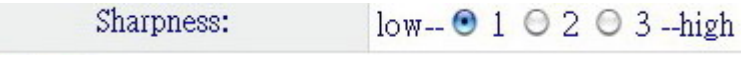

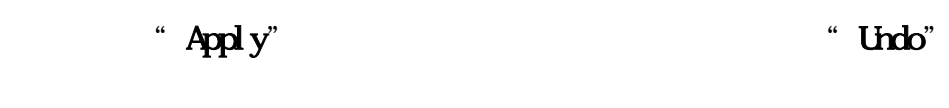

## **5.2 LAN SETUP –**

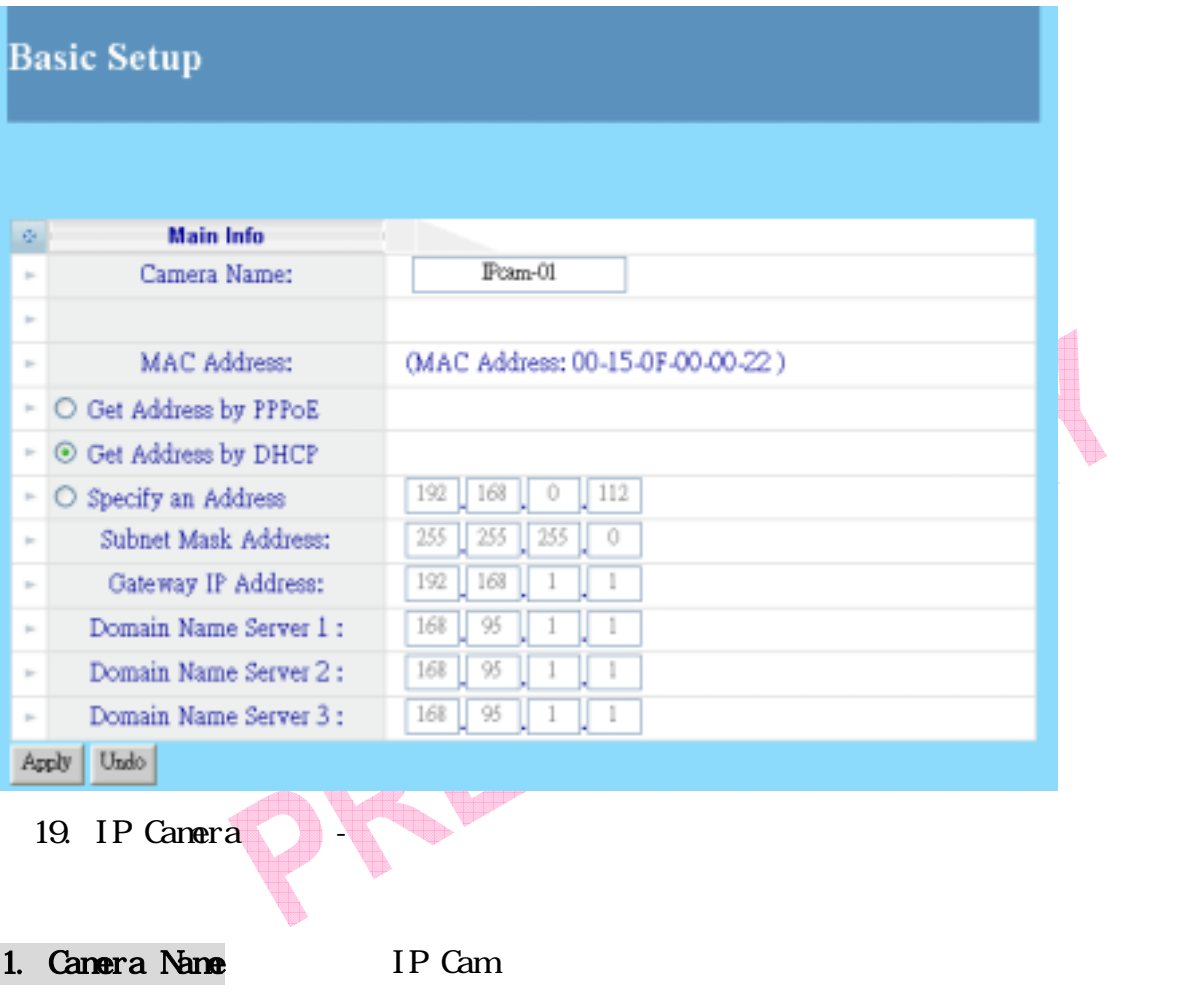

2. MAC Address: MAC MAC Address: (MAC Address: 00-15-0F-00-00-22.) 3. Get Address by PPPoE: 2008 WAN " Get Address by PPPoE", PPPoE (  $)$  $\bigcirc$  Get Address by PPPoE 4. Get Address by DHCP IP IP ⊙ Get Address by DHCP 5. Specify an Address IP 裝置相同的 IP 位址。 O Specify an Address 192 168  $\overline{0}$ 112 6. Subnet Mask Address:預設子網路遮罩位址為:255.255.255.0。  $\overline{255}$  $\overline{255}$ Subnet Mask Address: 255 0 7. Gateway IP Address ISP ISP Address by PPPoE", ISP Gateway IP Address: 192 168 W ib. 8~10. DNS Server: ISP ISP DNS IP DNS IP expose the property of the IP by PPPoE/Modern" ISP 95 Domain Name Server 1: 168  $\mathbf{1}$  $\mathbf{1}$ 在調整設定改變之後,請按下"Apply" 鍵來儲存所改變的設定。否則請按下"Undo"  $\mathbb{Z}$ 

#### **5.3 WANSETUP –**

`

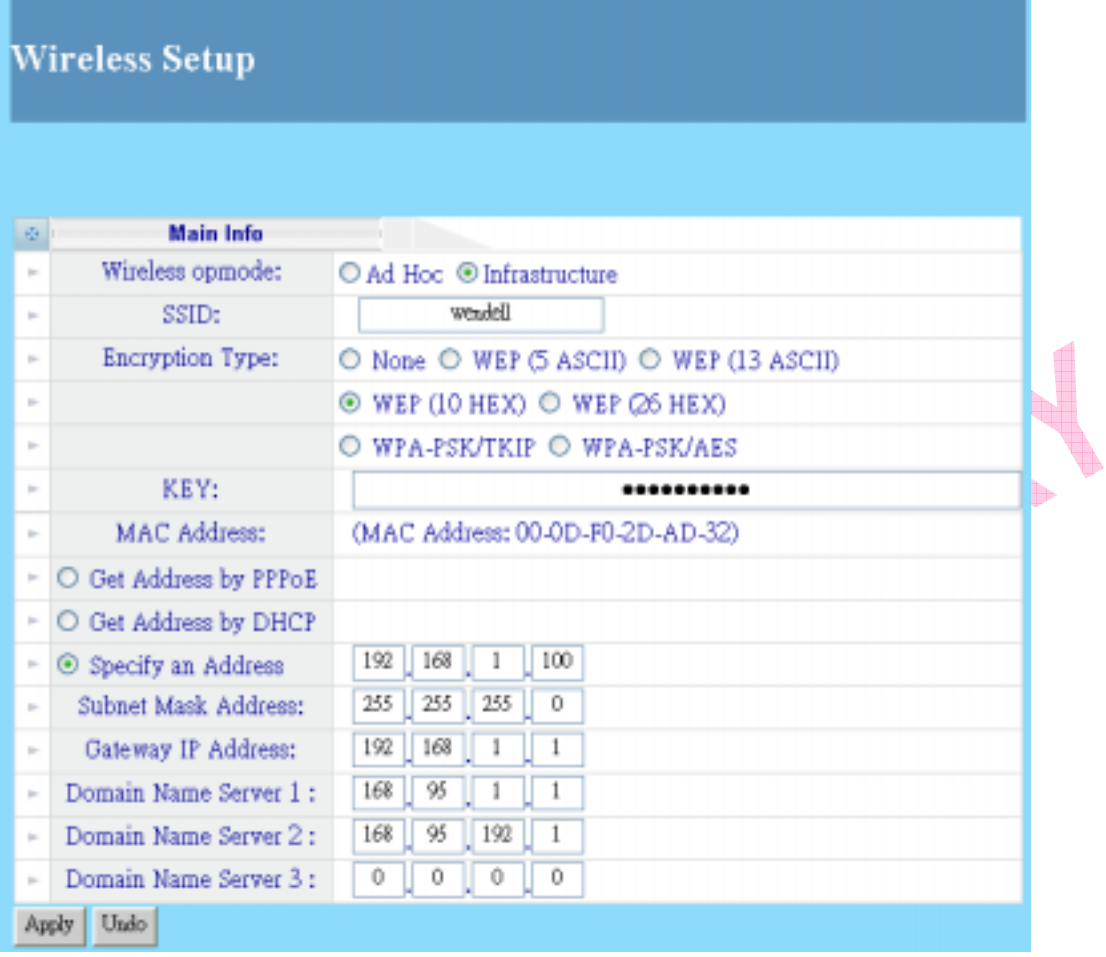

#### 20. IP Canera -

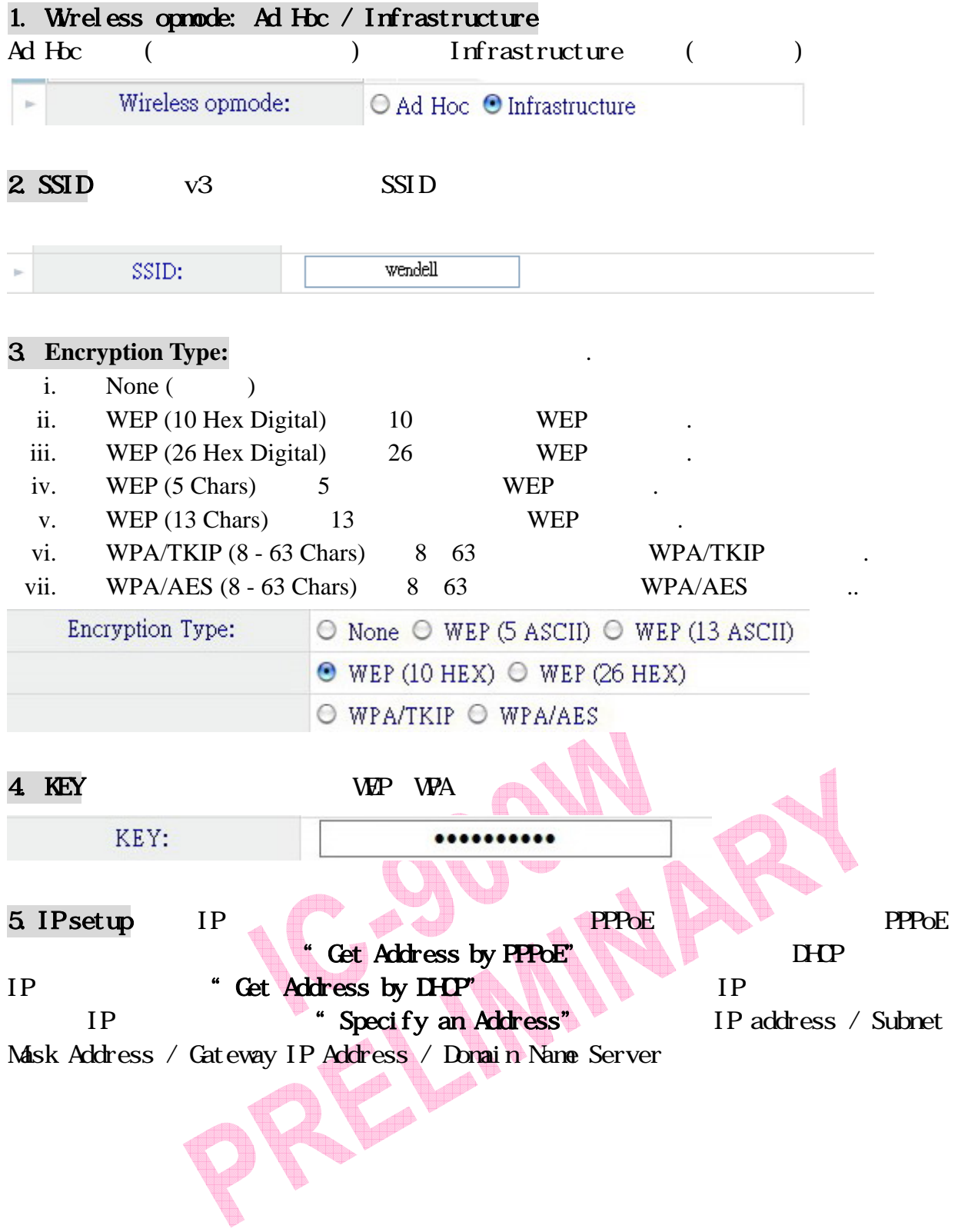

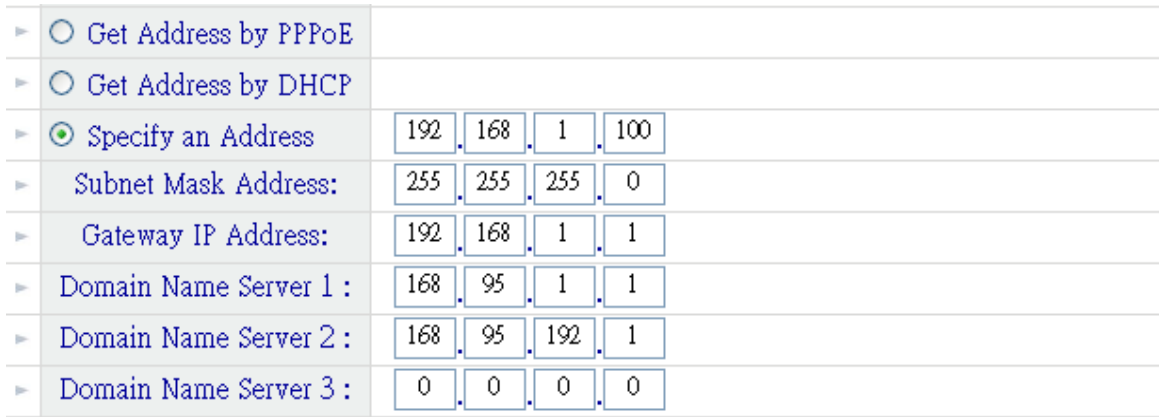

#### **5.4 NETWORK STATUS -**

`

**Network Status** 

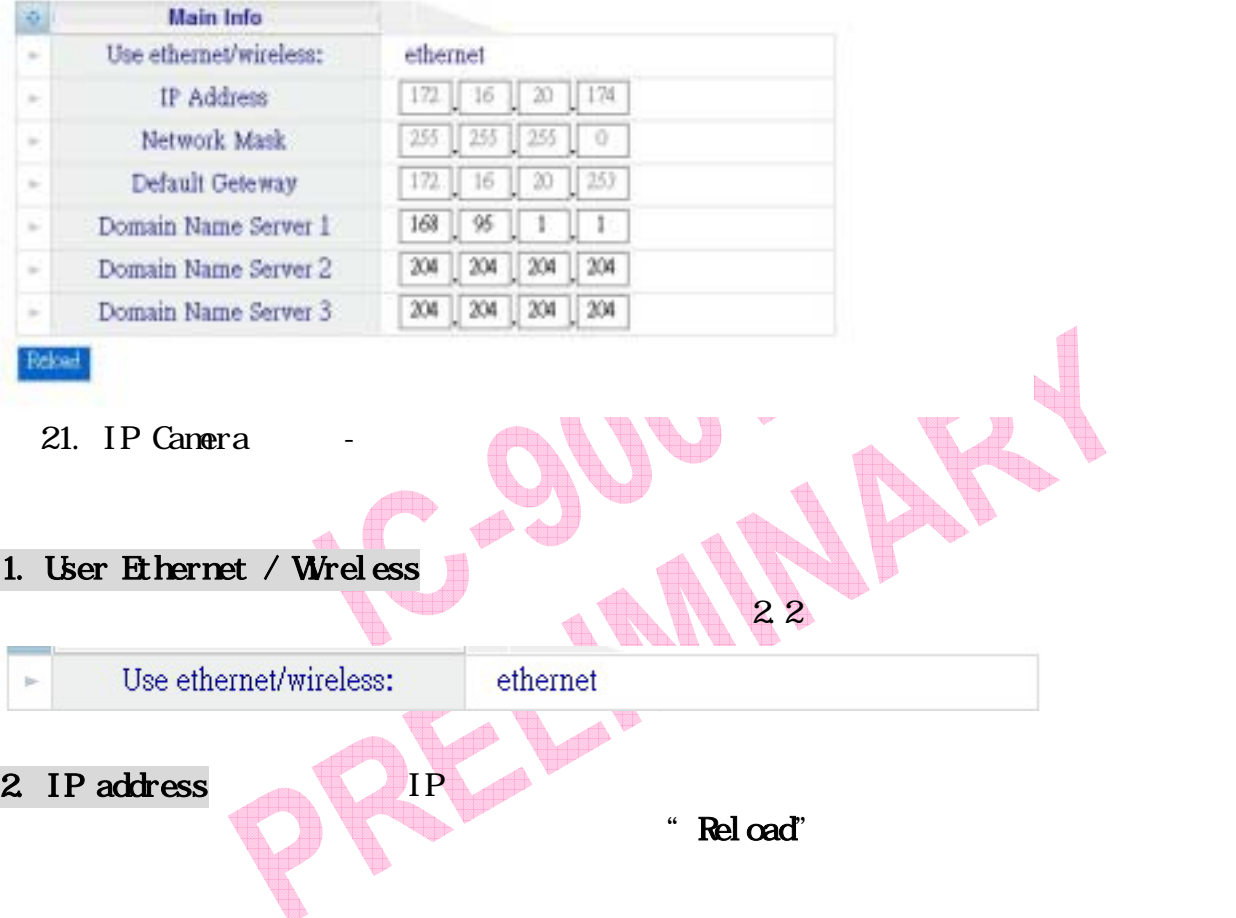

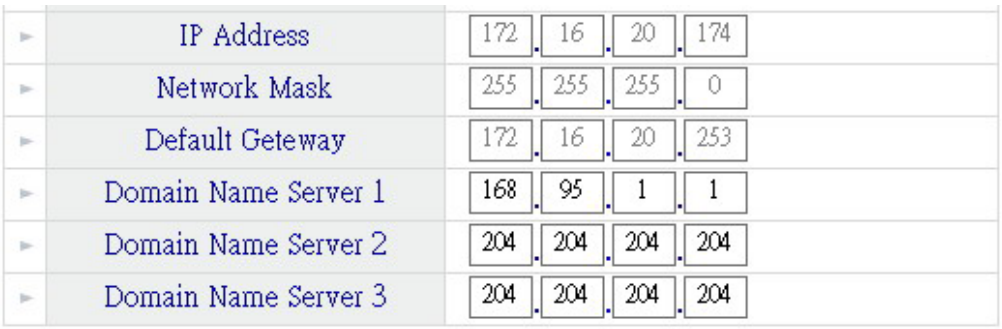

#### **5.5 SYSTEM LOG-**

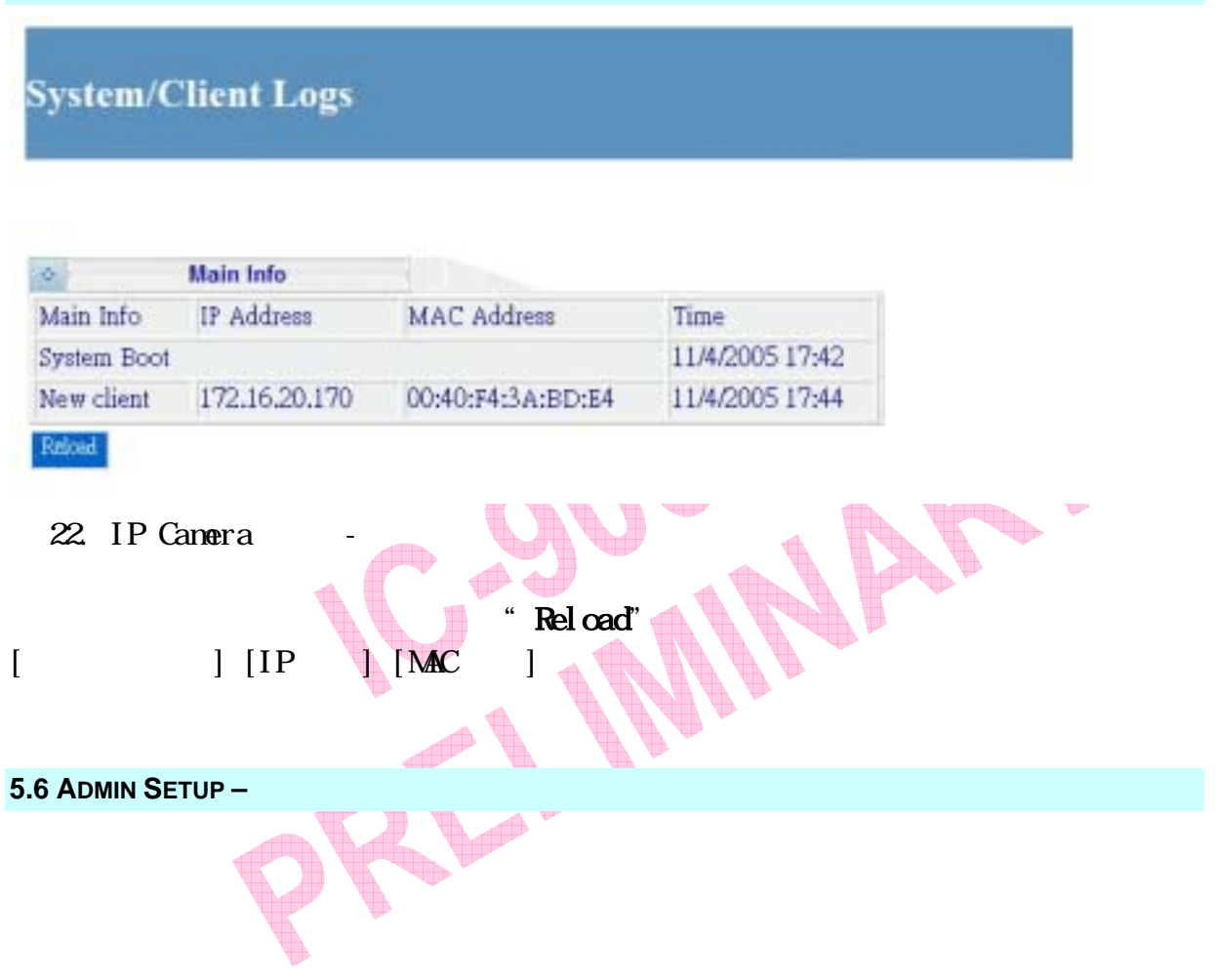

# **Administration Setup**

`

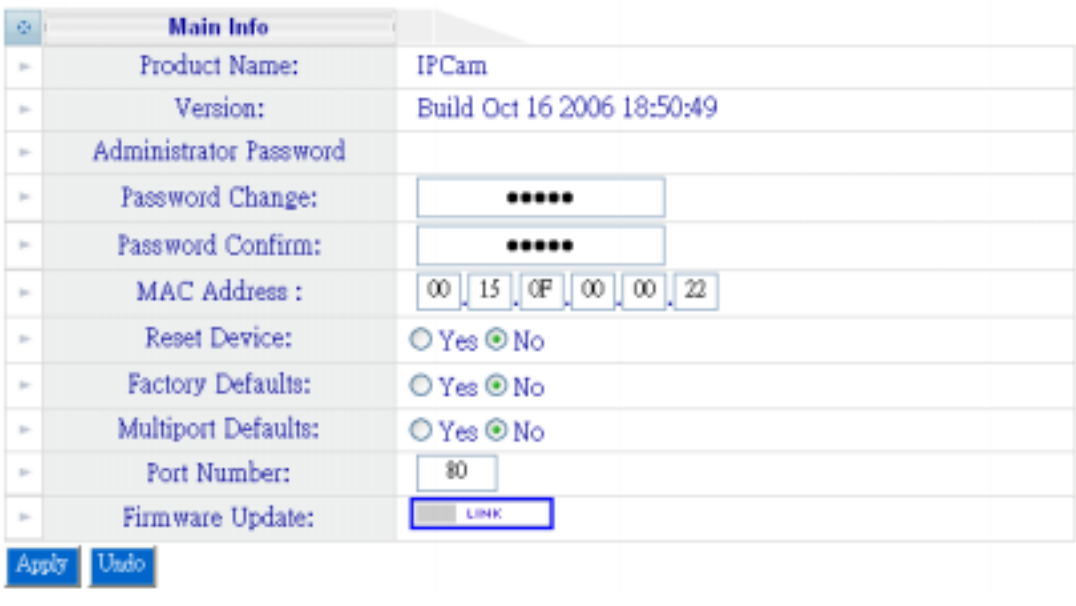

23. IP Canera -

# 1. Product Name: IPCam

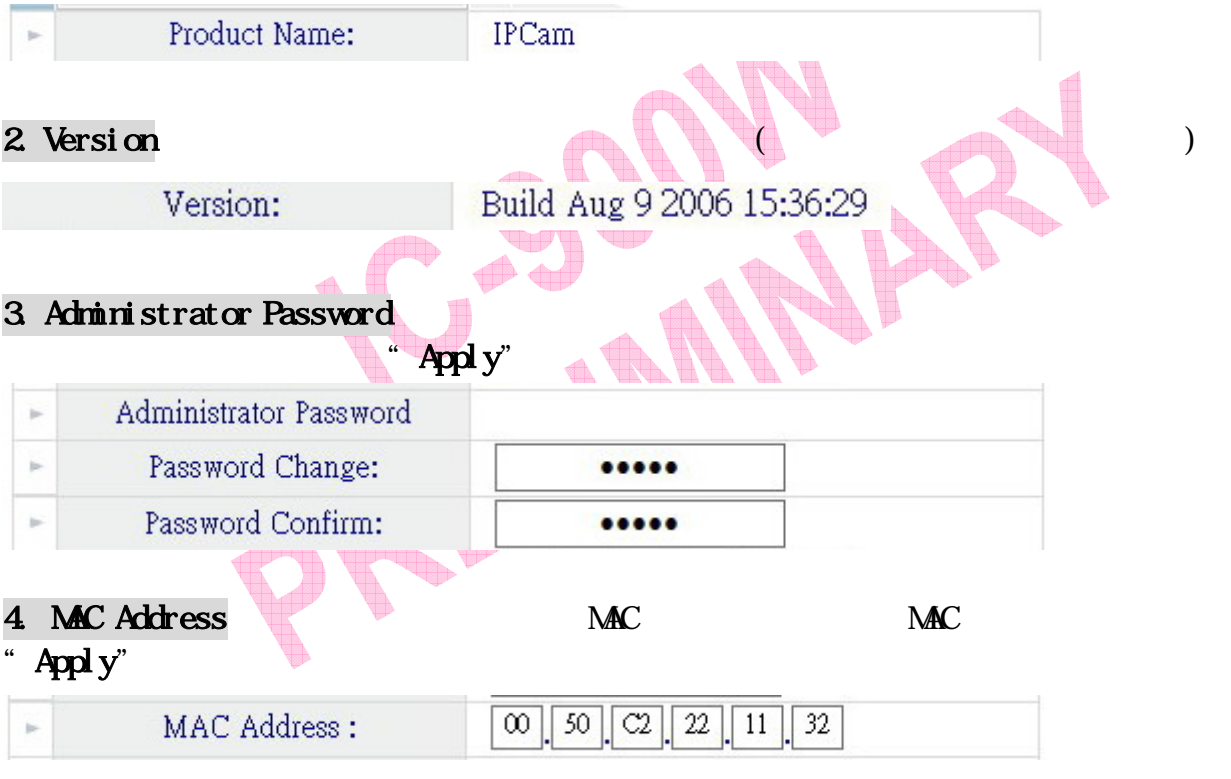

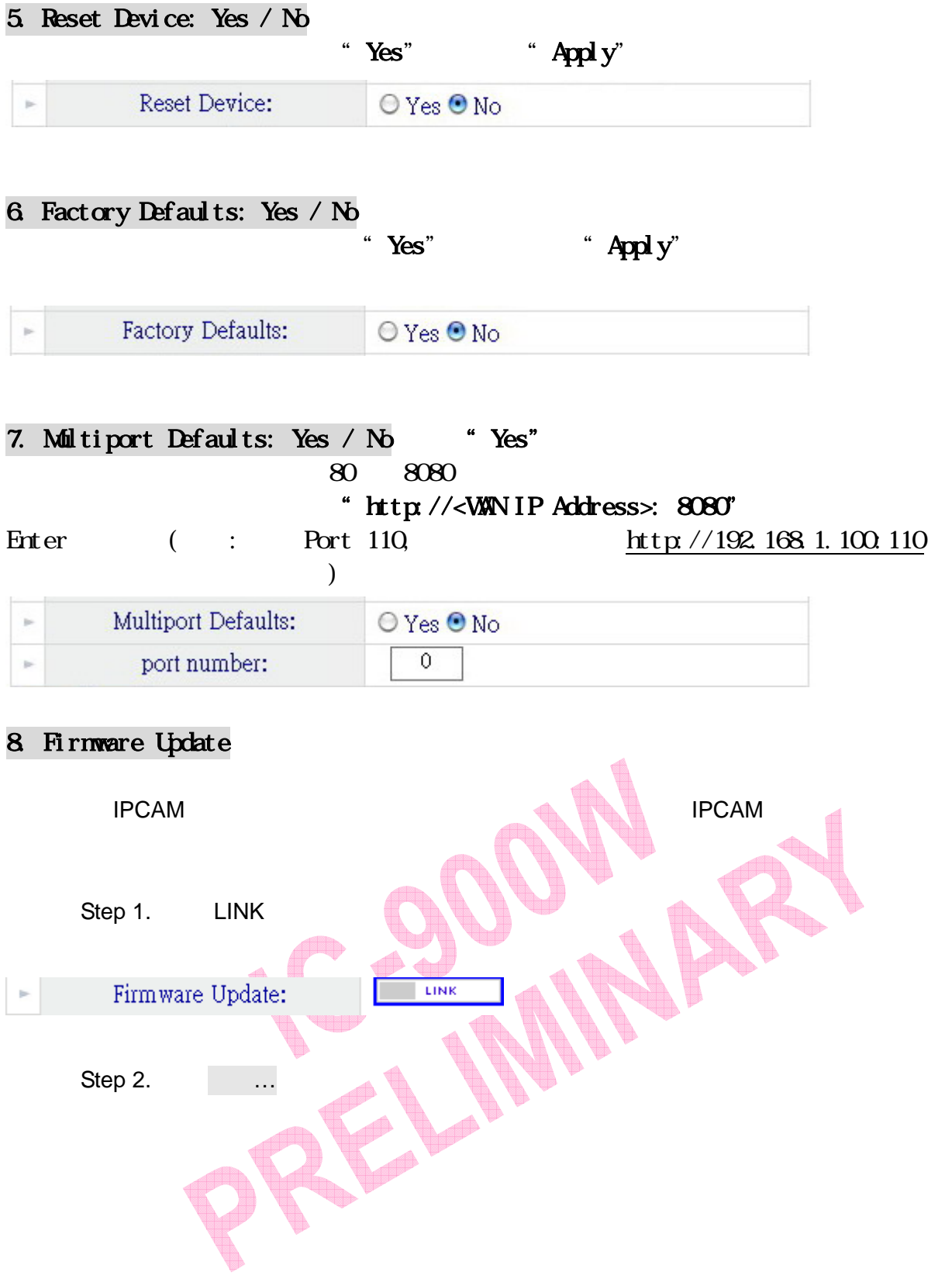

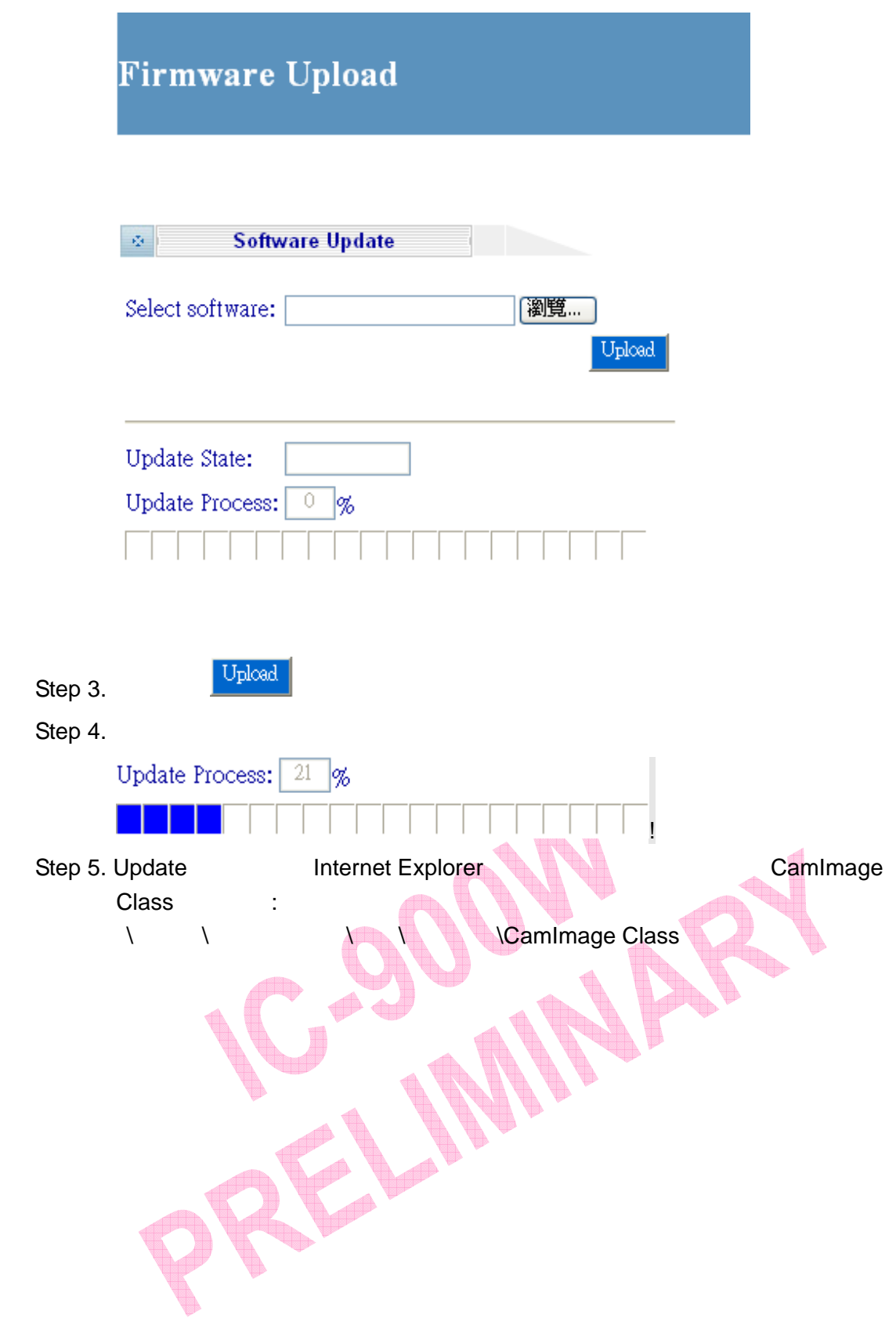

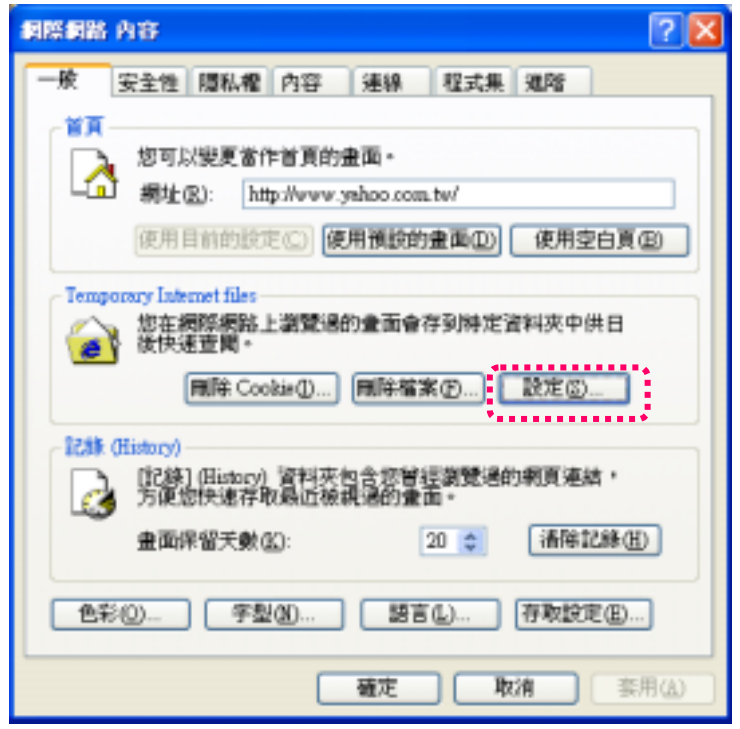

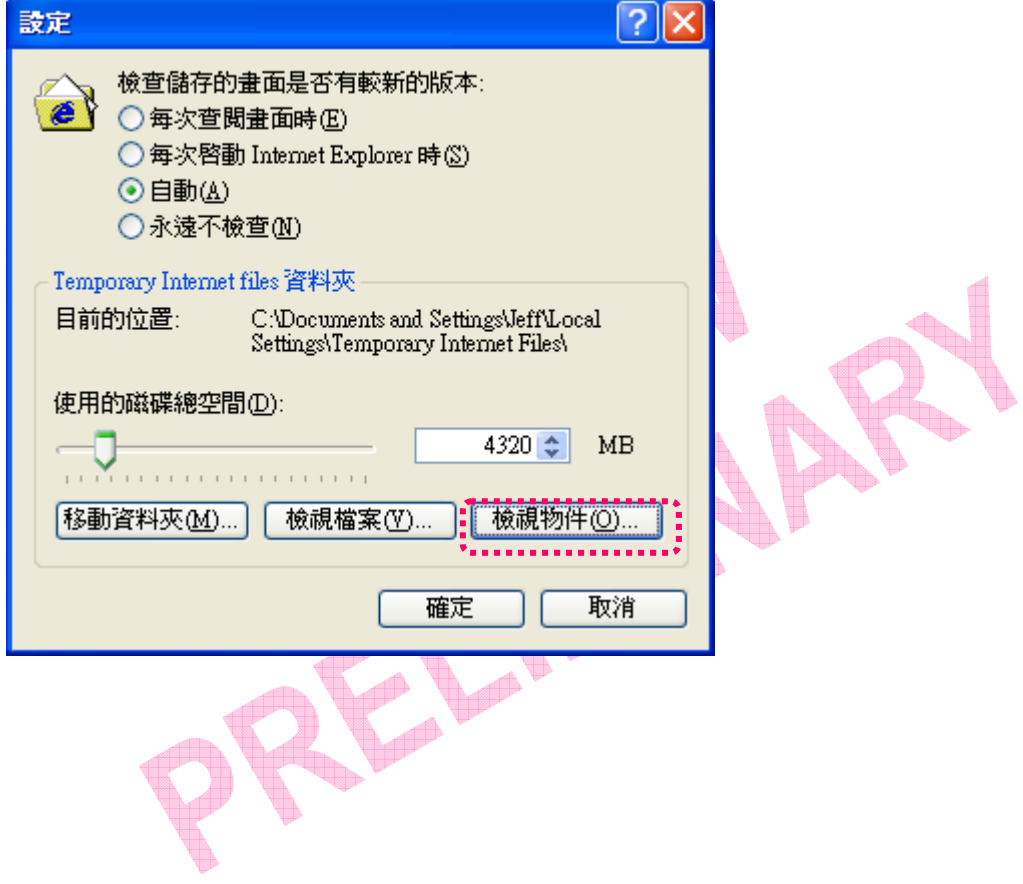

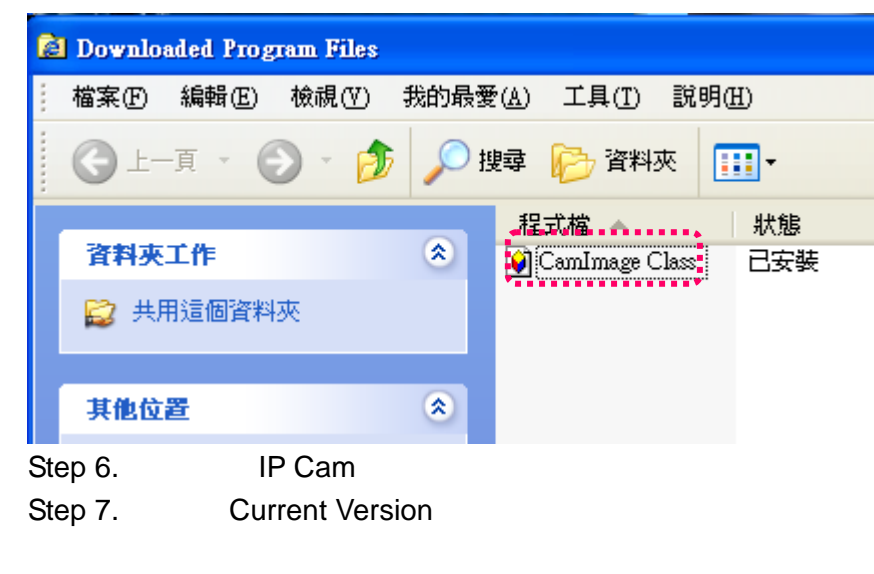

Step 4. 
IPCAM  $: 2.2$  ,  $($  $)$ 

#### **5.7 PPPOE – PPPOE** 撥接設定

`

**PPPoE Setup** 

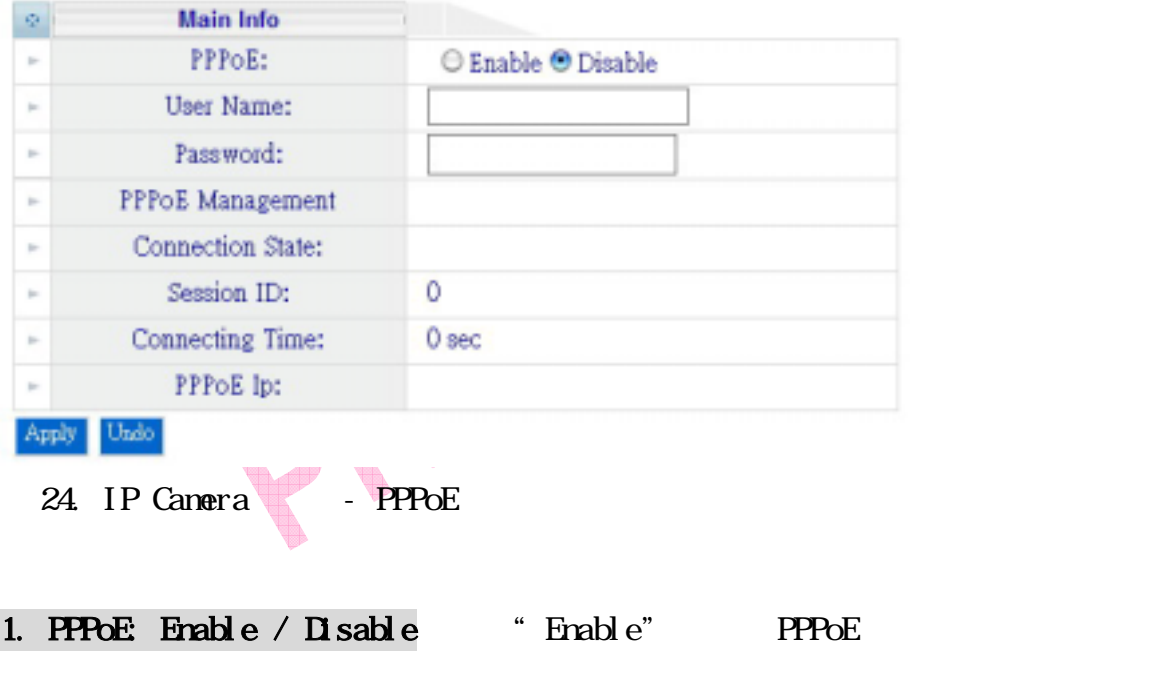

#### " Disable"

`

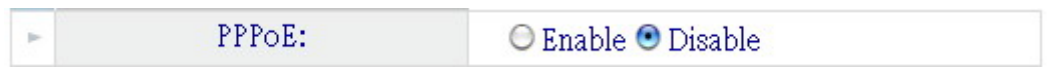

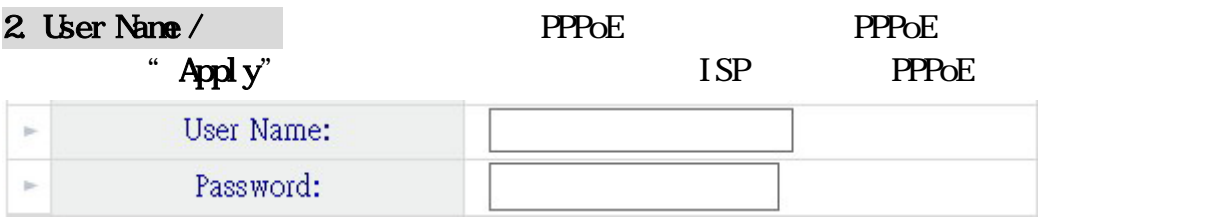

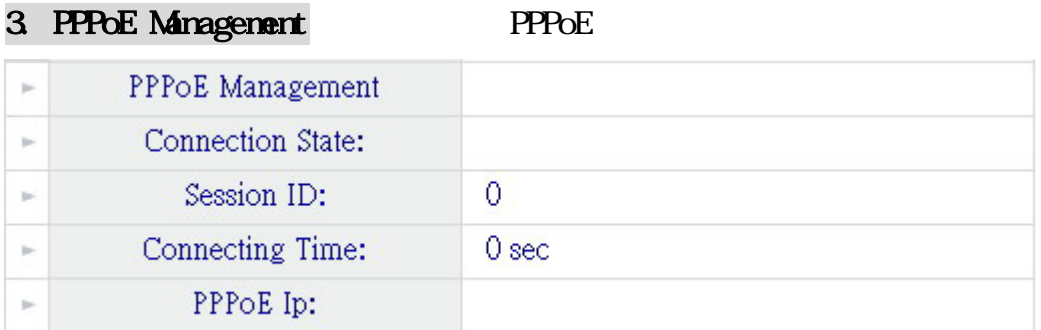

#### **5.8 DYNAMIC DNS - DYNAMIC DNS**

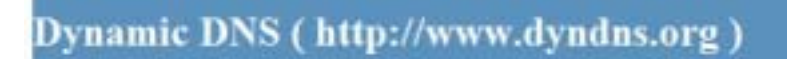

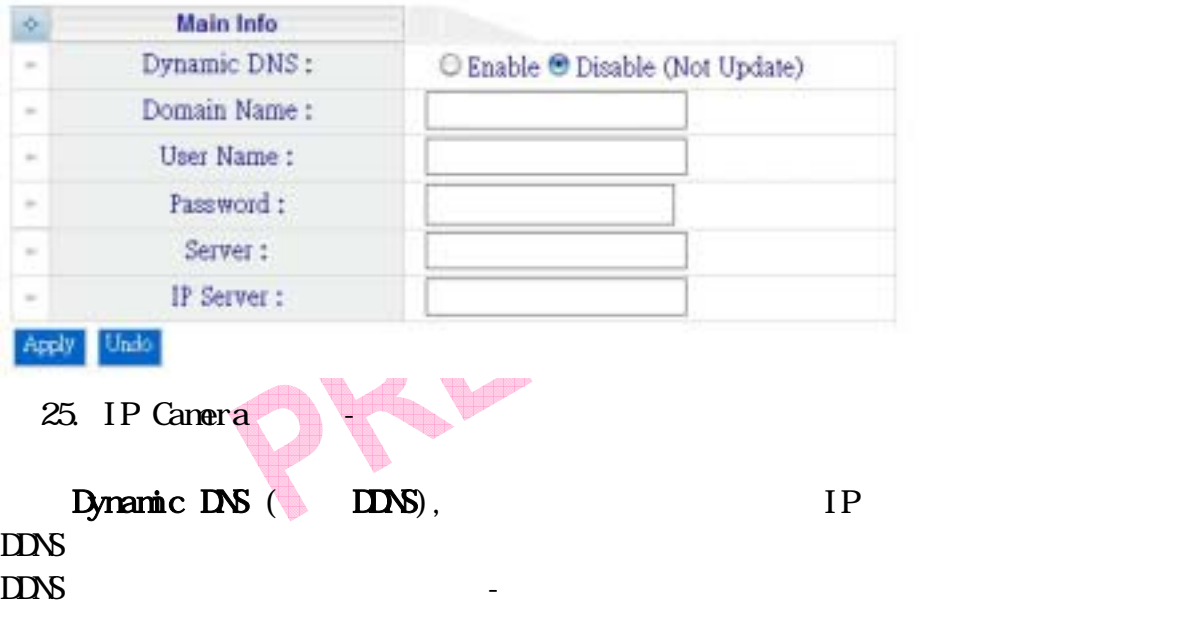

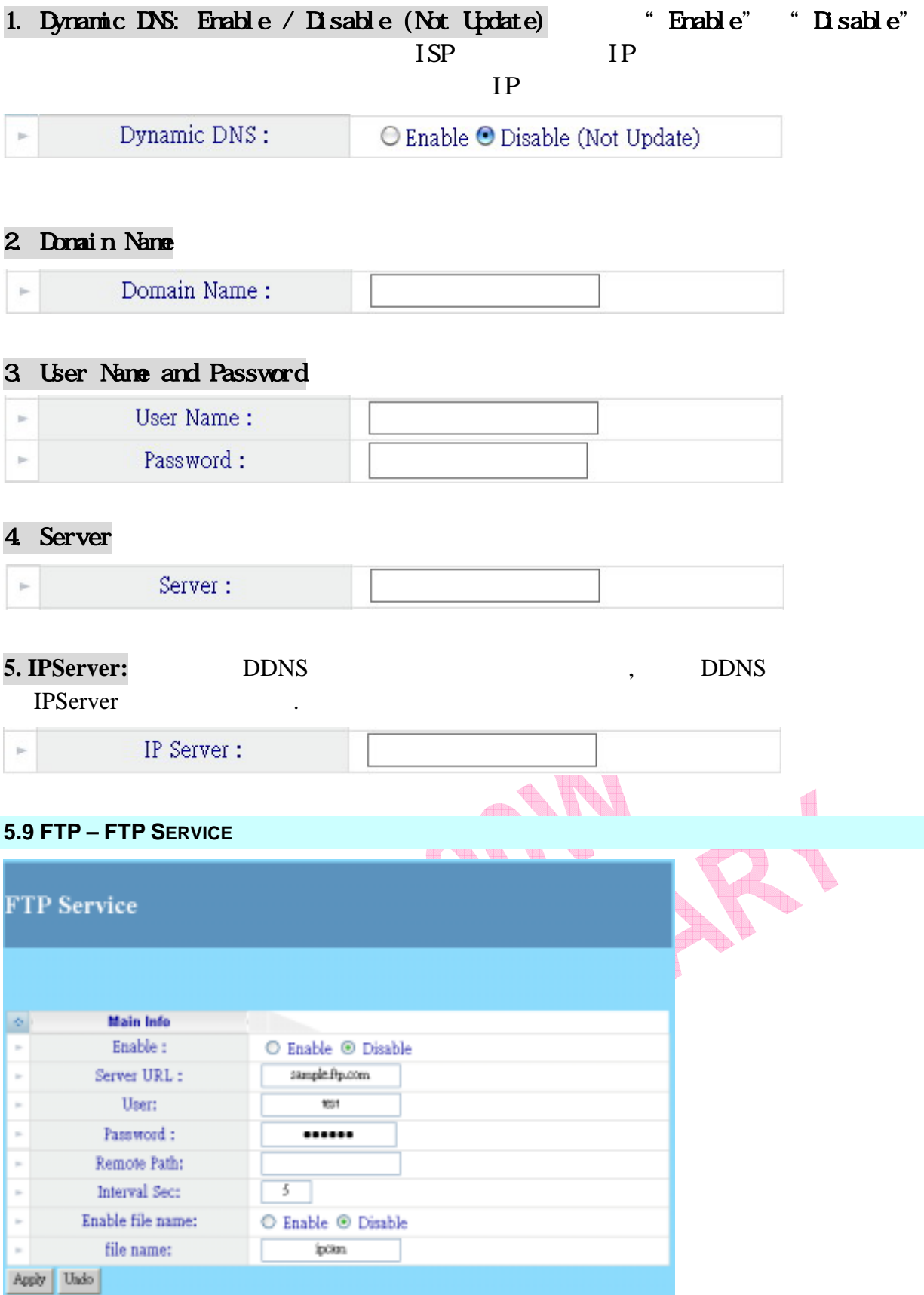

26. IP Canera - FTP

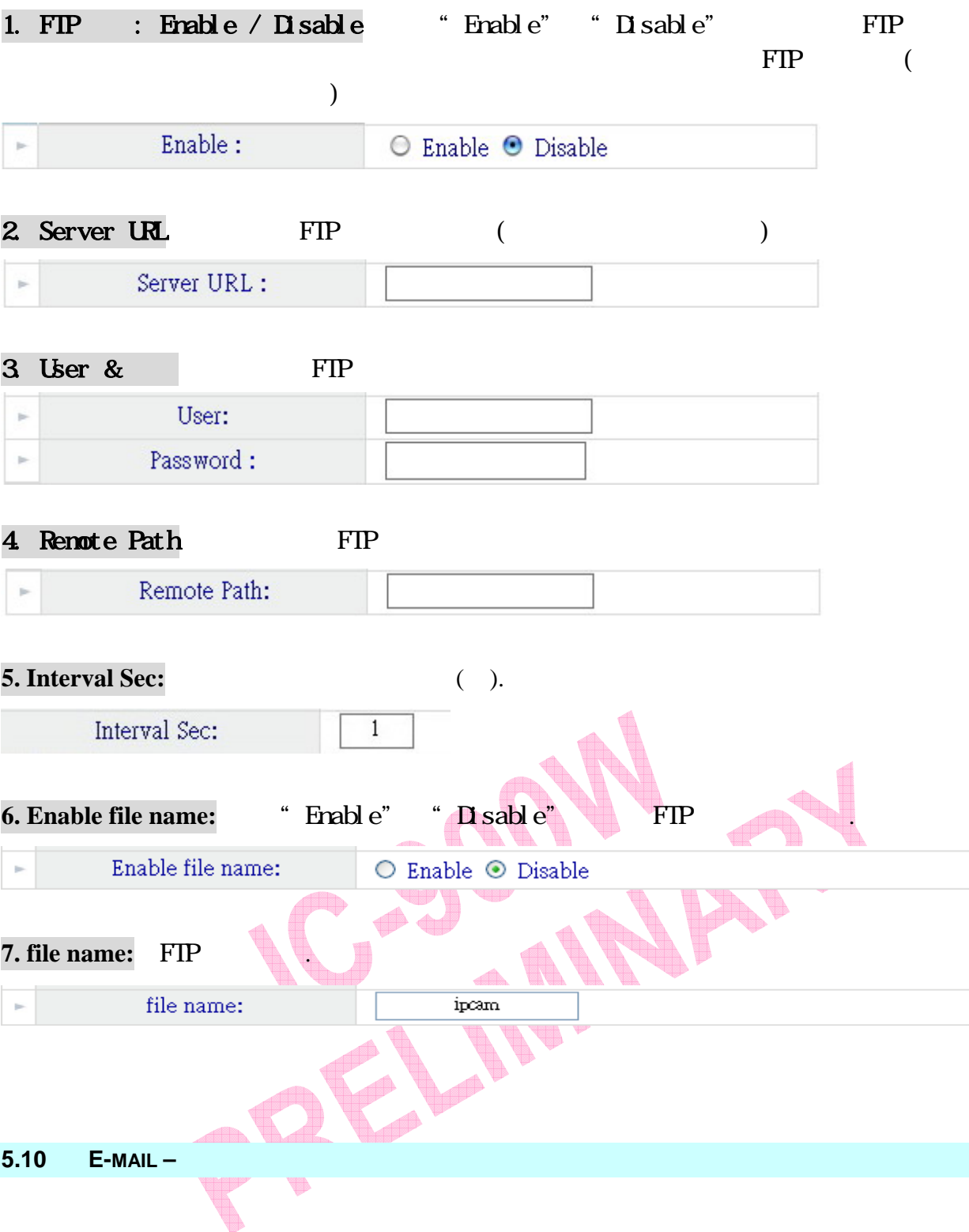

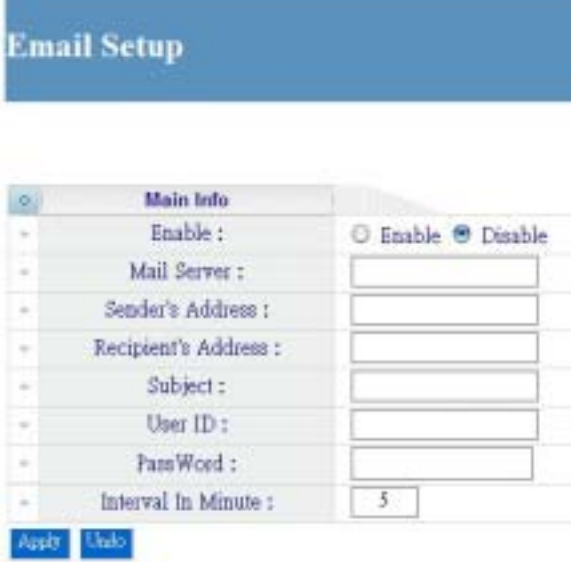

`

27. IP Camera - E-Mail

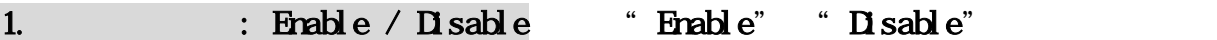

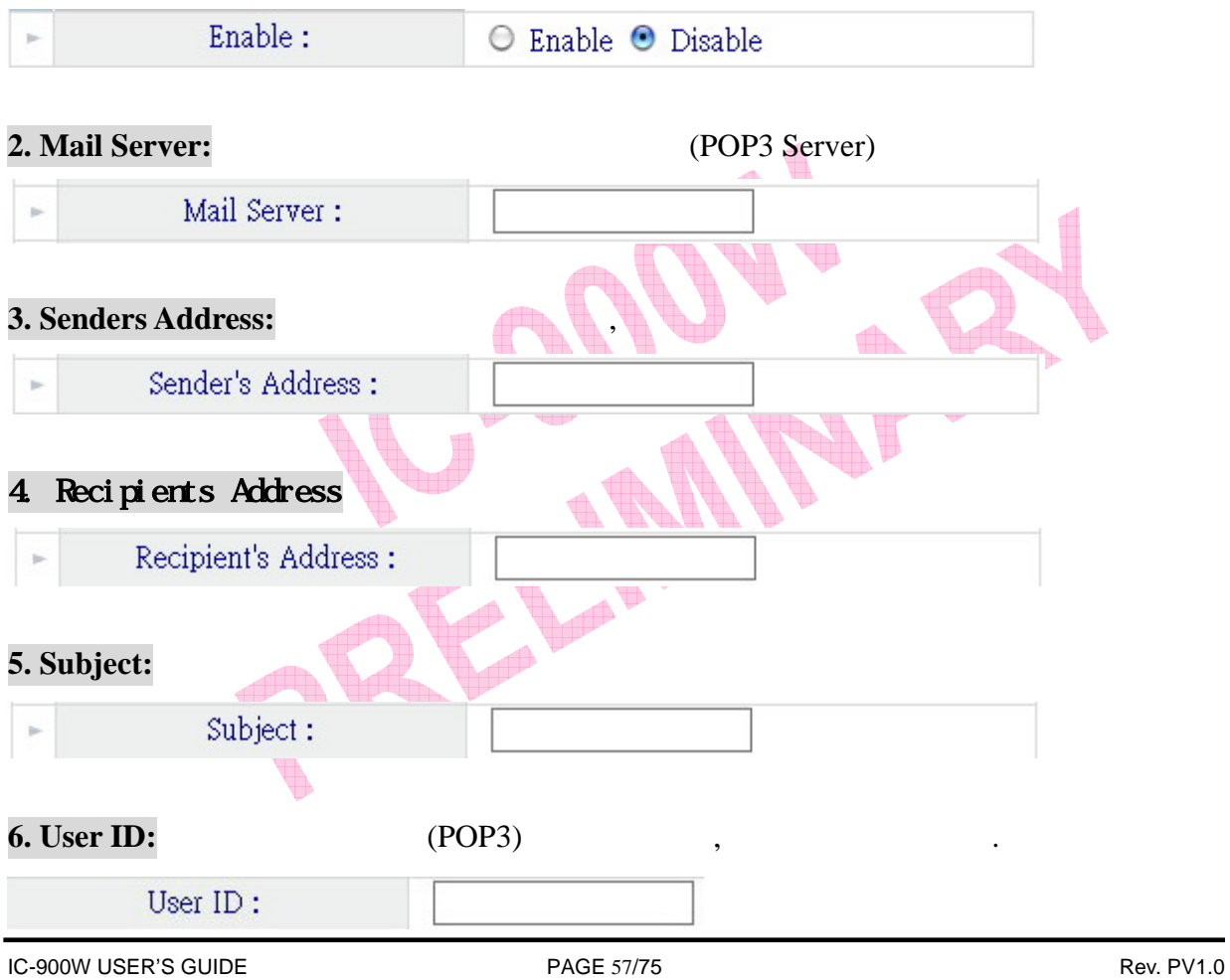

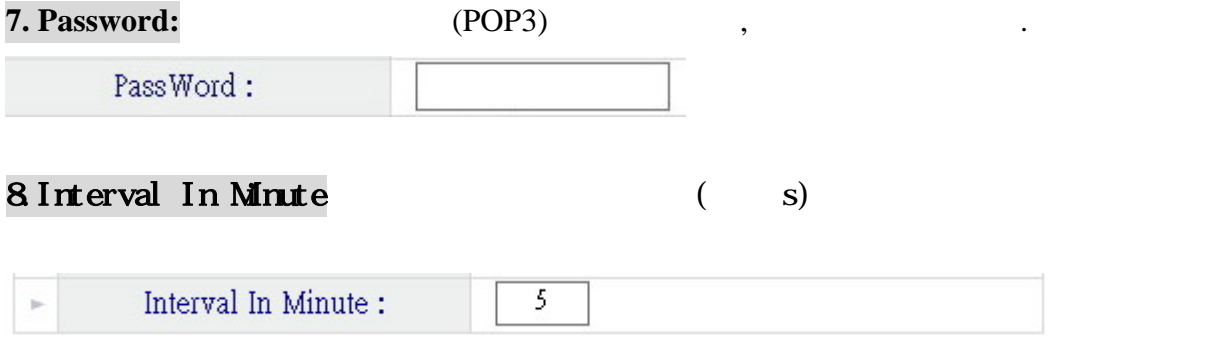

#### **5.11 NTP – NTP**

`

**NTP Setup** 

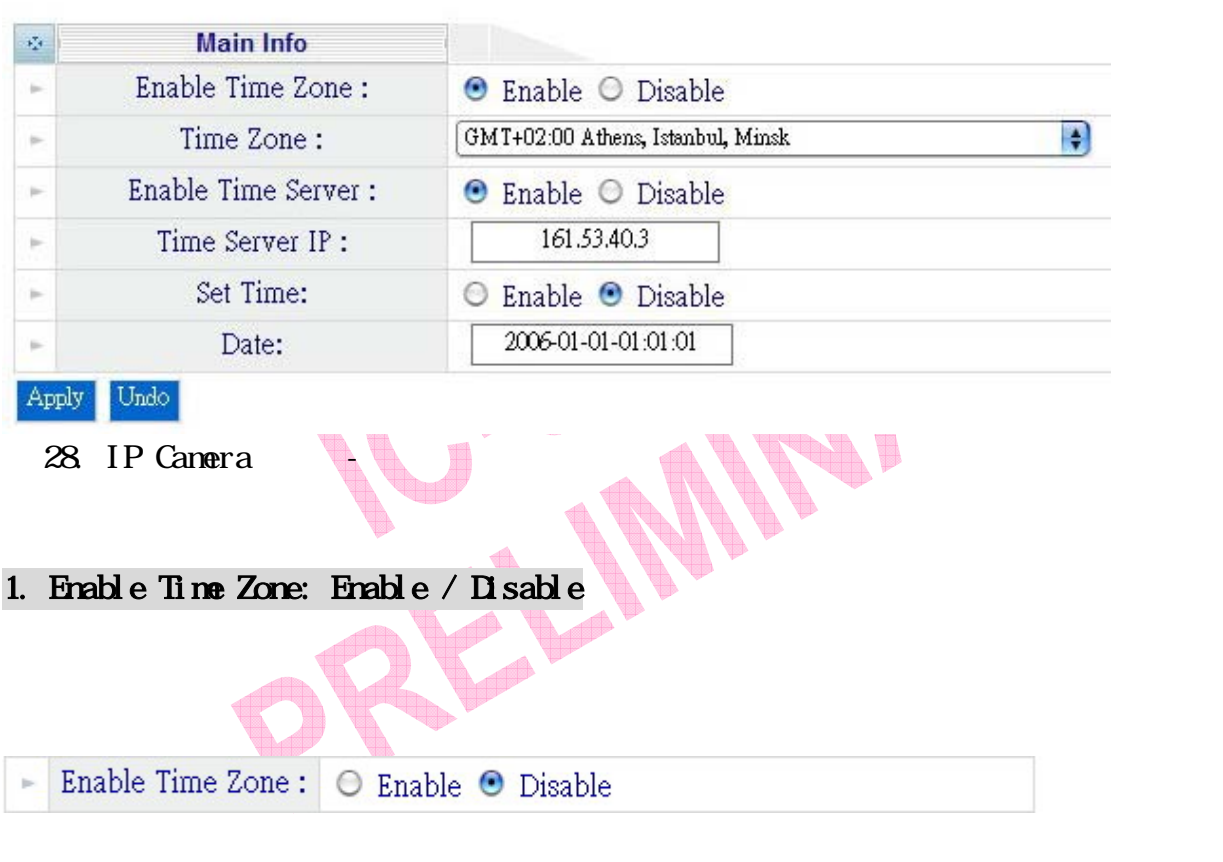

## 2. Time Zone:  $\frac{1}{2}$  Time Zone:

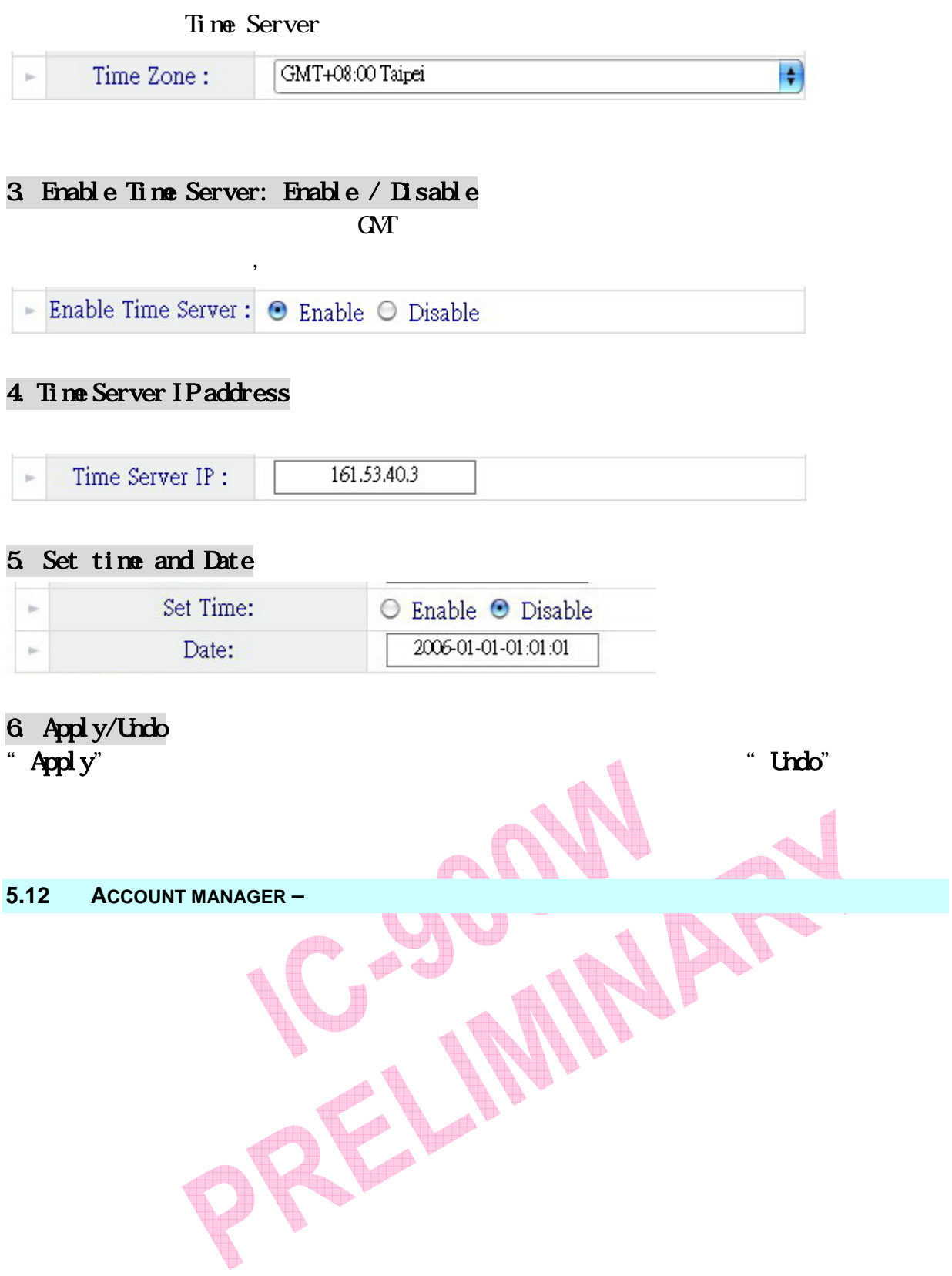

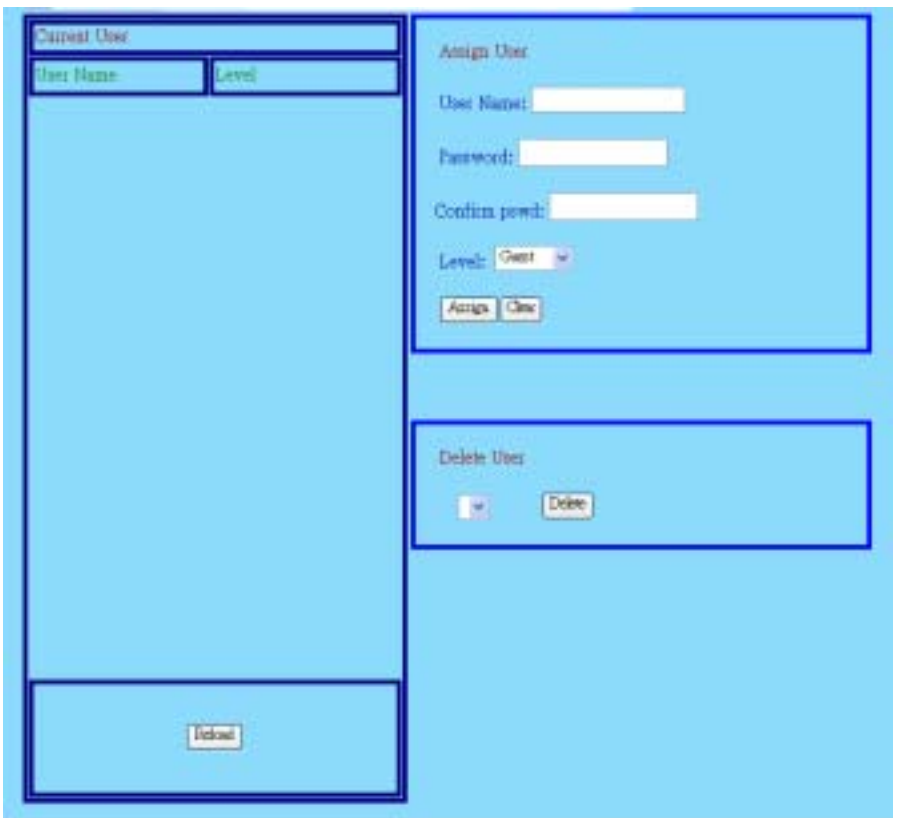

29. IP Canera -

`

# 1. Current User:列出目前以儲存的使用者名稱以及層級。

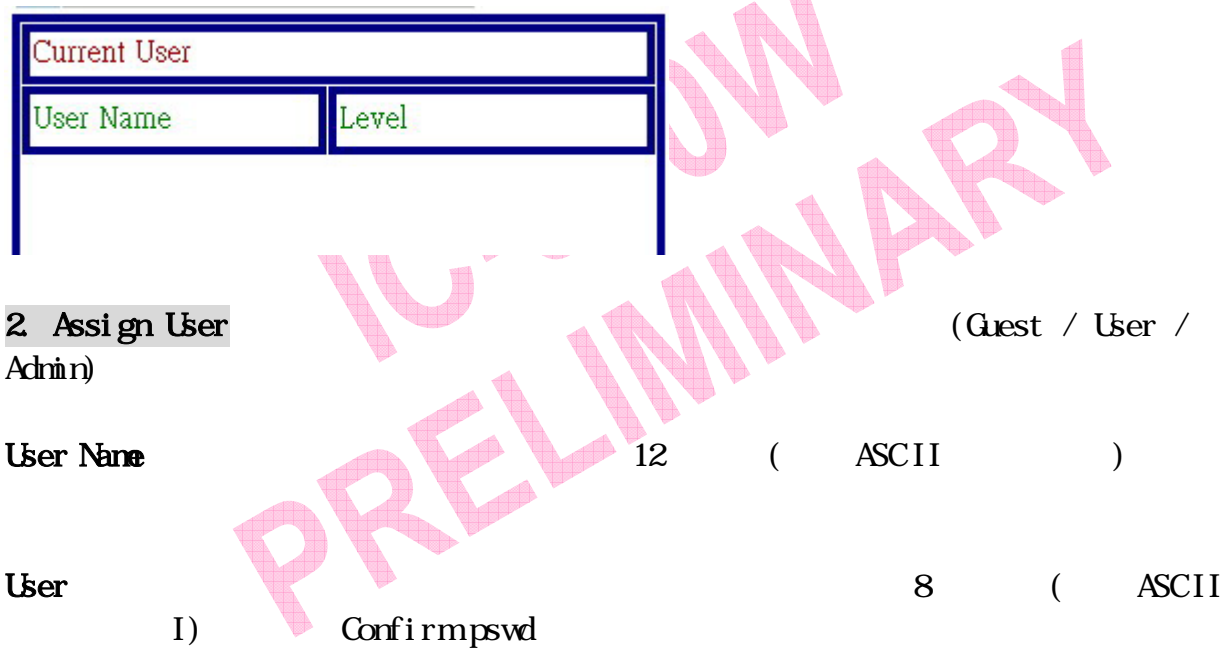

# *IC-900W User's Guide*

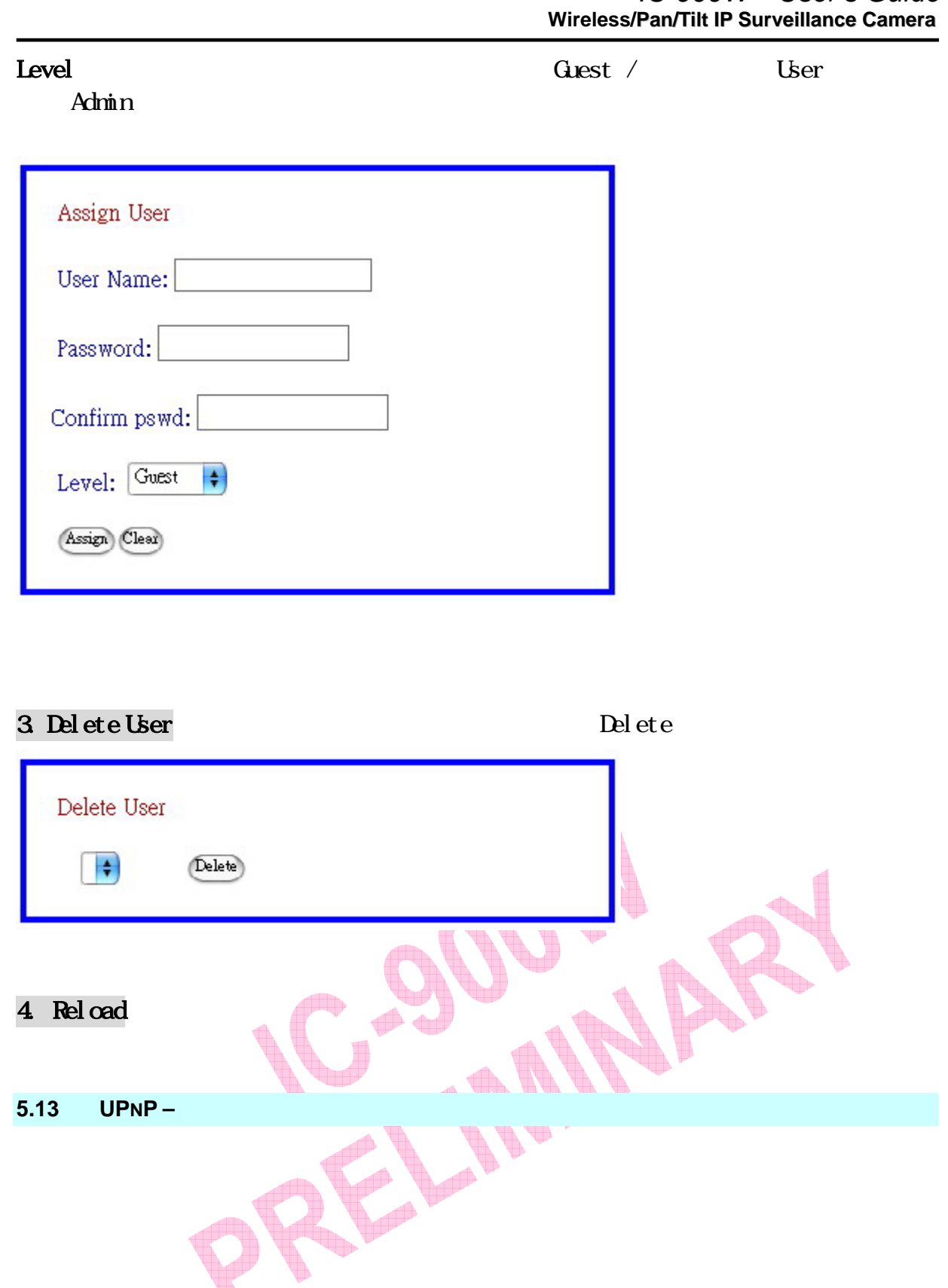

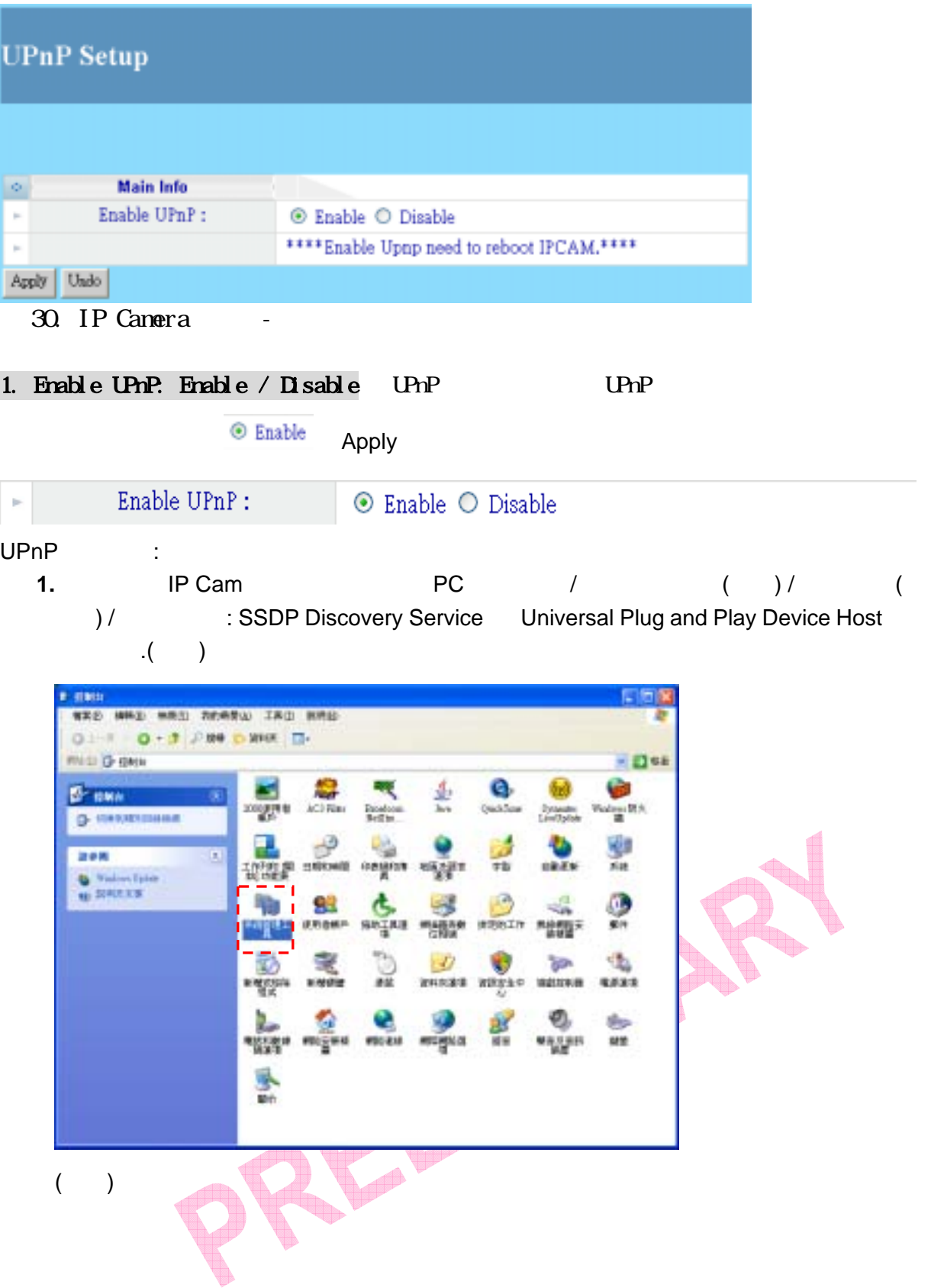

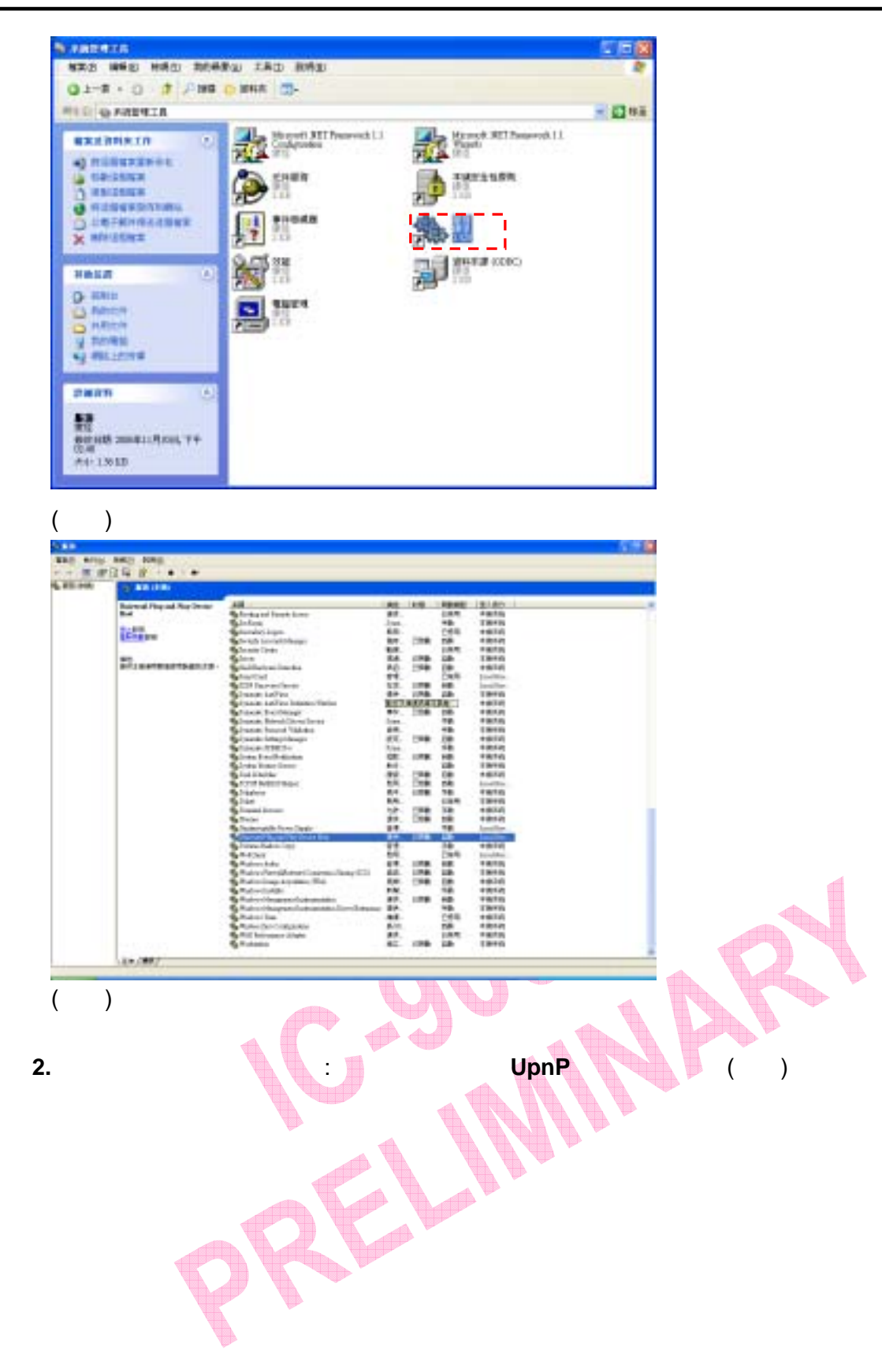

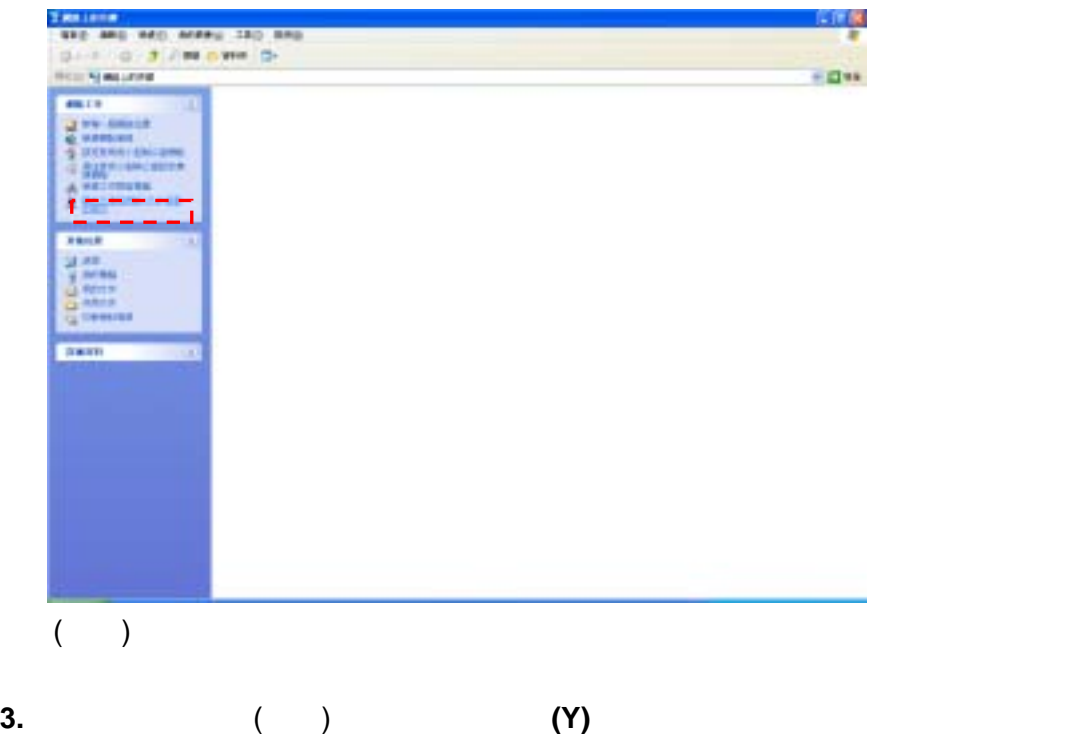

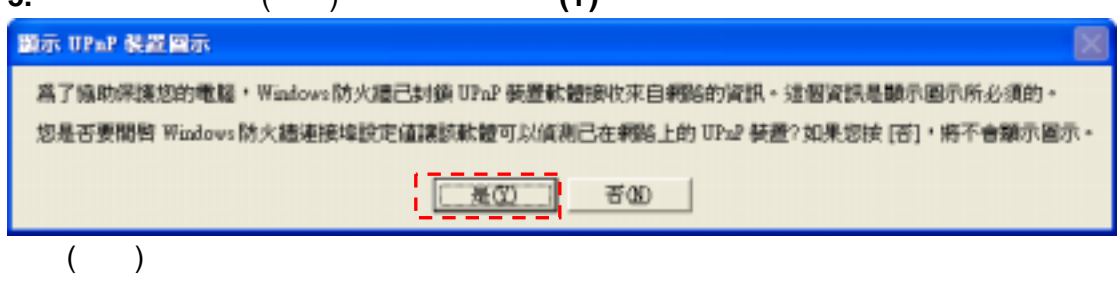

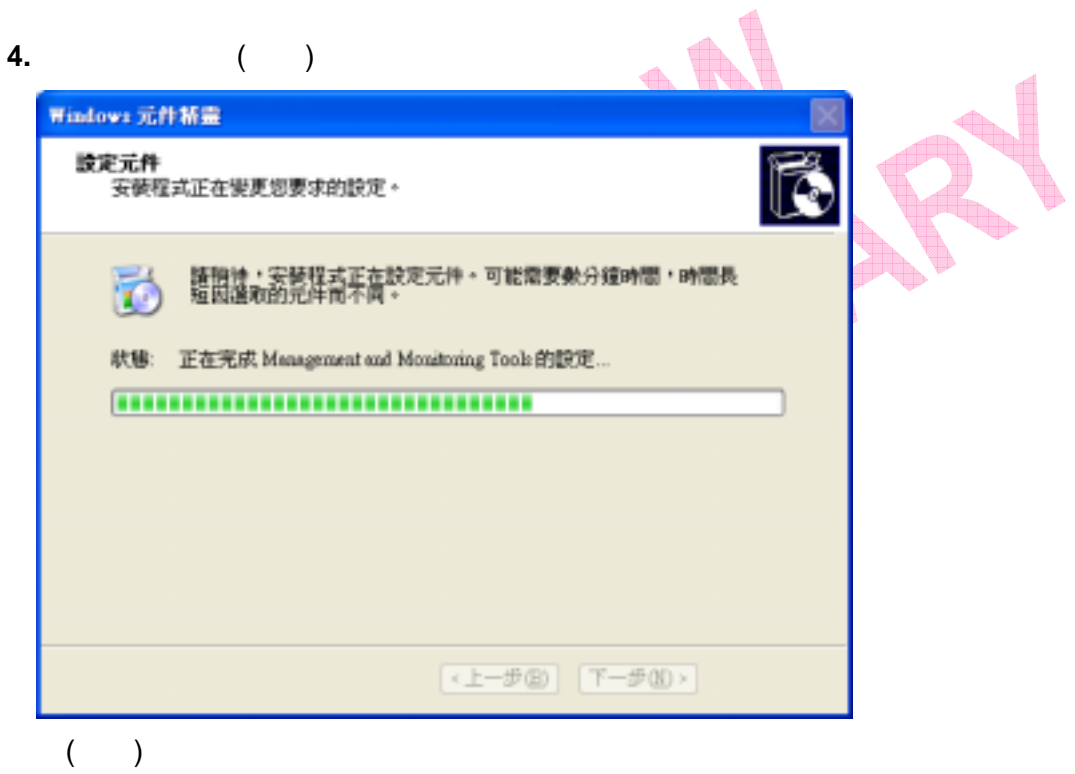

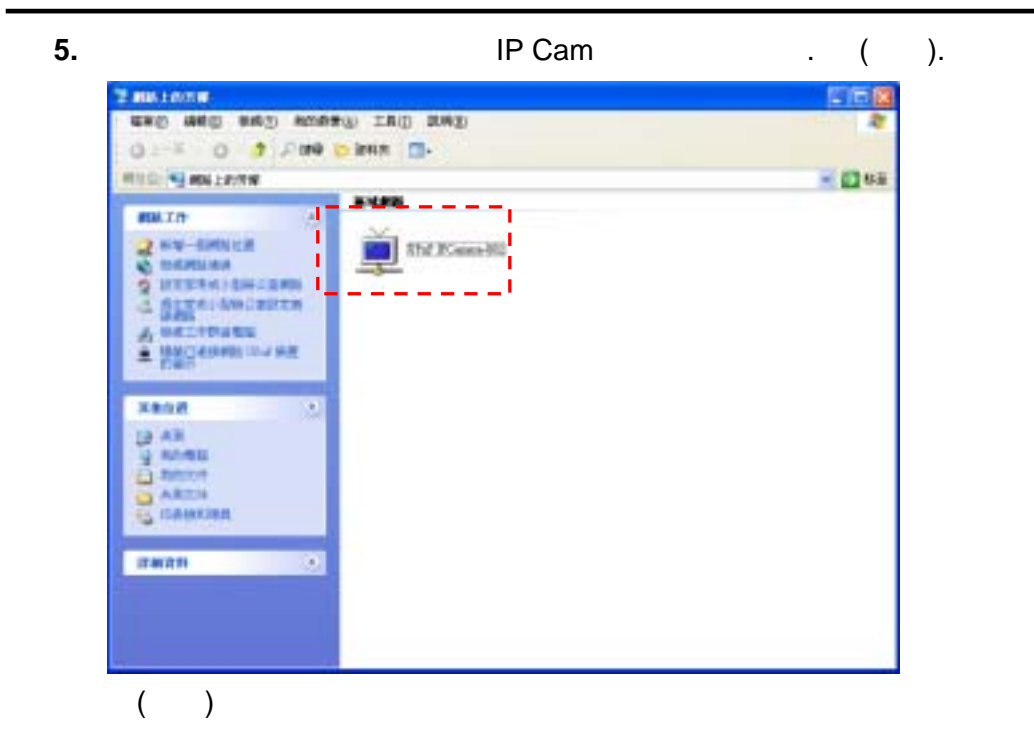

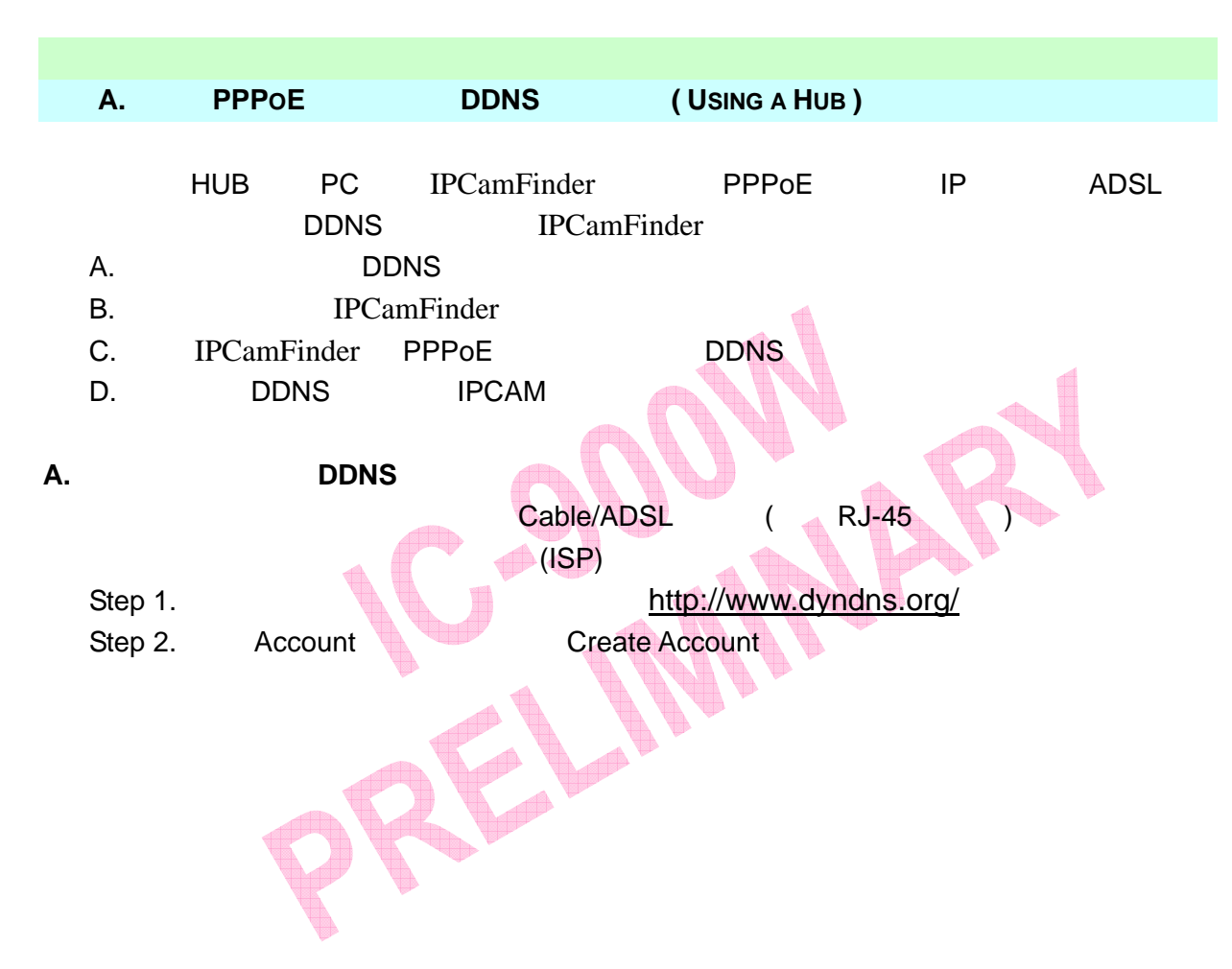

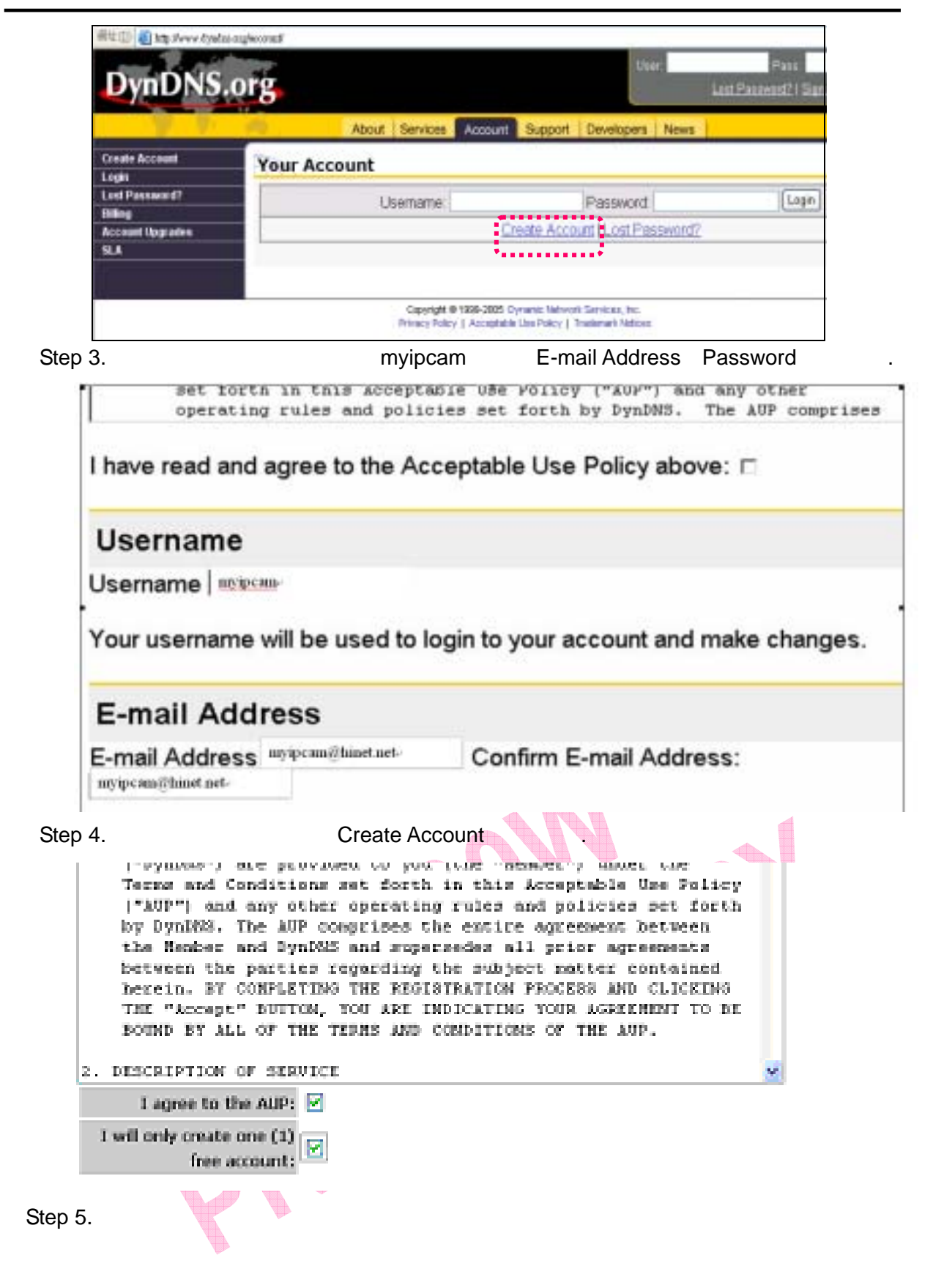

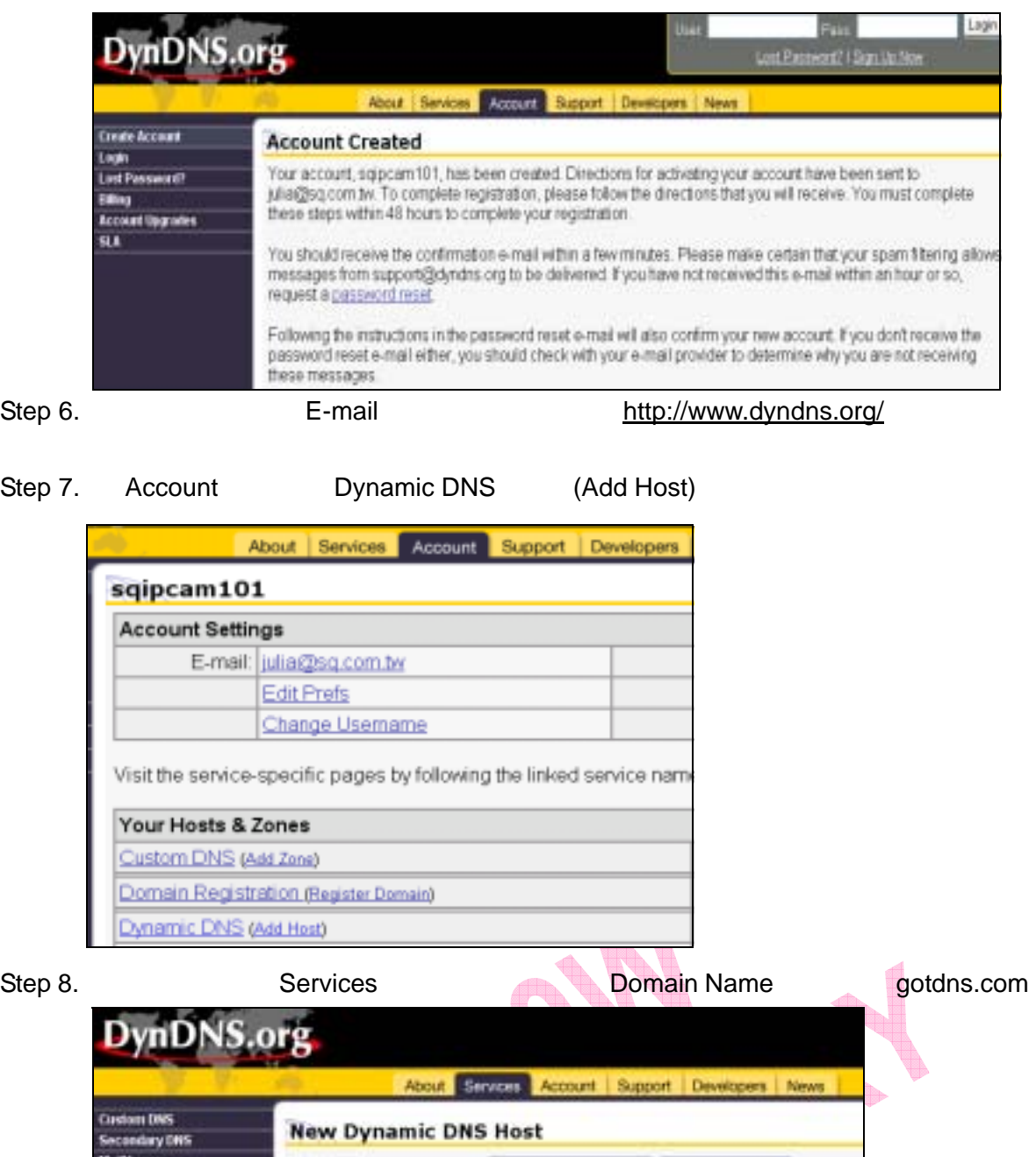

diling Hostname: getéris.com ш Domain Registration Far your own domain (eg. y pame host org m<sub>uttam</sub> CMS **Notwork Monitoring** ------------<br>!<br>!------------MyWebHop IP Address 61.30.76.31 **Dynamic DNS** Enable Wildcard: ë Features ham radio op net temedra arg<br>temetp.net Mail Exchanger (optional) Support FAQ Add Host | Reset For homelip and How To<br>Clients tomoia net temelnur.com Upgrades<br>Add Hant homelinux not homelinux.org<br>Romeunix.com Bulk Updata **Static DNS** homeunia.net homeunis.org Webling is-a-geek.cam<br>is-a-geek.nut Pricing

Step 9. Host Name myipcam Add Host

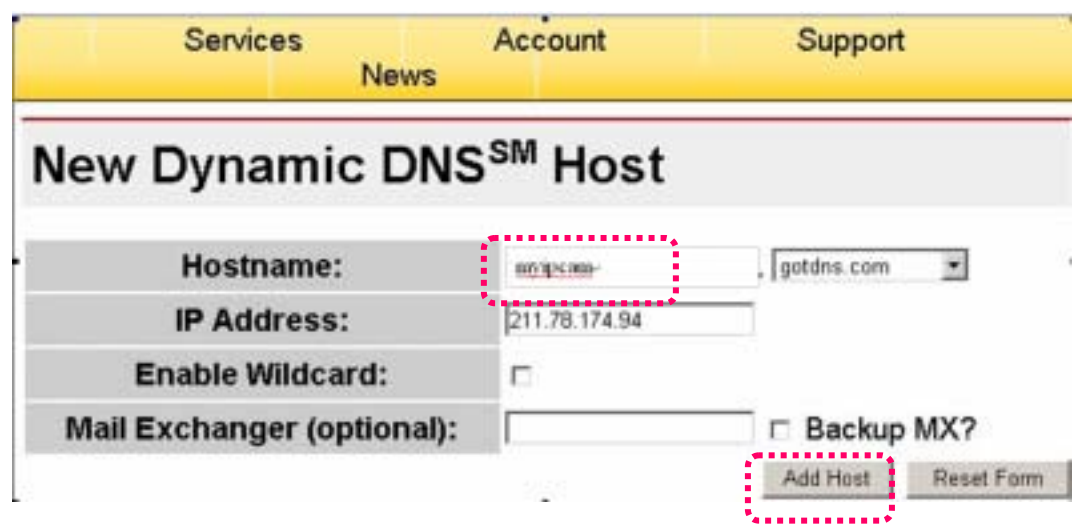

Step 10.

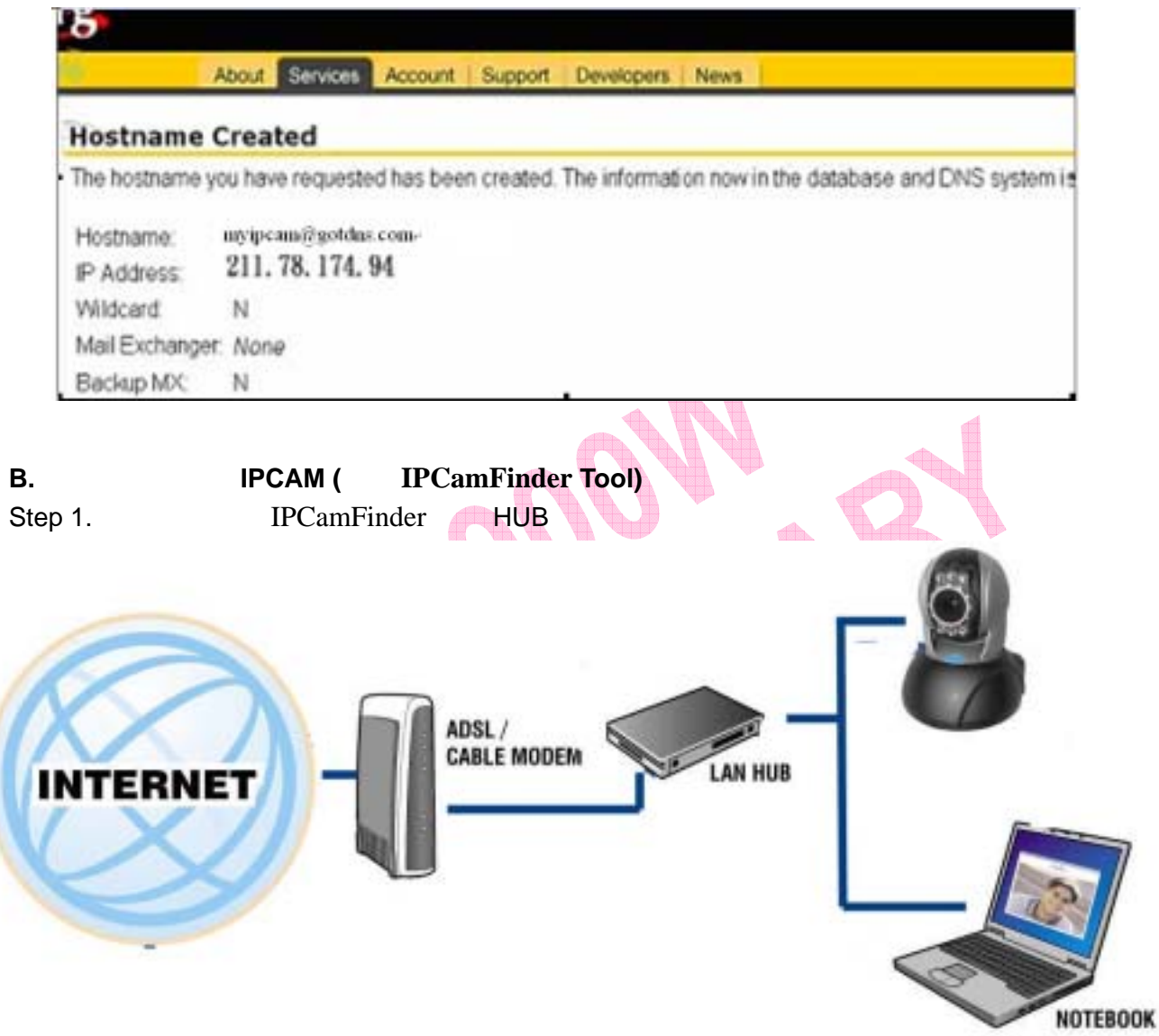

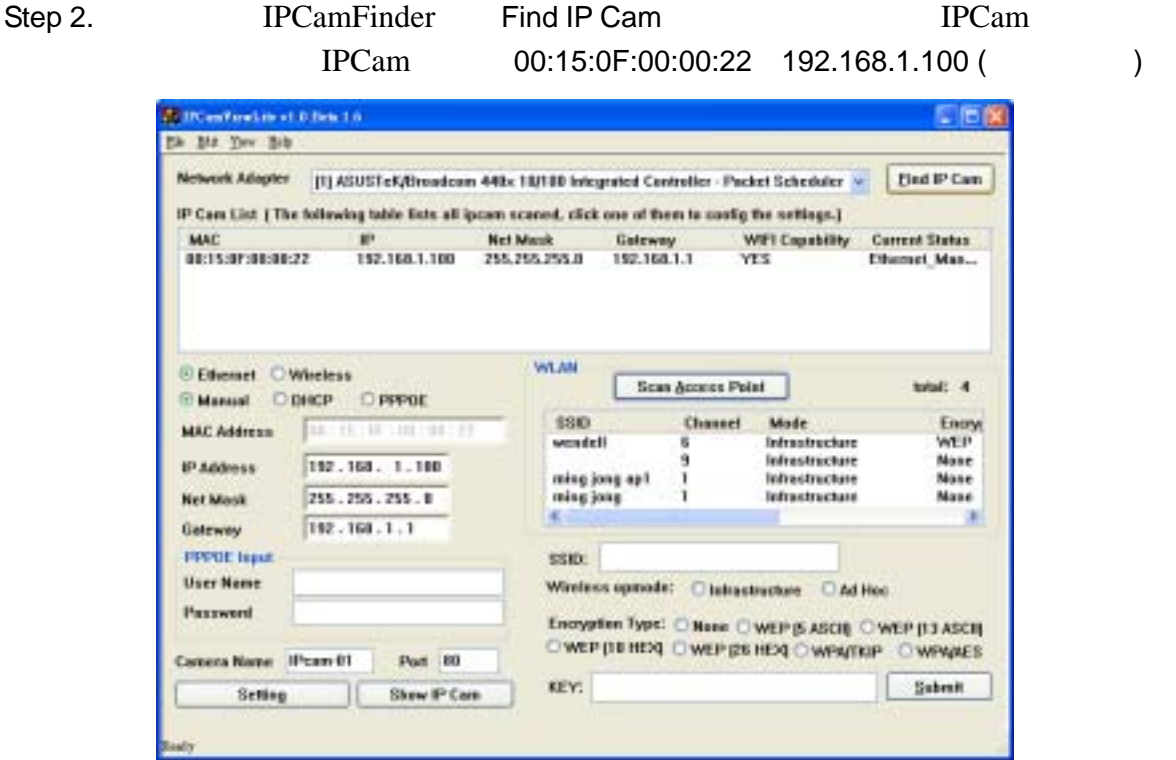

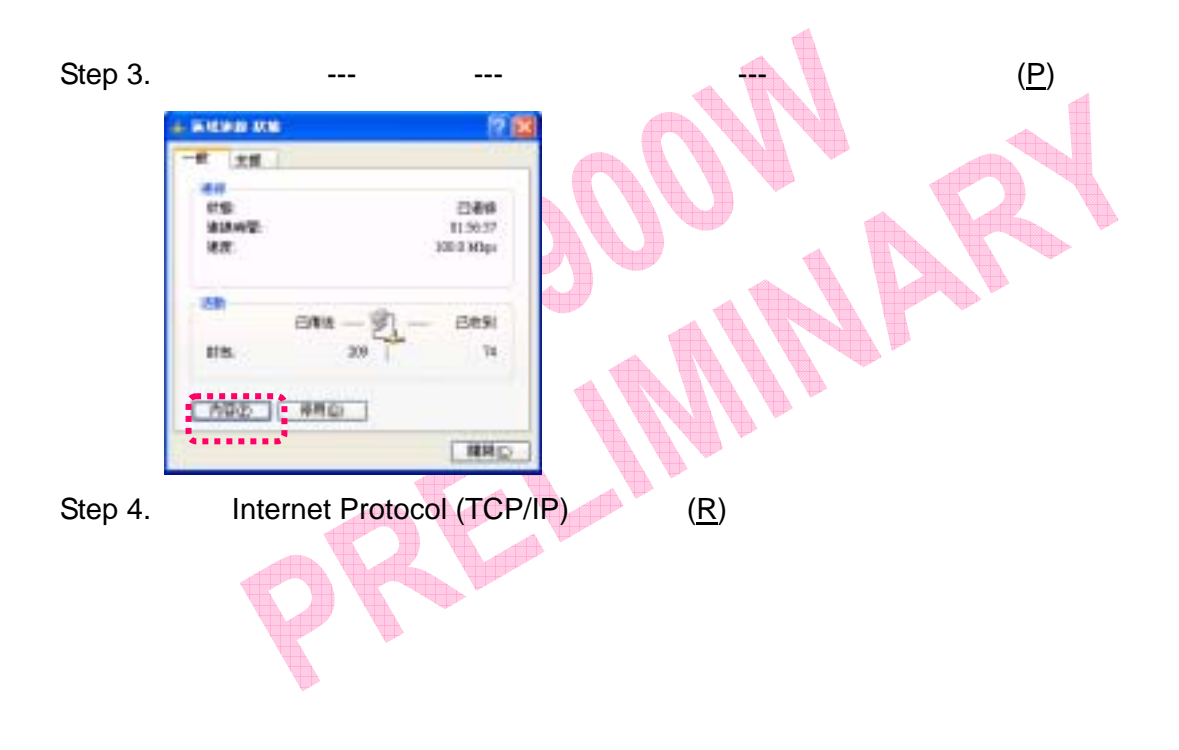

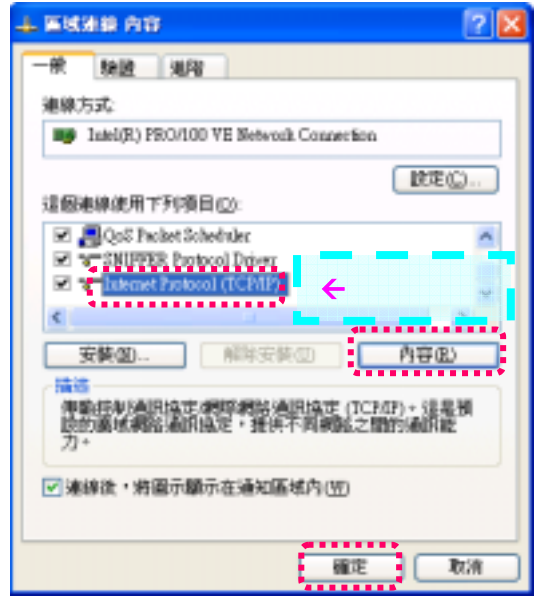

`

Step 5. IP 位址改為 192.168.1.2;子網路遮罩改為 255.255.255.0;預設閘道改為 192.168.1.1 ( IP 192.168.1.2~192.168.1.253 )

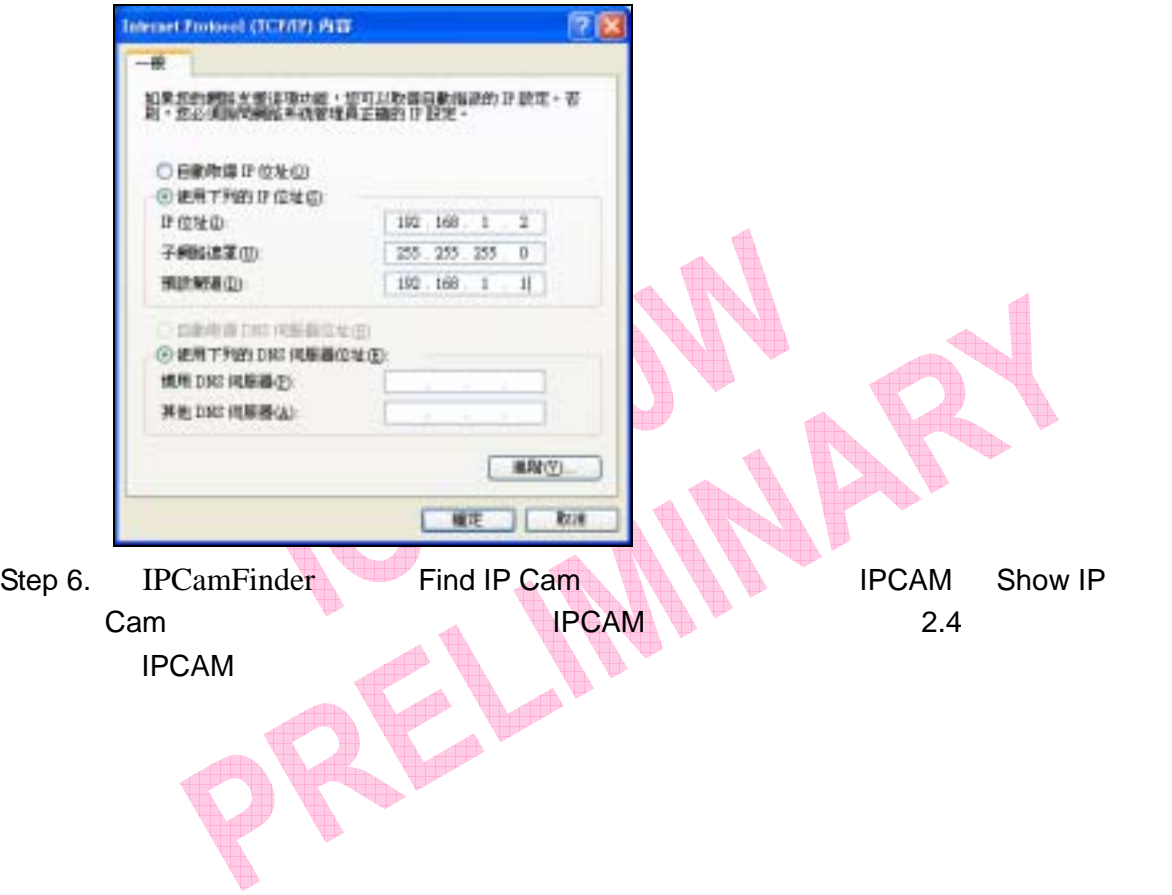

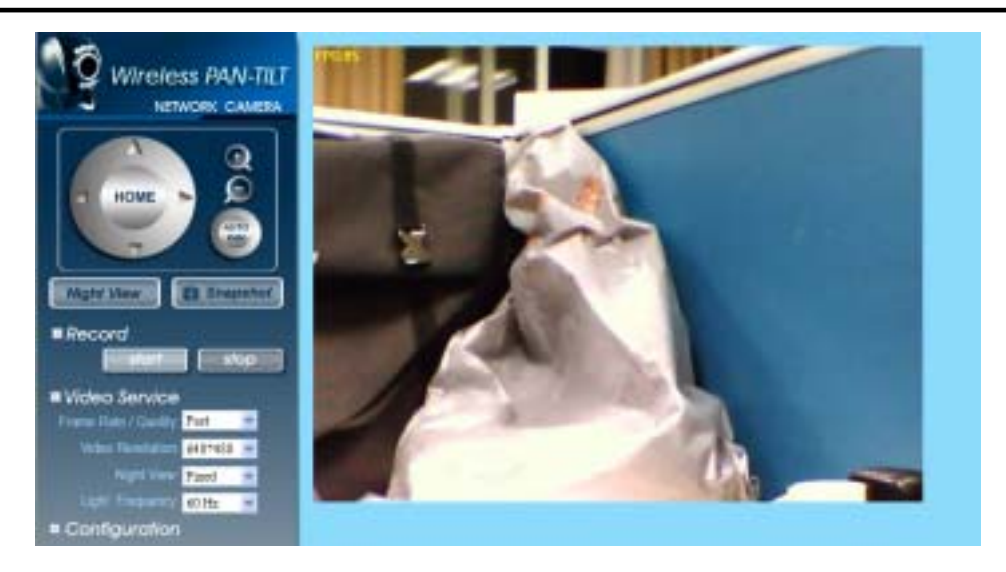

### **C.** 成功使用 **DDNS** 檢視家用網路攝影機

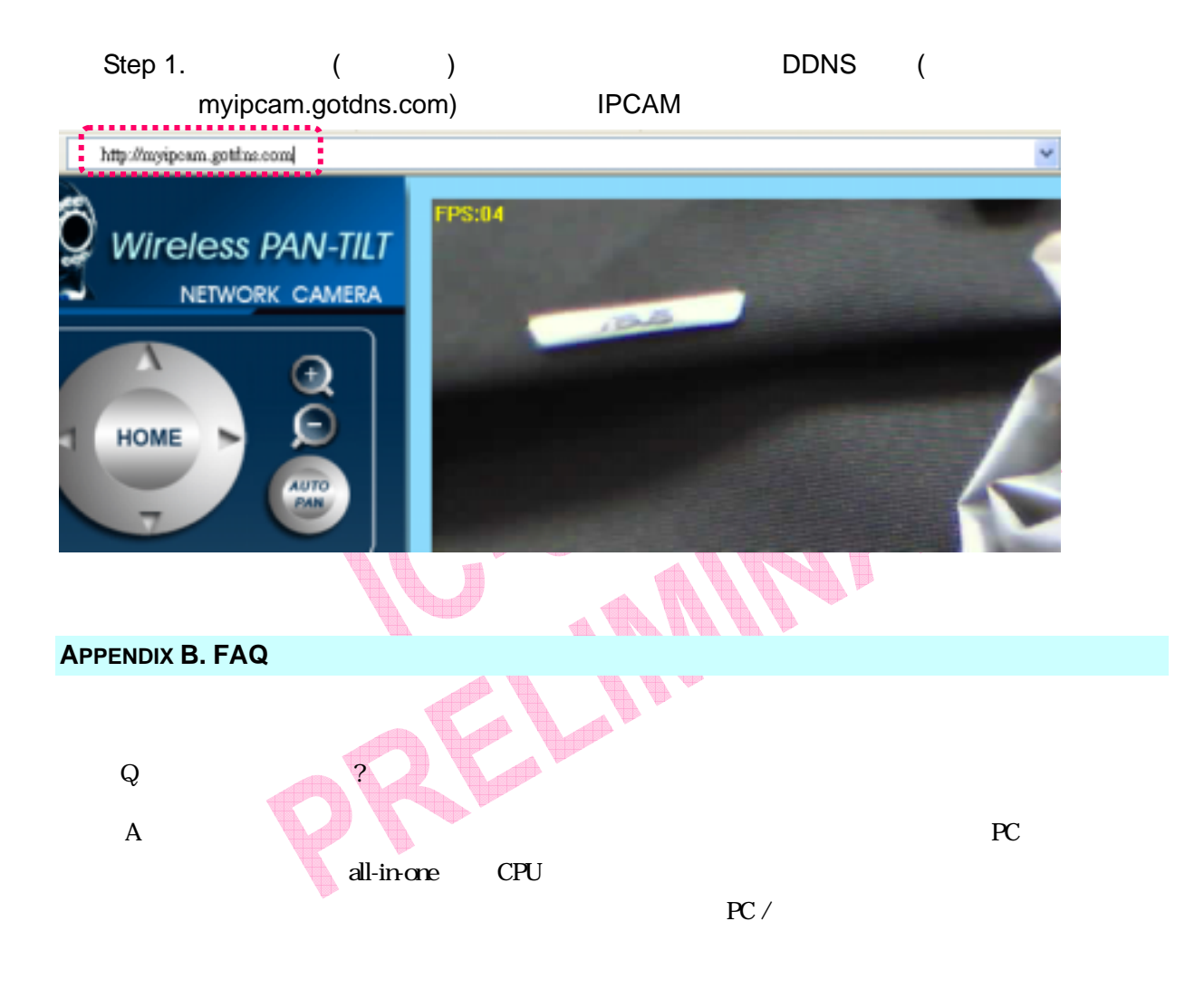

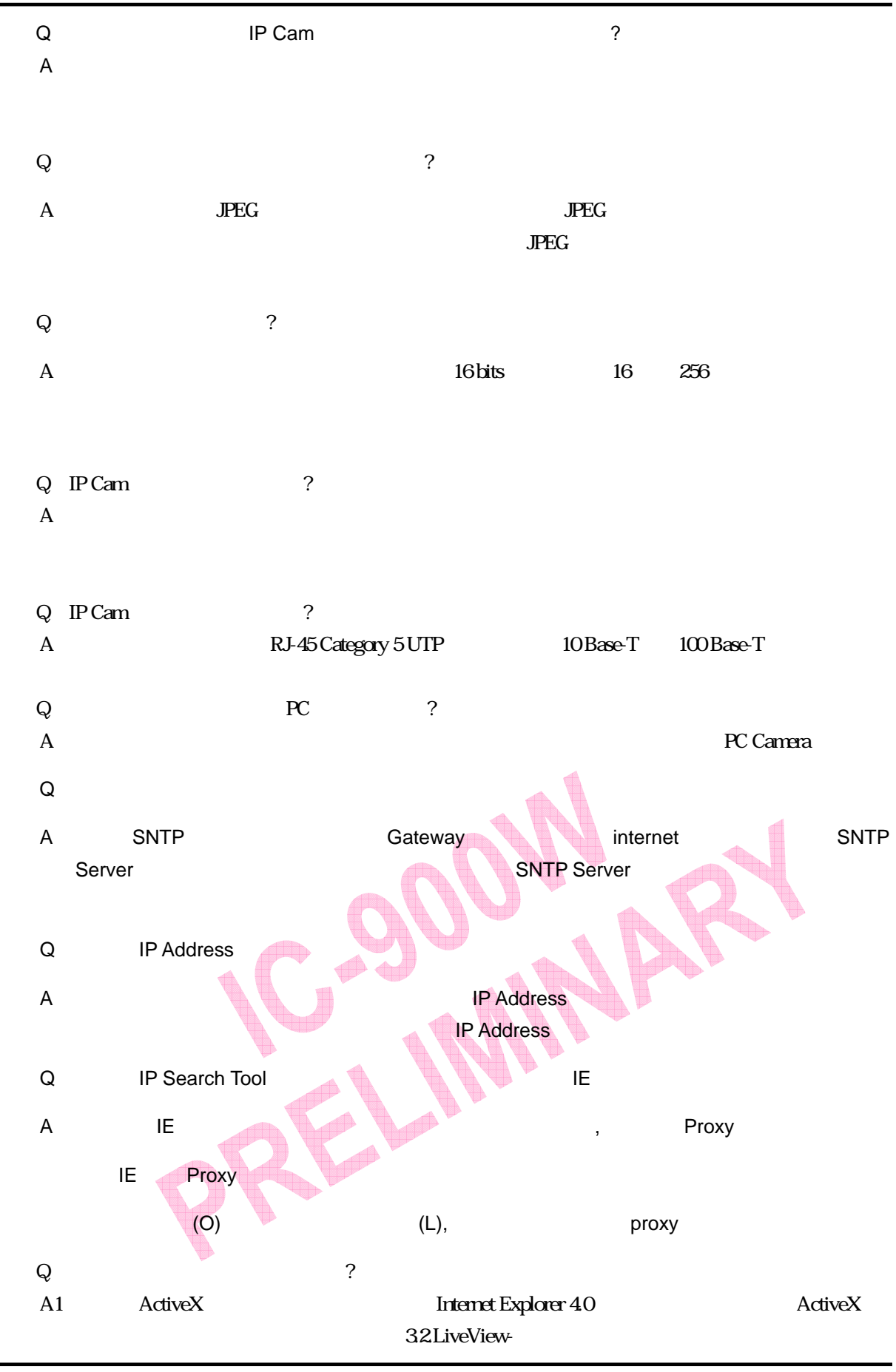
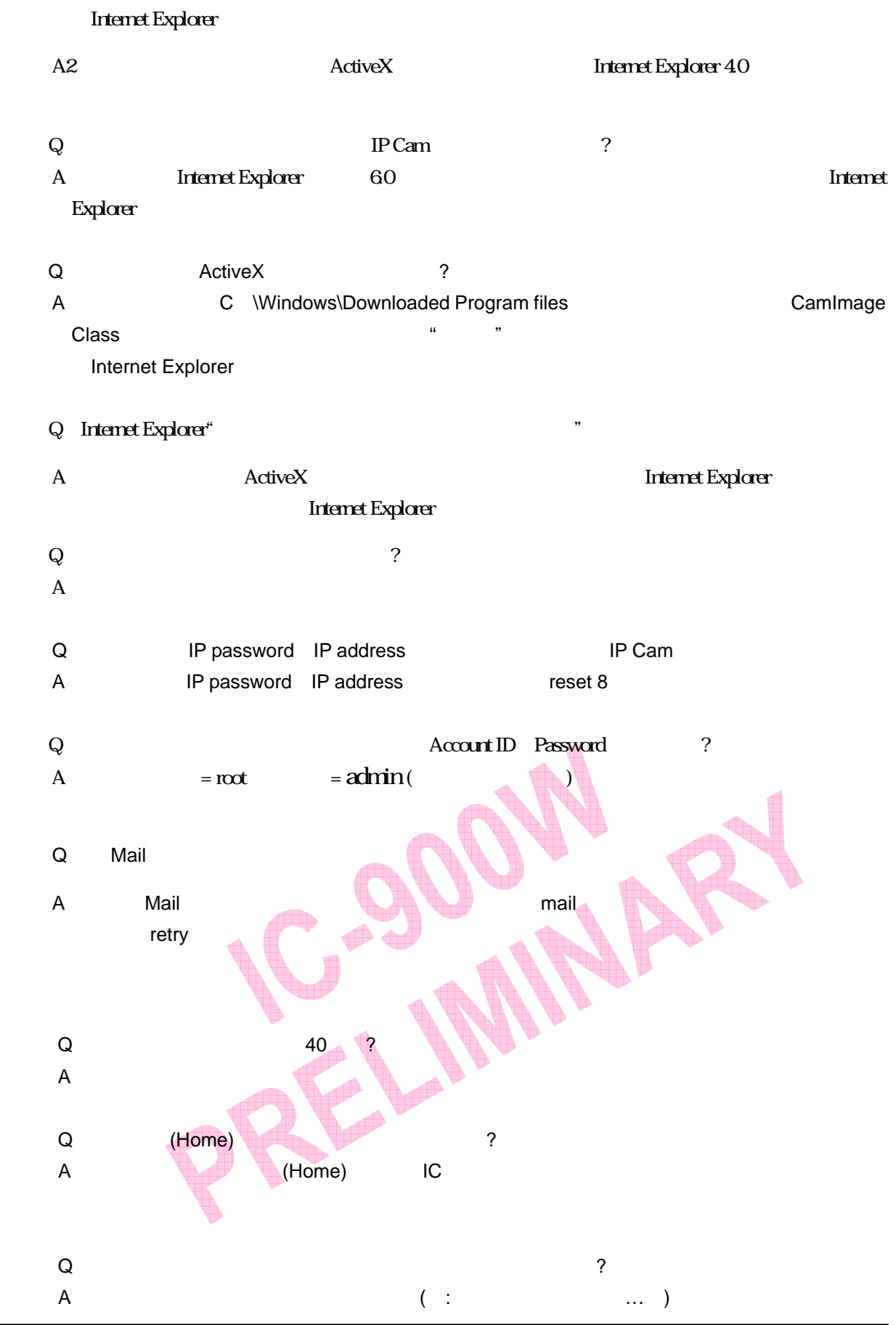

 $\ddot{\phantom{0}}$ 

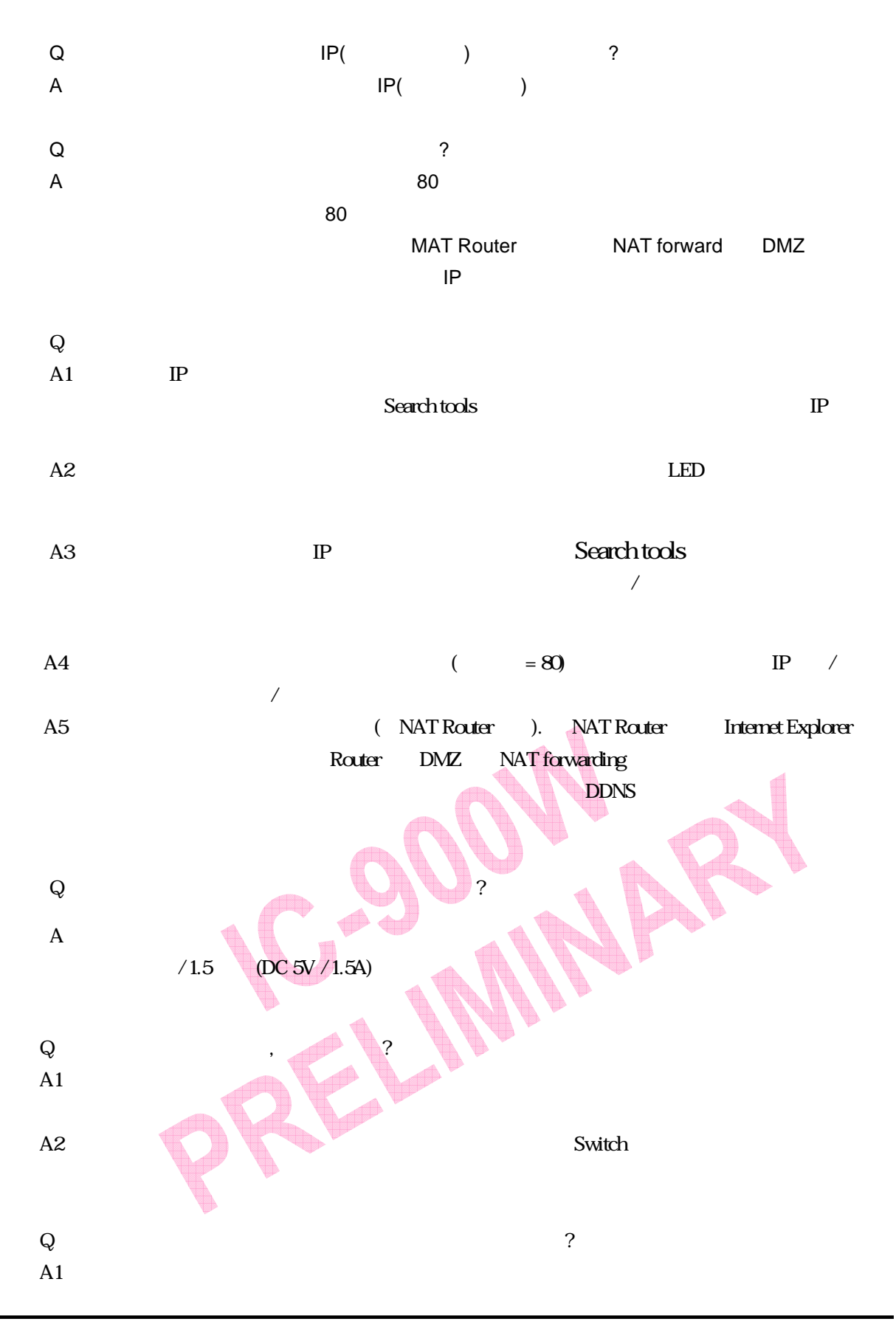

`

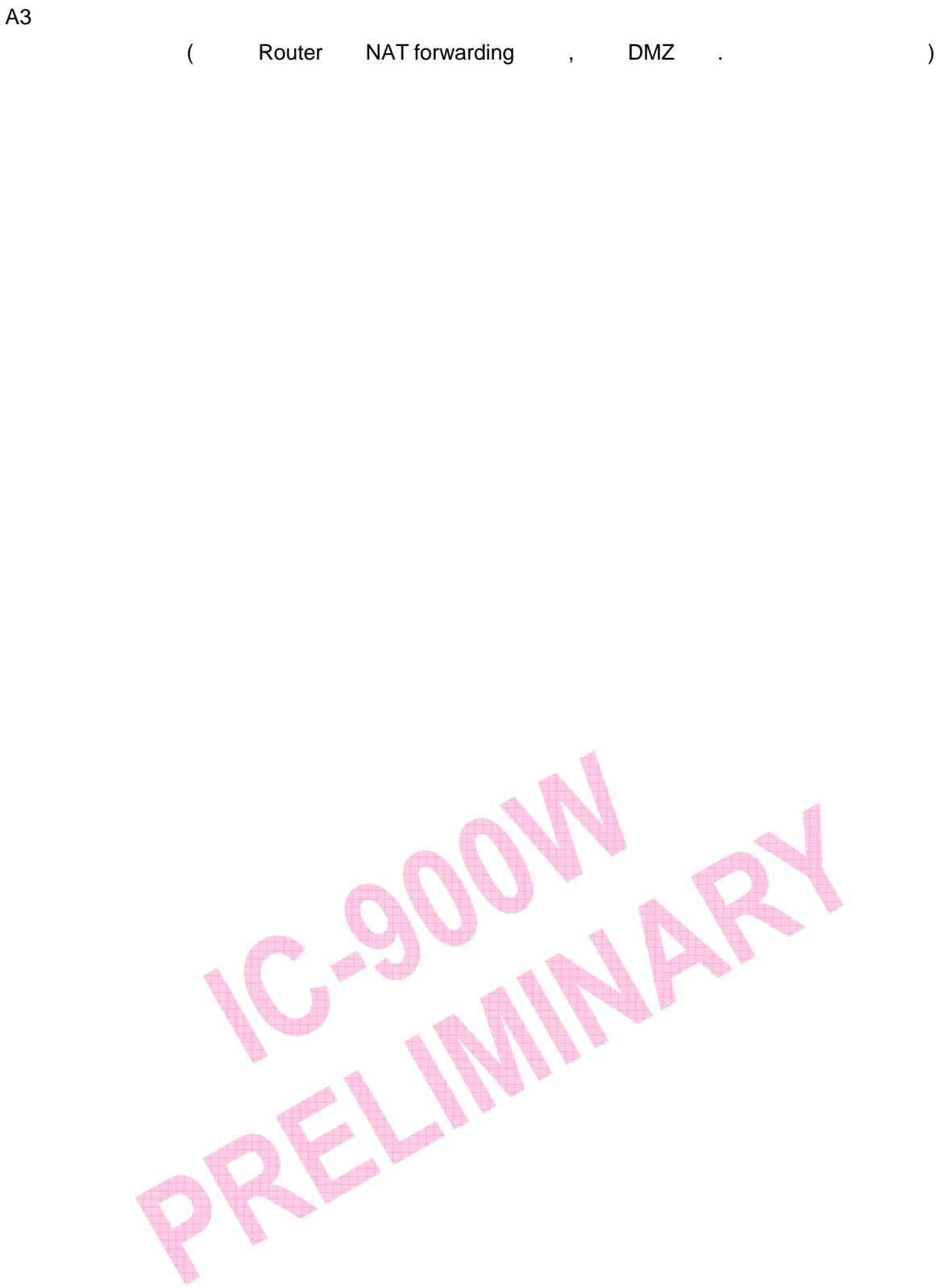

 $A2$ 

 $\ddot{\phantom{0}}$